## Latitude 5590

Instrukcja użytkownika

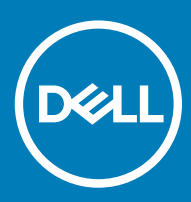

#### Uwagi, przestrogi i ostrzeżenia

- UWAGA: Napis UWAGA oznacza ważną wiadomość, która pomoże lepiej wykorzystać komputer.
- △ PRZESTROGA: Napis PRZESTROGA informuje o sytuacjach, w których występuje ryzyko uszkodzenia sprzętu lub utraty danych, i przedstawia sposoby uniknięcia problemu.
- A | OSTRZEŻENIE: Napis OSTRZEŻENIE informuje o sytuacjach, w których występuje ryzyko uszkodzenia sprzętu, obrażeń ciała lub śmierci.

© 2018 Dell Inc. lub podmioty zależne. Wszelkie prawa zastrzeżone. Dell, EMC i inne znaki towarowe są znakami towarowymi firmy Dell Inc. lub jej spółek zależnych. Inne znaki towarowe mogą być znakami towarowymi ich właścicieli.

2018 - 01

# Spis treści

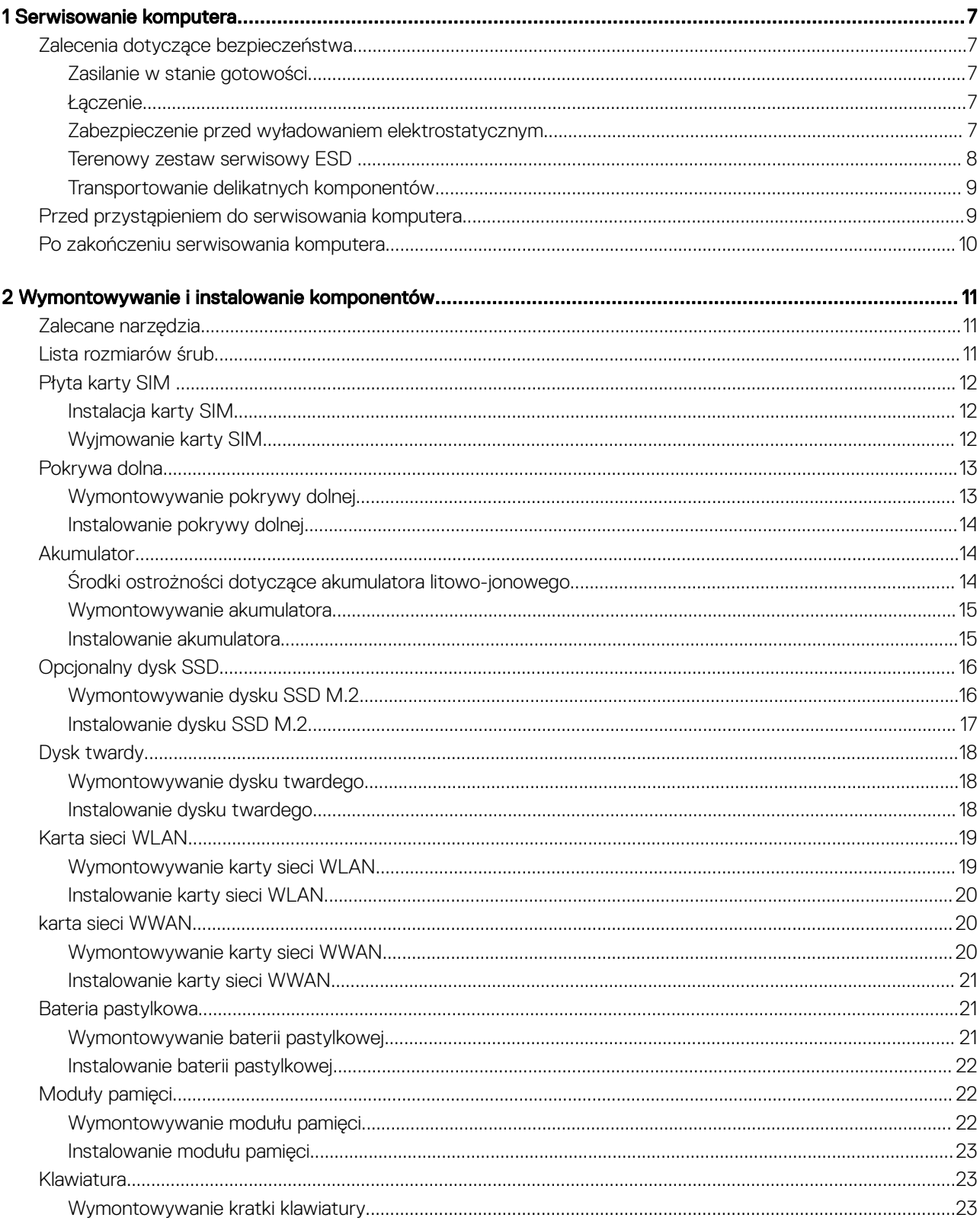

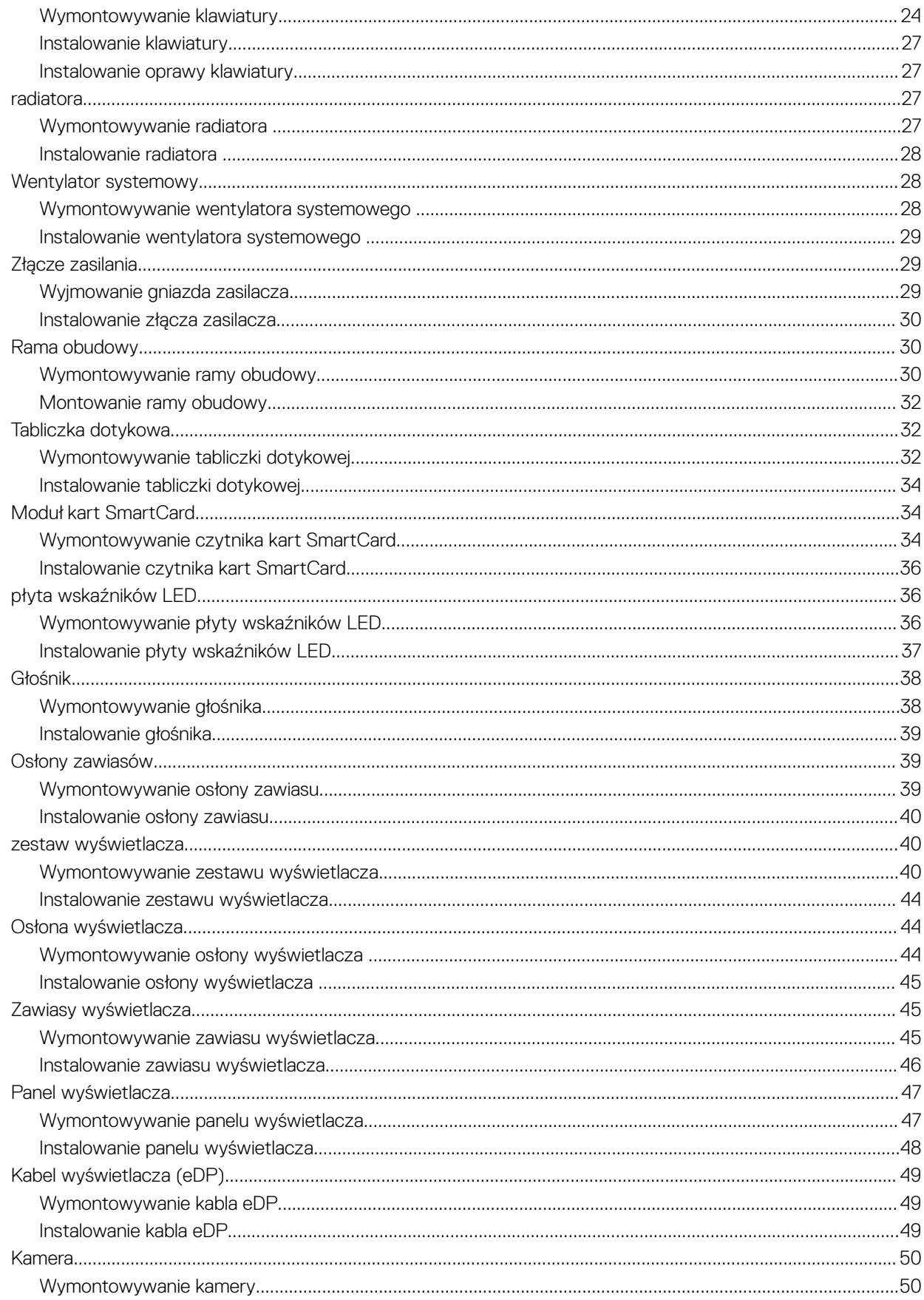

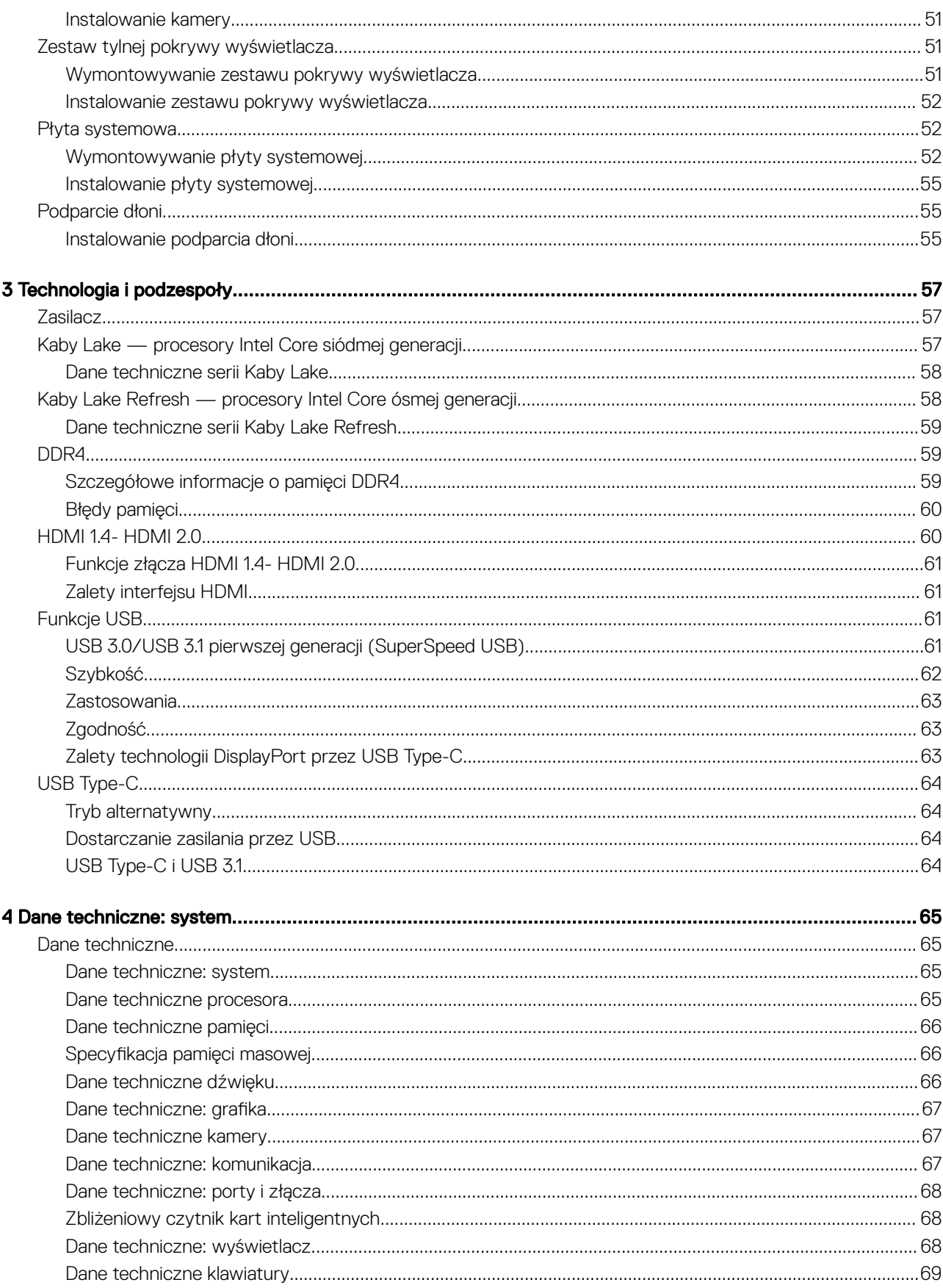

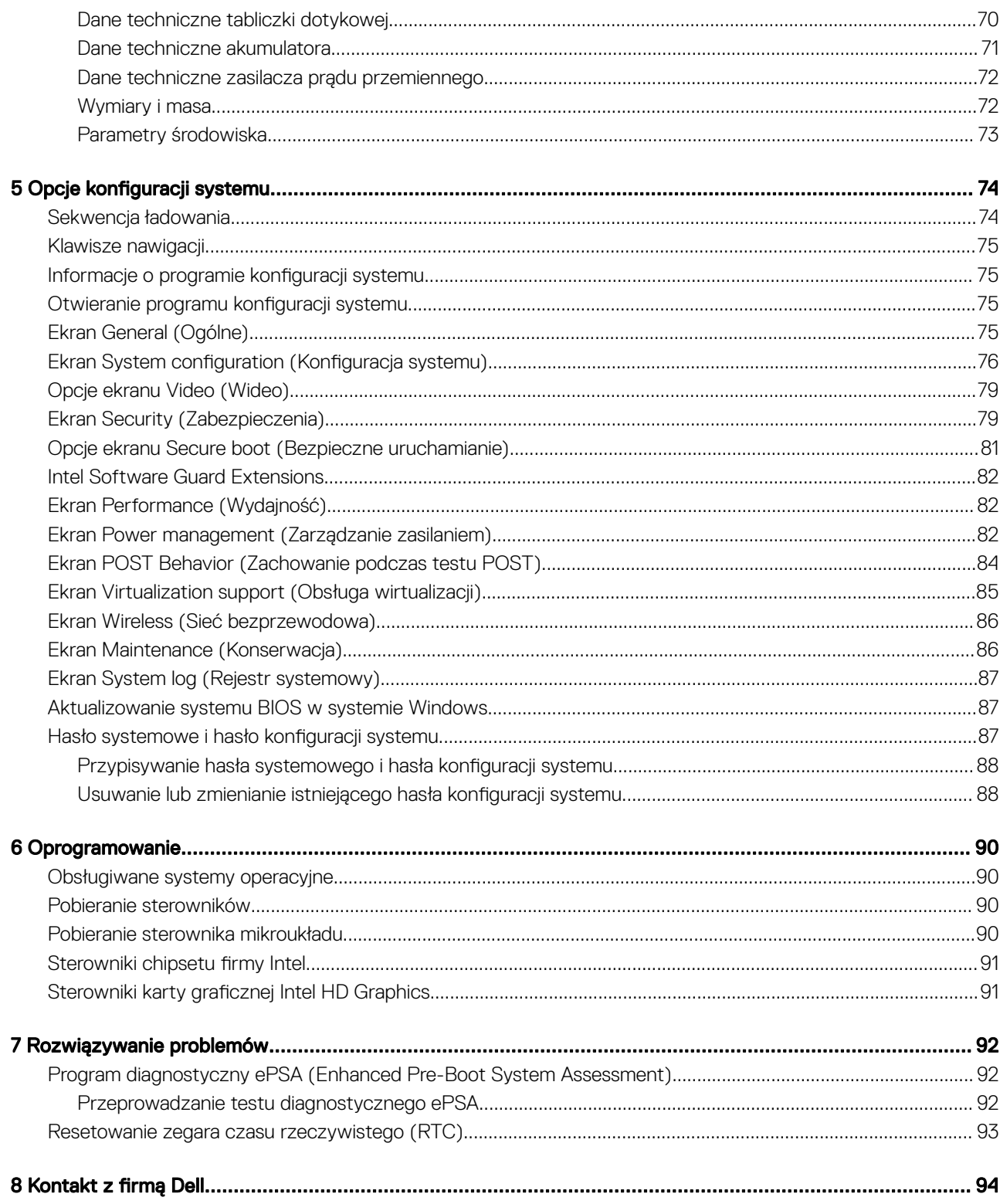

## <span id="page-6-0"></span>Zalecenia dotyczące bezpieczeństwa

Rozdział o środkach bezpieczeństwa zawiera szczegółowe informacje dotyczące podstawowych czynności, które należy podjąć przed wykonaniem jakichkolwiek czynności związanych z demontażem.

Przestrzegaj następujących środków bezpieczeństwa przed przystąpieniem do procedury podziału/naprawy, która uwzględnia demontaż lub ponowny montaż czegokolwiek:

- Wyłącz komputer i wszelkie podłączone urządzenia peryferyjne.
- Odłącz komputer oraz wszystkie urządzenia peryferyjne od zasilania.
- Odłącz wszystkie kable sieciowe, linie telefoniczne i telekomunikacyjne od komputera.
- Aby uniknąć uszkodzeń spowodowanych wyładowaniami elektrostatycznymi (ESD), w trakcie pracy z wewnętrznymi komponentami notebooka użyj terenowego zestawu serwisowego.
- Po wymontowaniu podzespołu komputera umieść go na macie antystatycznej.
- Aby zmniejszyć ryzyko porażenia prądem, załóż buty z nieprzewodzącymi gumowymi podeszwami.

#### Zasilanie w stanie gotowości

Produkty Dell znajdujące się w stanie gotowości, należy odłączyć od prądu przed przystąpieniem do otwierania obudowy. Urządzenia, które mają funkcję stanu gotowości, są zasilane, nawet gdy są wyłączone. Wewnętrzne zasilanie umożliwia urządzeniu włączenie się po otrzymaniu zewnętrznego sygnału (funkcja Wake on LAN), a następnie przełączenie w tryb uśpienia. Ponadto urządzenia te są wyposażone w inne zaawansowane funkcje zarządzania energią.

Odłącz zasilacz i przytrzymaj przycisk zasilania przez 15 sekund, aby rozładować pozostałe ładunki elektryczne na płycie systemowej, notebooka

#### Łączenie

Łączenie polega na połączeniu co najmniej dwóch przewodów uziemiających z tym samym potencjałem elektrycznym. Wykonuje się je za pomocą terenowego zestawu serwisowego zabezpieczającego przed wyładowaniami elektrostatycznymi (ESD). Podczas takiego łączenia upewnij się zawsze, że przewód jest podłączony do nielakierowanego i niemalowanego obiektu metalowego (a nie do powierzchni niemetalowej). Opaska na nadgarstek powinna być dobrze na nim zamocowana, w pełnym kontakcie ze skórą. Przed połączeniem się ze sprzętem zdejmij całą biżuterię, taką jak zegarki, bransoletki lub pierścionki.

#### Zabezpieczenie przed wyładowaniem elektrostatycznym

Wyładowania elektrostatyczne (ESD) to główny problem podczas korzystania z podzespołów elektronicznych, a zwłaszcza wrażliwych komponentów, takich jak karty rozszerzeń, procesory, moduły DIMM pamięci i płyty systemowe. Nawet najmniejsze wyładowania potrafią uszkodzić obwody w niezauważalny sposób, powodując sporadycznie występujące problemy lub skracając żywotność produktu. Ze względu na rosnące wymagania dotyczące energooszczędności i zagęszczenia układów ochrona przed wyładowaniami elektrostatycznymi staje się coraz poważniejszym problemem.

Z powodu większej gęstości półprzewodników w najnowszych produktach firmy Dell ich wrażliwość na uszkodzenia elektrostatyczne jest większa niż w przypadku wcześniejszych modeli. Dlatego niektóre wcześniej stosowane metody postępowania z częściami są już nieprzydatne.

<span id="page-7-0"></span>Uszkodzenia spowodowane wyładowaniami elektrostatycznymi można podzielić na dwie kategorie: katastrofalne i przejściowe.

- **Katastrofalne** zdarzenia tego typu stanowią około 20 procent awarii związanych z wyładowaniami elektrostatycznymi. Uszkodzenie powoduje natychmiastową i całkowitą utratę funkcjonalności urządzenia. Przykładem katastrofalnej awarii może być moduł DIMM, który uległ wstrząsowi elektrostatycznemu i generuje błąd dotyczący braku testu POST lub braku sygnału wideo z sygnałem dźwiękowym oznaczającym niedziałającą pamięć.
- **Przejściowe** takie sporadyczne problemy stanowią około 80 procent awarii związanych z wyładowaniami elektrostatycznymi. Duża liczba przejściowych awarii oznacza, że w większości przypadków nie można ich natychmiast rozpoznać. Moduł DIMM ulega wstrząsowi elektrostatycznemu, ale ścieżki są tylko osłabione, więc podzespół nie powoduje bezpośrednich objawów związanych z uszkodzeniem. Faktyczne uszkodzenie osłabionych ścieżek może nastąpić po wielu tygodniach, a do tego czasu mogą występować pogorszenie integralności pamięci, sporadyczne błędy i inne problemy.

Awarie przejściowe (sporadyczne) są trudniejsze do wykrycia i usunięcia.

Aby zapobiec uszkodzeniom spowodowanym przez wyładowania elektrostatyczne, pamiętaj o następujących kwestiach:

- Korzystaj z opaski uziemiającej, która jest prawidłowo uziemiona. Używanie bezprzewodowych opasek uziemiających jest niedozwolone, ponieważ nie zapewniają one odpowiedniej ochrony. Dotknięcie obudowy przed dotknięciem części o zwiększonej wrażliwości na wyładowania elektrostatyczne nie zapewnia wystarczającej ochrony przed tymi zagrożeniami.
- Wszelkie czynności związane z komponentami wrażliwymi na ładunki statyczne wykonuj w obszarze zabezpieczonym przed ładunkiem. Jeżeli to możliwe, korzystaj z antystatycznych mat na podłogę i biurko.
- Podczas wyciągania z kartonu komponentów wrażliwych na ładunki statyczne nie wyciągaj ich z opakowania antystatycznego do momentu przygotowania się do ich montażu. Przed wyciągnięciem komponentu z opakowania antystatycznego rozładuj najpierw ładunki statyczne ze swojego ciała.
- W celu przetransportowania komponentu wrażliwego na ładunki statyczne umieść go w pojemniku lub opakowaniu antystatycznym.

#### Terenowy zestaw serwisowy ESD

Niemonitorowany terenowy zestaw serwisowy jest najczęściej używanym zestawem serwisowym. Każdy terenowy zestaw serwisowy składa się z trzech podstawowych elementów: maty antystatycznej, opaski na nadgarstek i przewodu łączącego.

#### Elementy terenowego zestawu serwisowego ESD

Elementy terenowego zestawu serwisowego ESD:

- Mata antystatyczna mata antystatyczna jest matą rozpraszającą, na której w trakcie serwisowania można układać poszczególne części. W trakcie używania maty antystatycznej opaska powinna dobrze przylegać do nadgarstka, a przewód powinien być podłączony do maty i niemalowanej części metalowej systemu, który podlega czynnościom serwisowym. Po prawidłowym podłączeniu części zamienne można wyjąć z opakowania antystatycznego i umieścić bezpośrednio na macie. Wrażliwe elementy są bezpieczne w ręce, na macie, w systemie lub wewnątrz opakowania antystatycznego.
- **Opaska na nadgarstek i przewód łączący** opaska na nadgarstek i przewód łączący mogą bezpośrednio łączyć nadgarstek z niemalowaną metalową częścią urządzenia, jeśli mata antystatyczna nie jest wymagana, lub podłączone do maty antystatycznej w celu ochrony elementów, które są na niej tymczasowo umieszczane. Fizyczne połączenie opaski na nadgarstek i przewodu łączącego między skórą, matą antystatyczną, a sprzętem nazywane jest uziemieniem. Należy korzystać wyłącznie z terenowych zestawów serwisowych z opaskę na nadgarstek, matą i przewodem łączącym. Nigdy nie wolno korzystać z bezprzewodowych opasek na nadgarstek. Należy pamiętać, że wewnętrzne przewody opaski są podatne na uszkodzenia spowodowane normalnym zużyciem. Opaskę należy sprawdzać regularnie za pomocą testera w celu uniknięcia przypadkowego uszkodzenia sprzętu spowodowanego wyładowaniem elektrostatycznym. Zaleca się przeprowadzanie testu opaski na nadgarstek i przewodu łączącego co najmniej raz w tygodniu.
- **Tester opaski na nadgarstek** przewody wewnątrz opaski antystatycznej są podatne na uszkodzenia. W przypadku korzystania z zestawu niemonitorowanego najlepszym rozwiązaniem jest przeprowadzanie testów przed każdym wezwaniem serwisowym, a przynajmniej raz w tygodniu. Testy najlepiej przeprowadzać za pomocą specjalnego testera. Jeśli nie masz własnego testera, skontaktuj się z biurem regionalnym, aby dowiedzieć się, czy udostępnia ono tester. Aby przeprowadzić test, po założeniu opaski na nadgarstek podłącz przewód opaski do testera i naciśnij przycisk umożliwiający przeprowadzenie testu. Jeśli test zakończy się pomyślnie, zaświeci się zielona dioda LED. Jeśli test nie powiedzie się, zaświeci się czerwona dioda LED i zostanie wyemitowany dźwięk alarmu.
- **Izolatory** istotne jest, aby wrażliwe urządzenia, takie jak plastikowe obudowy radiatorów, trzymać z dala od elementów wewnętrznych, które są izolatorami i bardzo często są naładowane.
- Środowisko pracy przed użyciem terenowego zestawu serwisowego należy ocenić sytuację w lokalizacji klienta. Na przykład zastosowanie zestawu różni się w przypadku serwera i komputera stacjonarnego lub przenośnego. Serwery są zazwyczaj montowane w szafie w centrum danych; komputery stacjonarne lub przenośne są zazwyczaj umieszczane na biurkach lub w kabinach. Zawsze należy przygotować dużą, otwartą i płaską powierzchnię roboczą, uporządkowaną i wystarczająco obszerną, aby umieścić na niej zestaw ESD oraz naprawiany system. W obszarze roboczym nie powinny znajdować się izolatory, które mogą spowodować

<span id="page-8-0"></span>wyładowanie elektrostatyczne. Przed przystąpieniem do obsługi jakichkolwiek elementów sprzętu wszystkie materiały izolujące, takie jak styropian i inne tworzywa sztuczne, zawsze należy odsunąć przynajmniej o 30 centymetrów od wrażliwych części.

- Opakowanie antystatyczne wszystkie urządzenia wrażliwe na wyładowania elektrostatyczne trzeba wysyłać i odbierać w opakowaniu antystatycznym. Preferowane są metalowe, ekranowane torebki. Jednak uszkodzoną część zawsze należy zwracać w tej samej torebce i opakowaniu antystatycznym, w którym dostarczona została nowa część. Torebkę antystatyczną należy złożyć i zakleić taśmą, a następnie włożyć do opakowania piankowego, które znajduje się w oryginalnym pudełku z nową częścią. Urządzenia wrażliwe na wyładowania elektrostatyczne należy wyjmować z opakowania tylko na powierzchni roboczej zabezpieczonej przed tymi wyładowaniami. Części nigdy nie należy umieszczać na wierzchu opakowania antystatycznego, ponieważ tylko jego wnętrze jest ekranowane. Części należy zawsze trzymać w ręce, położyć na macie, włożyć do systemu lub przechowywać wewnątrz torebki antystatycznej.
- Transportowanie wrażliwych komponentów podczas transportowania komponentów wrażliwych na wyładowania elektrostatyczne, takich jak części zamienne lub części, które mają być zwrócone do firmy Dell, należy koniecznie włożyć je do torebek antystatycznych, aby umożliwić bezpieczny transport.

#### Ochrona przed wyładowaniami elektrostatycznymi — podsumowanie

Zaleca się, aby podczas serwisowania produktów firmy Dell technicy serwisu cały czas używali tradycyjnych, przewodowych opasek uziemiających i antystatycznych mat ochronnych. Ponadto ważne jest, aby podczas wykonywania prac serwisowych technicy przechowywali wrażliwe części z dala od wszystkich izolatorów, a do transportu wrażliwych komponentów używali torebek antystatycznych.

#### Transportowanie delikatnych komponentów

Podczas transportowania komponentów wrażliwych na wyładowania elektrostatyczne, takich jak części zamienne lub części, które mają być zwrócone do firmy Dell, należy koniecznie włożyć je do torebek antystatycznych, aby umożliwić bezpieczny transport.

#### Podnoszenie sprzętu

Podczas podnoszenia bardzo ciężkiego sprzętu stosuj się do następujących zaleceń:

- $\Delta$ PRZESTROGA: Nie podnoś ciężaru o wadze większej niż ok. 22 kg. Zawsze poproś o pomoc lub używaj mechanicznego urządzenia do podnoszenia.
- 1 Rozstaw stopy tak, aby zachować równowagę. Ustaw je szeroko i stabilnie, a palce skieruj na zewnątrz.
- 2 Napnij mięśnie brzucha. Mięśnie brzucha wspierają kręgosłup podczas unoszenia, przenosząc ciężar ładunku.
- 3 Ciężary podnoś nogami, a nie plecami.
- 4 Trzymaj ładunek blisko siebie. Im bliżej kręgosłupa się on znajduje, tym mniejszy wywiera nacisk na plecy.
- 5 Podczas podnoszenia i kładzenia ładunku miej wyprostowane plecy. Nie zwiększaj ciężaru ładunku ciężarem swojego ciała. Unikaj skręcania ciała i kręgosłupa.
- 6 Stosuj się do tych samych zaleceń w odwrotnej kolejności podczas kładzenia ładunku.

## Przed przystąpieniem do serwisowania komputera

- 1 Sprawdź, czy powierzchnia robocza jest płaska i czysta, aby uniknąć porysowania komputera.
- 2 Wyłącz komputer.
- 3 Oddokuj komputer, jeśli jest podłączony do urządzenia dokującego (zadokowany).
- 4 Odłącz od komputera wszystkie kable sieciowe (jeśli są dostępne).

#### $\triangle$  PRZESTROGA: Jeśli komputer jest wyposażony w port RJ45, odłączając kabel sieciowy, najpierw odłącz go od komputera.

- 5 Odłącz komputer i wszystkie urządzenia peryferyjne od gniazdek elektrycznych.
- 6 Otwórz wyświetlacz.
- 7 Naciśnij przycisk zasilania i przytrzymaj przez kilka sekund, aby odprowadzić ładunki elektryczne z płyty systemowej.
- <span id="page-9-0"></span> $\triangle|$  PRZESTROGA: Aby uniknąć porażenia prądem elektrycznym, przed wykonaniem czynności w punkcie 8 zawsze należy odłączyć komputer od źródła zasilania, wyjmując kabel z gniazdka elektrycznego.
- $\triangle|$  PRZESTROGA: Aby uniknąć wyładowania elektrostatycznego, należy odprowadzać ładunki z ciała za pomocą opaski uziemiającej zakładanej na nadgarstek lub dotykając co pewien czas nielakierowanej metalowej powierzchni (np. złącza z tyłu komputera).
- 8 Wyjmij wszelkie zainstalowane w komputerze karty ExpressCard lub karty inteligentne z odpowiednich gniazd.

## Po zakończeniu serwisowania komputera

Po zainstalowaniu lub dokonaniu wymiany sprzętu, ale jeszcze przed włączeniem komputera, podłącz wszelkie urządzenia zewnętrzne, karty i kable.

- PRZESTROGA: Aby uniknąć uszkodzenia komputera, należy używać akumulatorów przeznaczonych dla danego modelu  $\wedge$ l komputera Dell. Nie należy stosować akumulatorów przeznaczonych do innych komputerów Dell.
- 1 Zainstaluj akumulator.
- 2 Zainstaluj pokrywę dolną.
- 3 Podłącz urządzenia zewnętrzne, takie jak replikator portów lub baza multimedialna, oraz zainstaluj wszelkie używane karty, na przykład karty ExpressCard.
- 4 Podłącz do komputera kable telefoniczne lub sieciowe.

#### $\triangle|$  PRZESTROGA: Aby podłączyć kabel sieciowy, należy najpierw podłączyć go do urządzenia sieciowego, a następnie do komputera.

- 5 Podłącz komputer i wszystkie urządzenia peryferyjne do gniazdek elektrycznych.
- 6 Włącz komputer.

## <span id="page-10-0"></span>Wymontowywanie i instalowanie komponentów

Ta sekcja zawiera szczegółowe instrukcje wymontowywania i instalowania komponentów w komputerze.

## Zalecane narzędzia

Procedury przedstawione w tym dokumencie wymagają użycia następujących narzędzi:

- Wkrętak krzyżakowy nr 0
- Wkrętak krzyżakowy nr 1
- Rysik z tworzywa sztucznego

UWAGA: Wkrętak nr 0 jest przeznaczony do śrub 0–1, a wkrętak nr 1 do śrub 2–4.

## Lista rozmiarów śrub

#### Tabela 1.

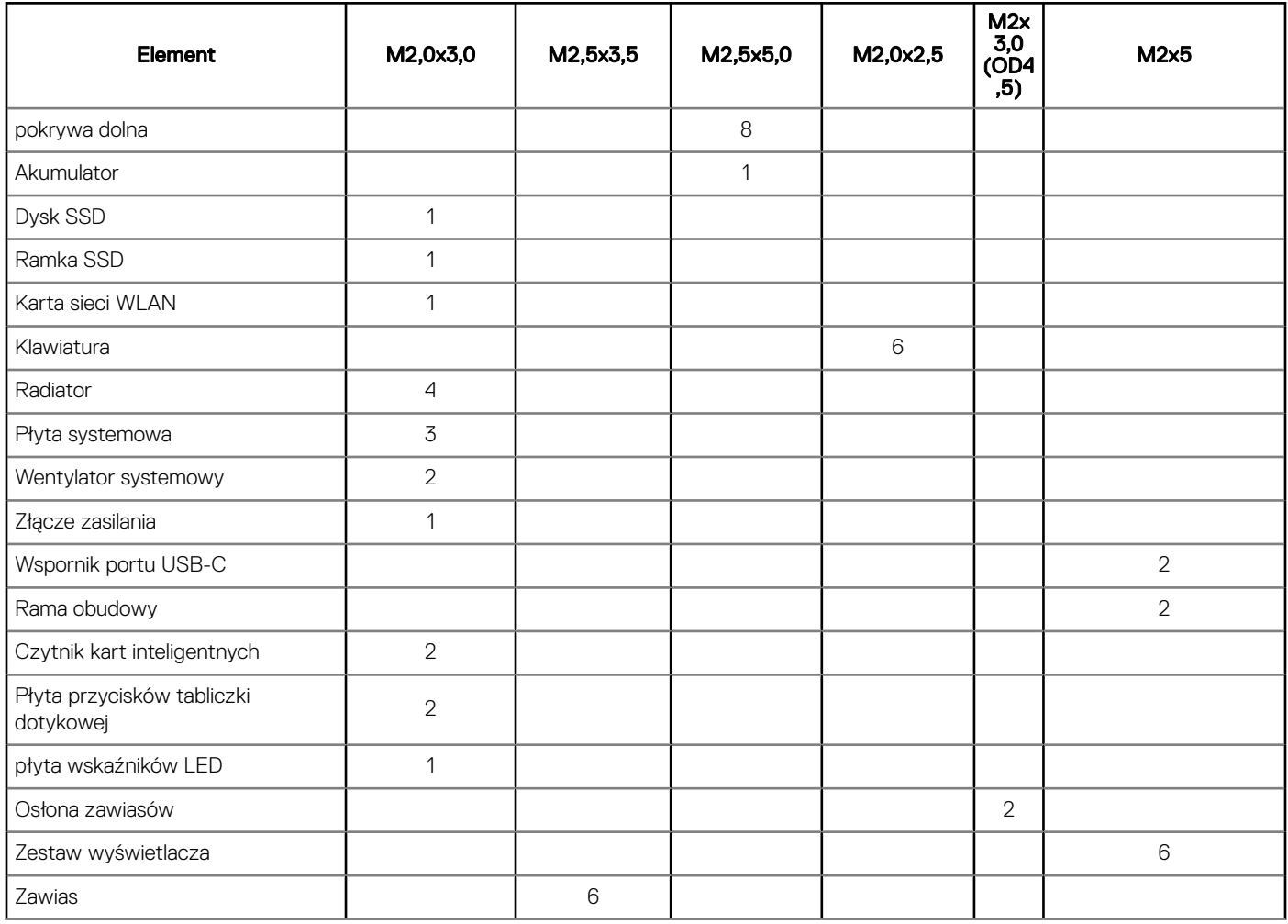

2

<span id="page-11-0"></span>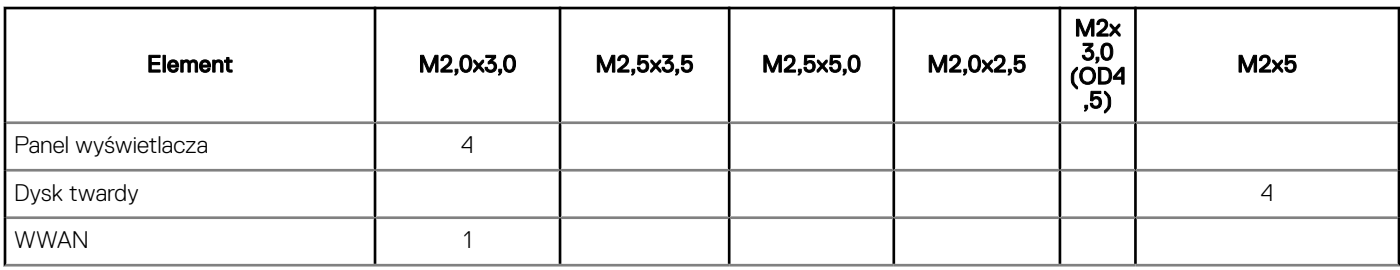

## Płyta karty SIM

## Instalacja karty SIM

- 1 Włóż spinacz lub narzędzie do wyjmowania karty SIM do otworu [1].
- 2 Pociągnij obsadę karty SIM, aby ją wyjąć [2].
- 3 Włóż SIM do uchwytu karty SIM.
- 4 Wciśnij uchwyt karty SIM do gniazda, aż zaskoczy na miejscu.

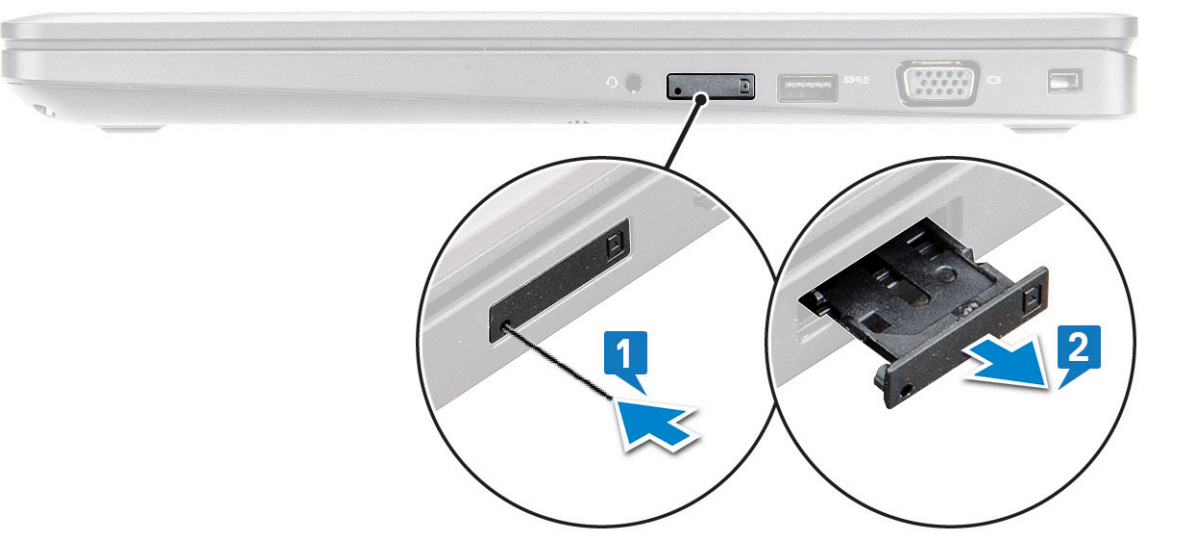

### Wyjmowanie karty SIM

- PRZESTROGA: Wyjęcie karty SIM, gdy komputer jest włączony, może spowodować utratę danych lub uszkodzenie karty.  $\Delta$ Upewnij się, że komputer jest wyłączony lub połączenia sieciowe są wyłączone.
- 1 Włóż przyrząd do usuwania karty SIM lub spinacza do otworu w obsadzie karty SIM.
- 2 Pociągnij obsadę karty SIM, aby ją wyjąć.
- 3 Wyjmij kartę SIM z obsady karty SIM.
- 4 Wciśnij obsadę karty SIM do gniazda aż do usłyszenia dźwięku kliknięcia.

## <span id="page-12-0"></span>Pokrywa dolna

## Wymontowywanie pokrywy dolnej

- 1 Wykonaj procedurę przedstawioną w sekcji [Przed przystąpieniem do serwisowania komputera](#page-8-0).
- 2 Aby zdjąć pokrywę dolną:
	- a Poluzuj śruby mocujące M2,5x5 (8), które mocują pokrywę dolną do notebooka [1].
	- b Podważ pokrywę dolną na krawędzi w pobliżu kratki wentylacyjnej [2].
		- UWAGA: Należy użyć plastikowego rysika w celu podważenia pokrywy dolnej. Podważanie należy zacząć od górnej krawędzi.

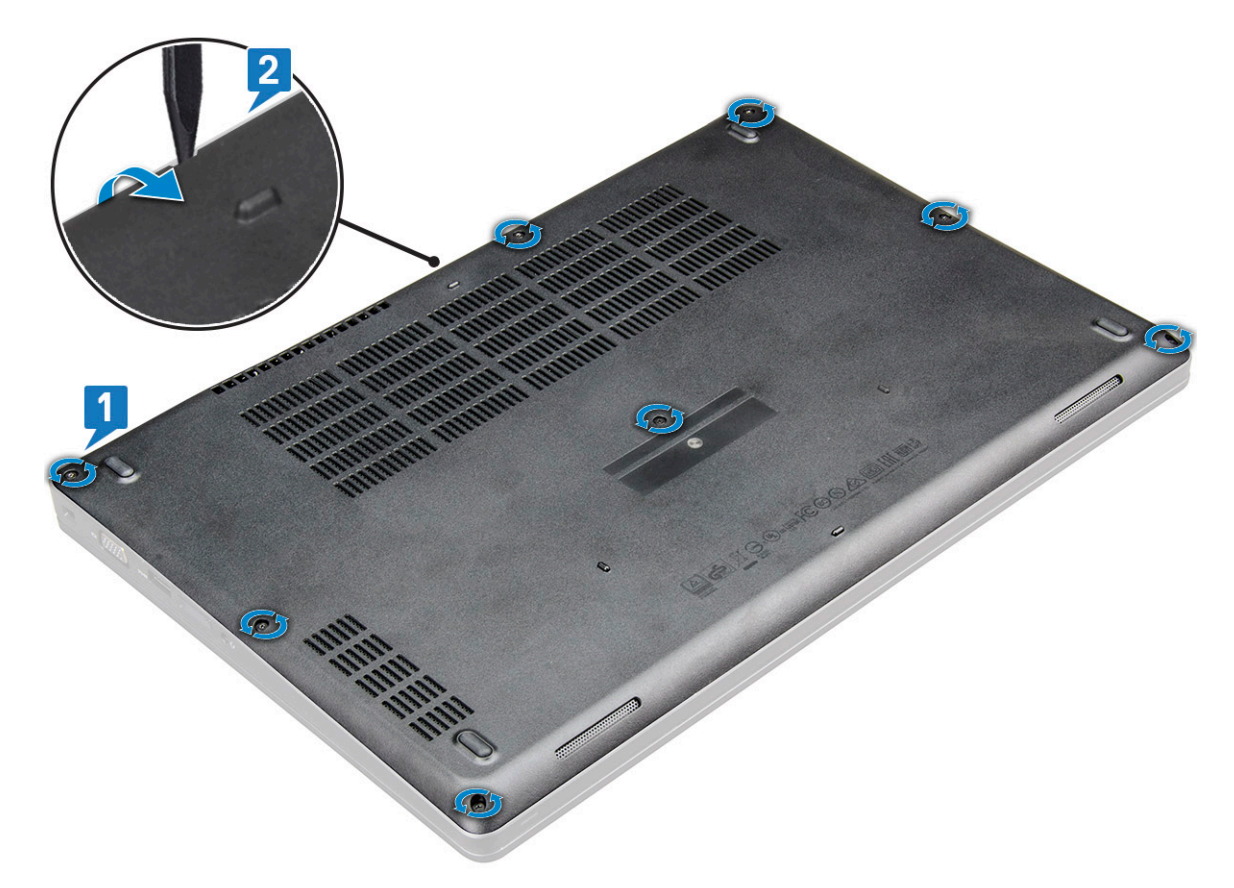

3 Zdejmij pokrywę dolną z notebooka.

<span id="page-13-0"></span>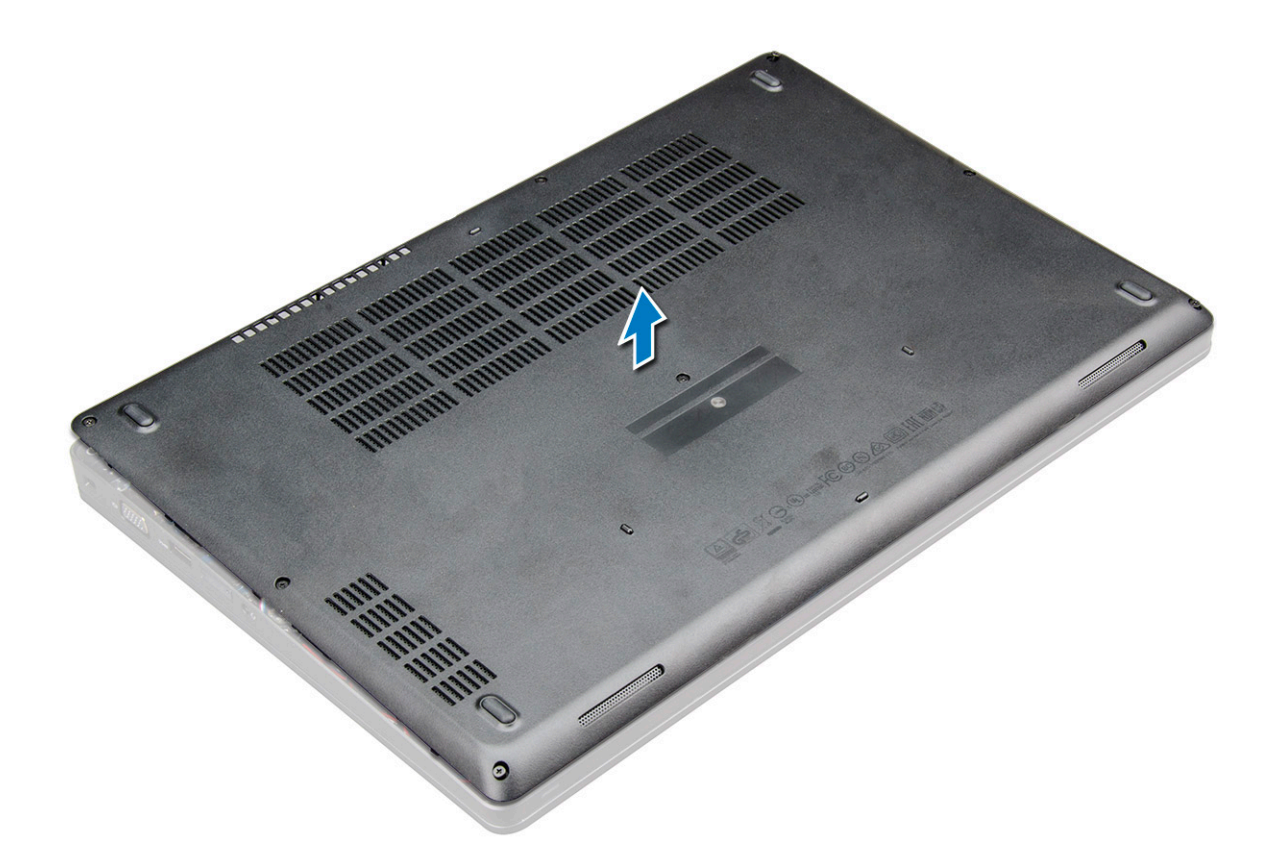

### Instalowanie pokrywy dolnej

- 1 Dopasuj pokrywę dolną do otworów na śruby w komputerze.
- 2 Dociśnij krawędzie pokrywy, aby ją osadzić (charakterystyczne kliknięcie).
- 3 Wkręć śruby M2x5 mocujące pokrywę dolną do notebooka.
- 4 Wykonaj procedurę przedstawioną w sekcji [Po zakończeniu serwisowania komputera](#page-9-0).

## Akumulator

## Środki ostrożności dotyczące akumulatora litowo-jonowego

#### △ PRZESTROGA:

- Podczas obsługi akumulatora litowo-jonowego zachowaj ostrożność.
- Przed wyjęciem z systemu akumulator należy maksymalnie rozładować. Można to zrobić, odłączając zasilacz sieciowy od systemu i czekając na wyładowanie się akumulatora.
- Nie wolno zgniatać, upuszczać lub uszkadzać akumulatora ani przebijać go.
- Nie wolno wystawiać akumulatora na działanie wysokiej temperatury ani rozmontowywać go lub jego ogniw.
- Nie należy naciskać powierzchni akumulatora.
- Nie wyginać akumulatora.
- Nie wolno podważać akumulatora żadnymi narzędziami.
- Jeśli akumulator litowo-jonowy utknie w urządzeniu z powodu spuchnięcia, nie należy go przebijać, wyginać ani zgniatać, ponieważ jest to niebezpieczne. W takiej sytuacji należy wymienić cały system. Skontaktuj się z firmą <https://www.dell.com/support>w celu uzyskania pomocy i dalszych instrukcji.
- Kupuj tylko oryginalne akumulatory od firmy <https://www.dell.com>lub autoryzowanych partnerów bądź sprzedawców produktów firmy Dell.

## <span id="page-14-0"></span>Wymontowywanie akumulatora

UWAGA: Akumulator z czterema ogniwami o pojemności 68 Wh jest zamocowany przy użyciu tylko jednej śruby.

#### UWAGA: 3-ogniwowy akumulator 68 Wh ma tylko 1 śrubę

- 1 Wykonaj procedurę przedstawioną w sekcji [Przed przystąpieniem do serwisowania komputera](#page-8-0).
- 2 Wymontuj [pokrywę dolną](#page-12-0).
- 3 Aby wyjąć akumulator:
	- a Odłącz kabel akumulatora od złącza na płycie systemowej [1].
	- b Poluzuj śruby mocujące M2,5x5 (1), aby uwolnić akumulator z notebooka [2].
	- c Wyjmij akumulator z obudowy notebooka [3].

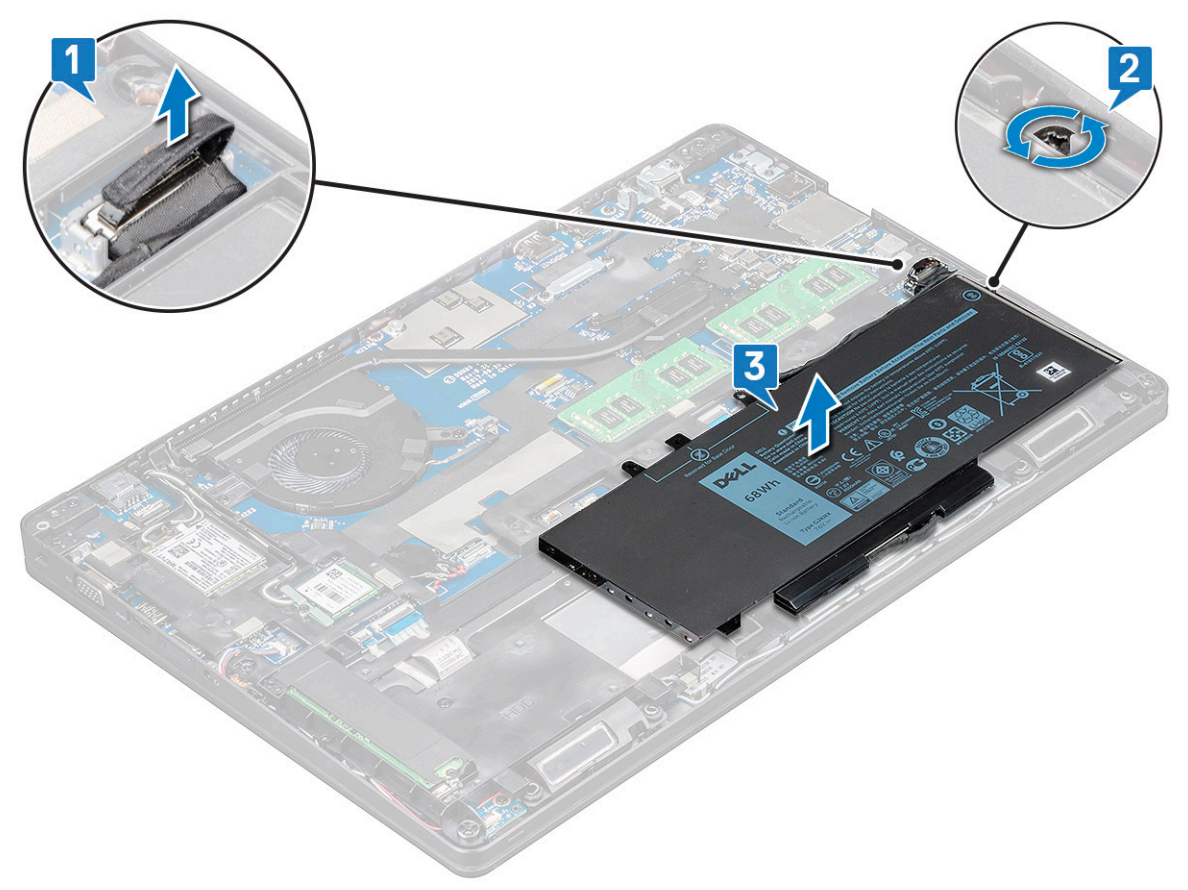

### Instalowanie akumulatora

- UWAGA: akumulator 68 Wh umożliwia korzystanie z karty M.2 lub napędu SATA 7 mm.
- 1 Włóż akumulator do wnęki w notebooku.

#### UWAGA: Umieść kabel akumulatora pod prowadnicami w celu prawidłowego połączenia ze złączem.

- 2 Podłącz kabel akumulatora do płyty systemowej.
- 3 Wkręć śrubę M2,5x5 , aby zamocować akumulator do notebooka.
- 4 Zainstaluj [pokrywę dolną](#page-13-0).
- 5 Wykonaj procedurę przedstawioną w sekcji [Po zakończeniu serwisowania komputera](#page-9-0).

## <span id="page-15-0"></span>Opcjonalny dysk SSD

## Wymontowywanie dysku SSD M.2

- 1 Wykonaj procedurę przedstawioną w sekcji [Przed przystąpieniem do serwisowania komputera](#page-8-0).
- 2 Wymontuj następujące elementy:
	- a [pokrywa dolna](#page-12-0)
	- b [akumulator](#page-14-0)
- 3 Aby wymontować dysk SSD, wykonaj następujące czynności:
	- a Wykręć śrubę M2x3 [1] mocującą wspornik SSD do notebooka i zdejmij ramkę [2] mocującą kartę SSD do płyty systemowej. .

#### UWAGA: Jeśli system został dostarczony z dyskiem NVMe SSD, nie trzeba zdejmować mylarowej osłony.

- b Wykręć śrubę (1) mocującą kartę SSD do płyty systemowej .
- c Unieś i wyciągnij kartę SSD z notebooka [3].
- UWAGA: W przypadku modeli dostarczonymi z dyskami SSD NVMe wymontuj płytkę termoprzewodzącą umieszczoną nad dyskiem SSD.
- $\bigcirc|$  UWAGA: W przypadku modeli dostarczanych z dyskami SSD 2230 należy zainstalować specjalną ramkę mocującą dysk SSD na miejscu.
- **UWAGA: Ramka dysku SSD jest instalowana na ramie obudowy, aby zamocować dysk SSD do systemu. Rama dysku SSD to** oddzielna część, którą należy zdjąć i ponownie zainstalować przy każdej operacji zdejmowania ramy obudowy.

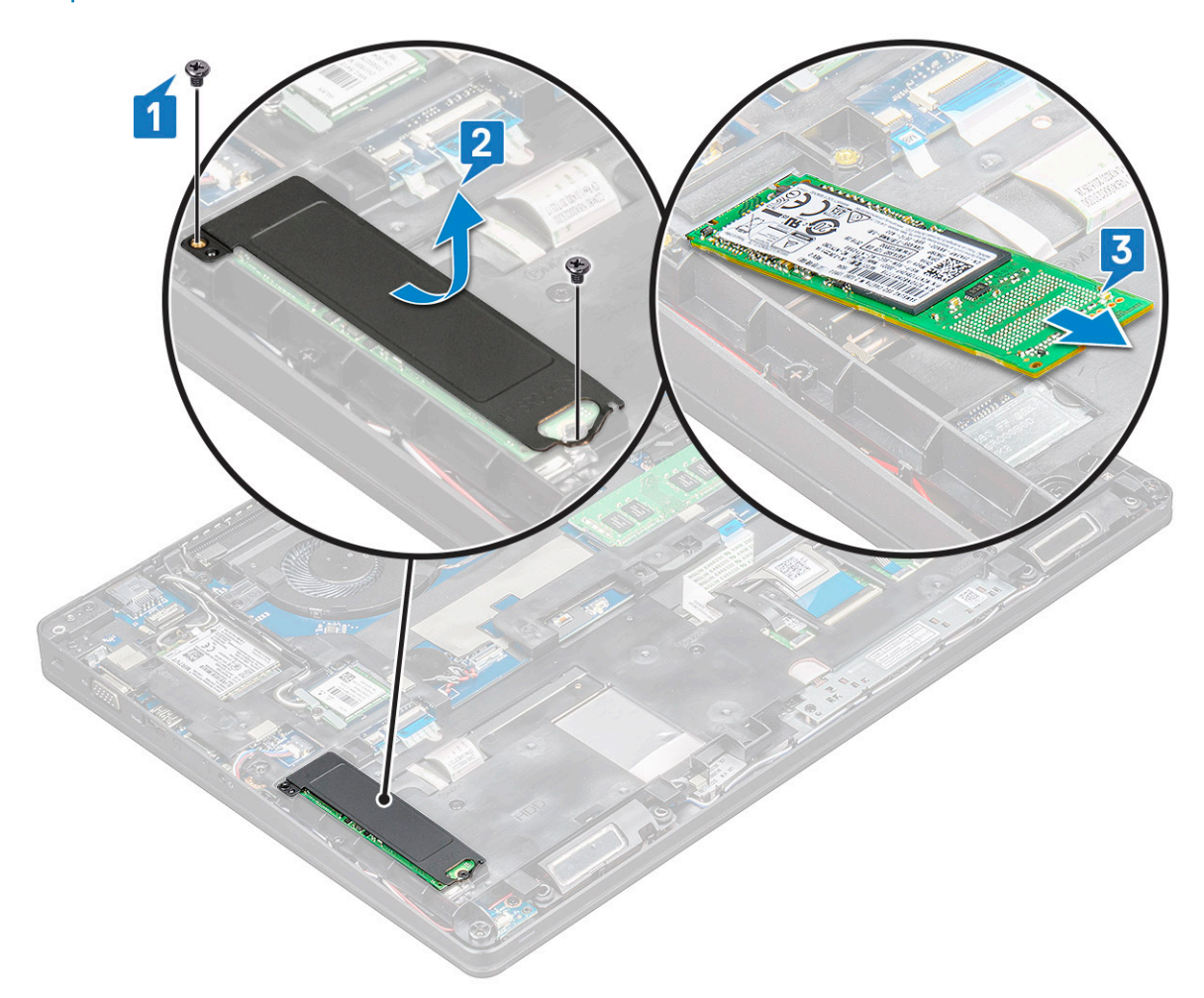

- <span id="page-16-0"></span>4 Aby wymontować zacisk dysku SSD, wykonaj następujące czynności:
	- a Wykręć śrubę M2x3 mocującą ramkę SSD do notebooka [1].
	- b Wyjmij ramkę dysku SSD z notebooka [2].

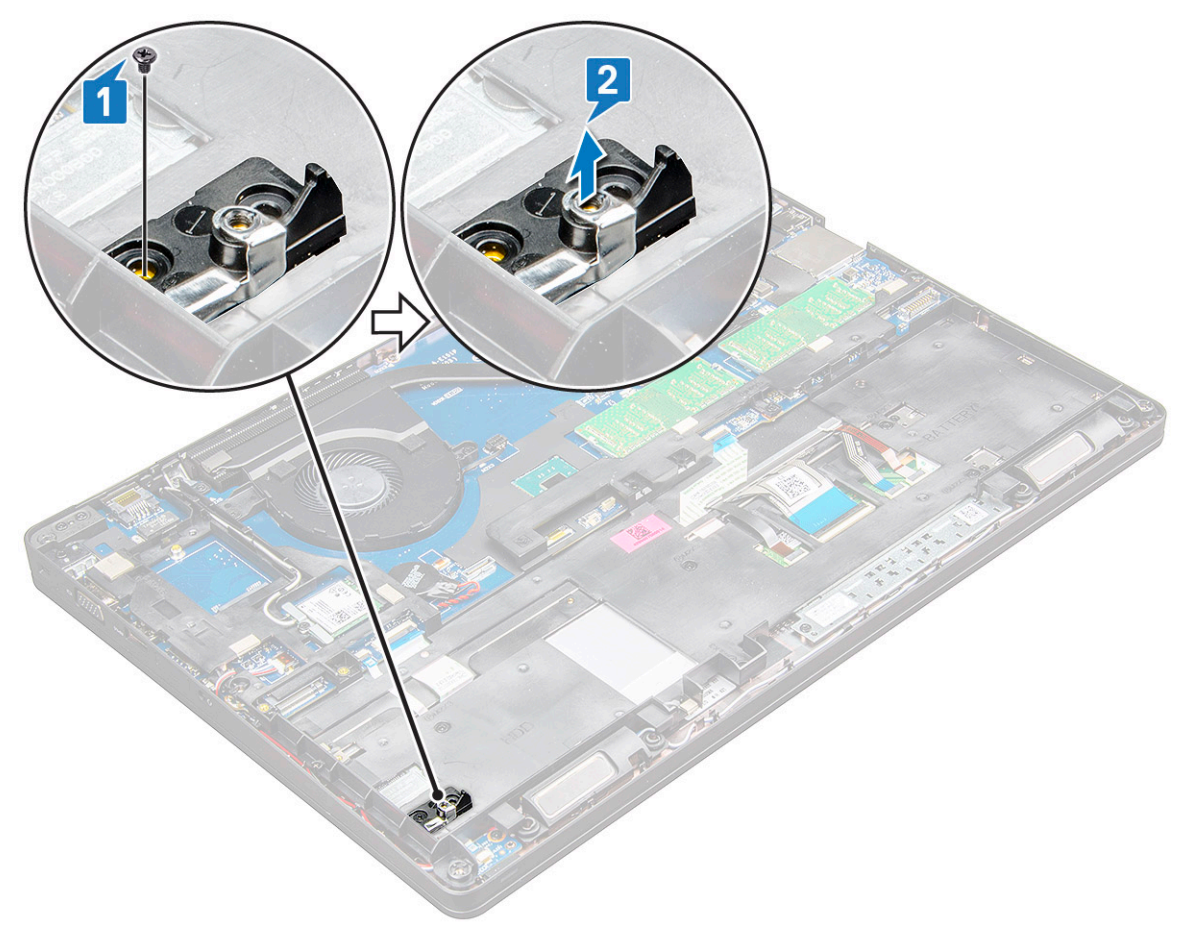

### Instalowanie dysku SSD M.2

- UWAGA: Przed zainstalowaniem karty SSD upewnij się, że akumulator jest w pełni naładowany lub kabel zasilania jest podłączony.
- 1 Umieść zacisk karty SSD w notebooku.

#### $\bigcirc|$  UWAGA: Zwróć uwagę, aby umieścić głowicę zacisku karty SSD w odpowiednim gnieździe w obudowie systemu.

- 2 Wkręć śrubę M2x3 mocującą zacisk SSD do notebooka.
- 3 Włóż kartę SSD do gniazda w notebooku.
- 4 Załóż wspornik dysku SSD i wkręć śrubę M2x3 (2), aby zamocować dysk SSD do notebooka.
- 5 Zainstaluj następujące elementy:
	- a [akumulator](#page-14-0)
	- b [pokrywa dolna](#page-13-0)
- 6 Wykonaj procedurę przedstawioną w sekcji [Po zakończeniu serwisowania komputera](#page-9-0).

## <span id="page-17-0"></span>Dysk twardy

## Wymontowywanie dysku twardego

- 1 Wykonaj procedurę przedstawioną w sekcji [Przed przystąpieniem do serwisowania komputera](#page-8-0).
- 2 Wymontuj następujące elementy:
	- a [pokrywa dolna](#page-12-0)
	- b [akumulator](#page-14-0)
- 3 Odłącz kabel akumulatora i wyjmij akumulator z płyty systemowej.
- 4 Aby wyjąć dysk twardy:
	- a Odłącz kabel dysku twardego od złącza na płycie systemowej [1].
		- <sup>1</sup>UWAGA: Domyślną konfiguracją systemu jest konfiguracja z dyskiem twardym. Notebook jest dostarczany wraz z dyskiem twardym lub SDD.
	- b Wykręć śruby M2x5 (4) mocujące dysk twardy do systemu [2].
	- c Wyjmij dysk twardy z systemu [3].

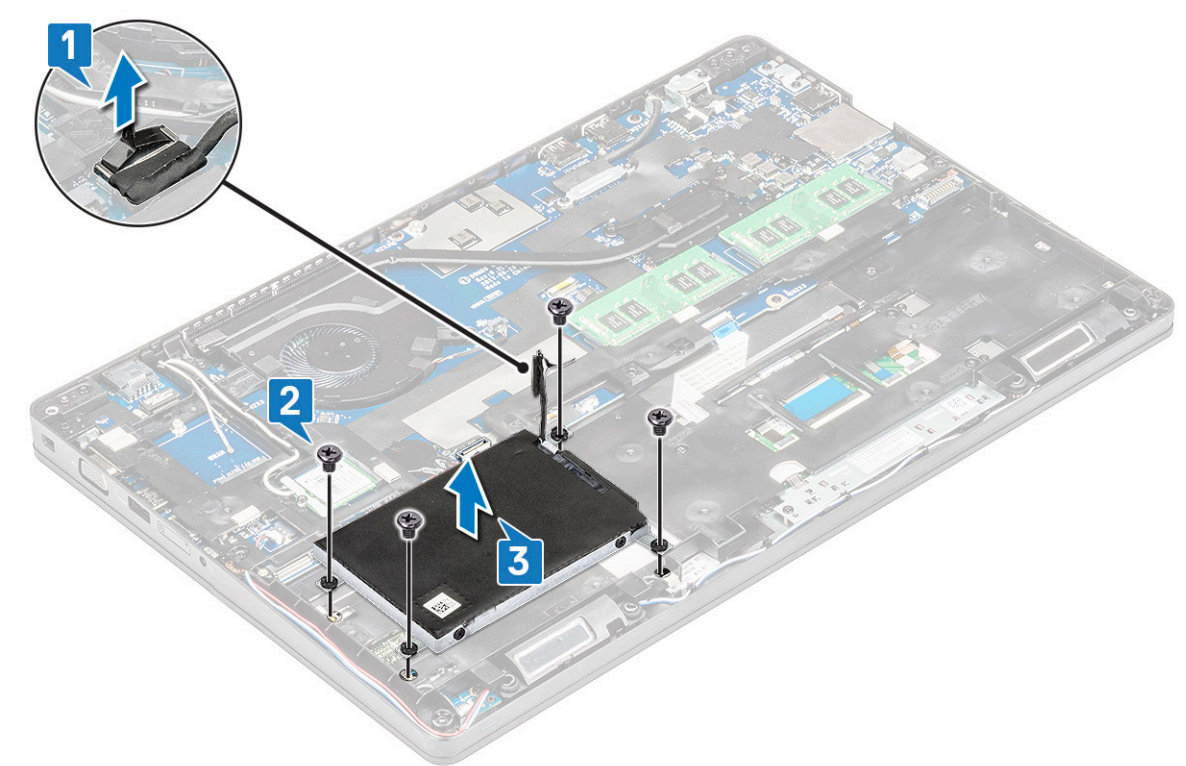

### Instalowanie dysku twardego

- 1 Włóż dysk twardy do gniazda w systemie.
- 2 Wkręć wkręty mocujące dysk twardy do komputera.
- 3 Podłącz kabel dysku twardego.
- 4 Wkręć śruby mocujące zestaw dysku twardego do komputera.
- 5 Podłącz kabel dysku twardego do złącza na płycie systemowej.
- 6 Jeśli nie wymontowano akumulatora, należy podłączyć kabel akumulatora do płyty systemowej.
- 7 Zainstaluj następujące elementy:
- a [pokrywa dolna](#page-12-0)
- b [akumulator](#page-14-0)
- <span id="page-18-0"></span>8 Wykonaj procedury przedstawione w sekcji [Po zakończeniu serwisowania komputera](#page-9-0).

## Karta sieci WLAN

## Wymontowywanie karty sieci WLAN

- 1 Wykonaj procedurę przedstawioną w sekcji [Przed przystąpieniem do serwisowania komputera](#page-8-0).
- 2 Wymontuj następujące elementy:
	- a [pokrywa dolna](#page-12-0)
	- b [akumulator](#page-14-0)
- 3 Aby wymontować kartę sieci WLAN, wykonaj następujące czynności:
	- a Wykręć śrubę M2x3 (1) mocującą płytę wskaźników LED do notebooka [1].
	- b Unieś metalowy wspornik mocujący kable sieci WLAN do karty sieci WLAN [2].
	- c Odłącz kable sieci WLAN do złączy na karcie [3].
		- UWAGA: Karta sieci WLAN jest zamocowana przy użyciu elementu dystansowego z pianki samoprzylepnej. Podczas wyjmowania karty sieci bezprzewodowej z systemu upewnij się, że płytka samoprzylepna pozostanie na płycie systemowej/ramie obudowy. Jeśli wyjmiesz płytkę samoprzylepną razem z kartą bezprzewodową, przyklej ją z powrotem do systemu.
	- d Odciągnij kartę sieci WLAN ze złącza na płycie systemowej[4].

 $\odot$  UWAGA: Uważaj, aby NIE przechylić karty WLAN pod kątem większym niż 35°, aby uniknąć uszkodzenia styków.

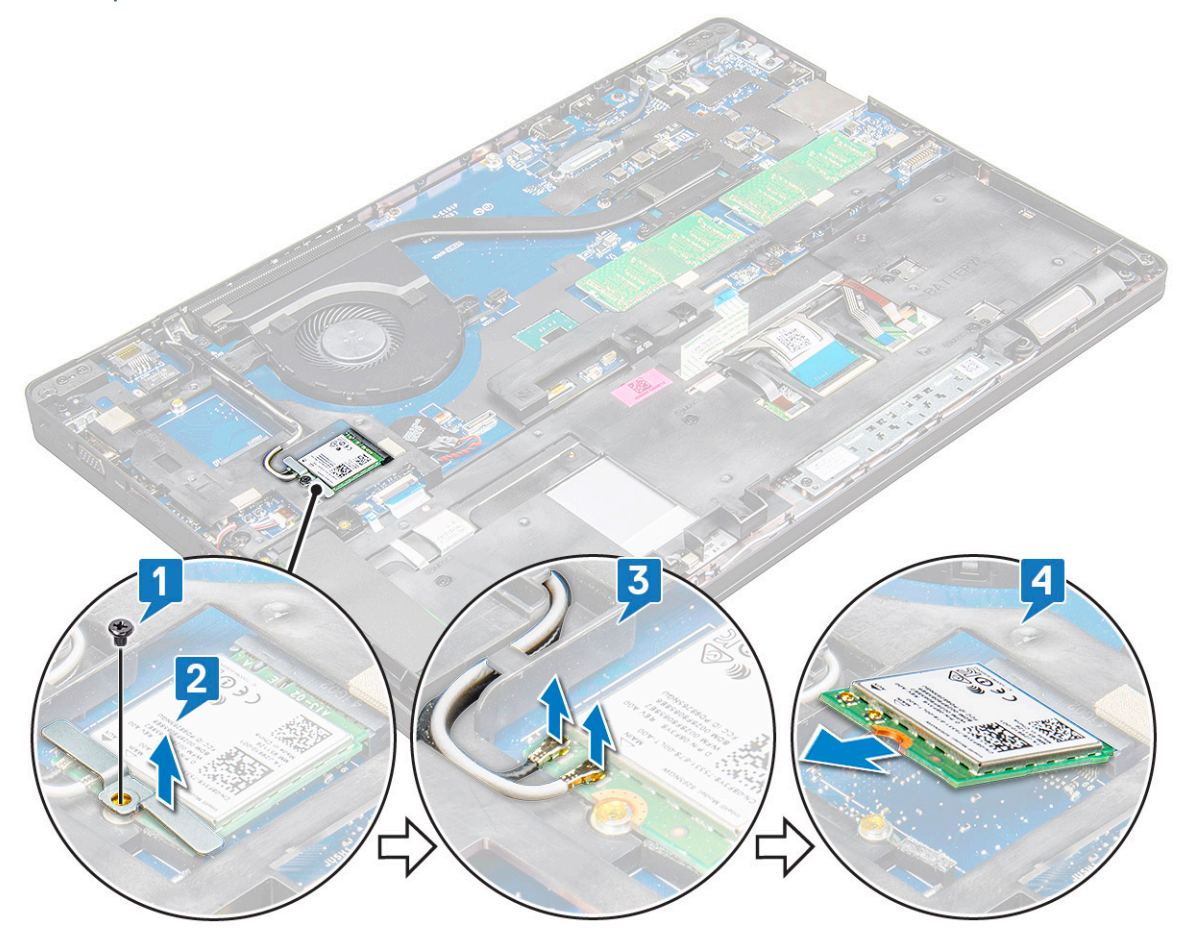

## <span id="page-19-0"></span>Instalowanie karty sieci WLAN

- 1 Włóż kartę sieci WLAN do gniazda w notebooku.
- 2 Umieść kable WLAN w prowadnicy.
	- $\circled{0}$  UWAGA: Podczas instalowania zestawu wyświetlacza lub ramy obudowy w systemie należy prawidłowo umieścić kable anteny bezprzewodowej i anteny WLAN w prowadnicach w ramie obudowy.
- 3 Podłącz kable WLAN do gniazd na karcie WLAN.
- 4 Załóż metalowy wspornik i wkręć śrubę M2x3 mocującą kartę sieci WLAN do płyty systemowej.
- 5 Zainstaluj następujące elementy:
	- a [akumulator](#page-14-0)
	- b [pokrywa dolna](#page-13-0)
- 6 Wykonaj procedury przedstawione w sekcji [Po zakończeniu serwisowania systemu.](#page-9-0)

## karta sieci WWAN

## Wymontowywanie karty sieci WWAN

- 1 Wykonaj procedurę przedstawioną w sekcji [Przed przystąpieniem do serwisowania komputera](#page-8-0).
- 2 Wymontuj następujące elementy:
	- a [pokrywa dolna](#page-12-0)
	- b [akumulator](#page-14-0)
- 3 Aby wymontować kartę sieci WWAN, wykonaj następujące czynności:
	- a Wykręć śrubę M2,0x3,0 (1) mocującą metalowy wspornik do karty sieci WWAN [2].

UWAGA: Nie wyciągaj karty WWAN pod kątem większym niż 35°, aby uniknąć uszkodzenia styków.

b Za pomocą plastikowego rysika odłącz kable sieci WWAN od złączy na karcie WWAN [1].

UWAGA: Naciśnij kartę WWAN, a następnie wyjmij kable ze złączy.

c Wyciągnij kartę sieci WWAN z gniazda na płycie systemowej [3].

UWAGA: Nie przechylaj karty WWAN pod kątem większym niż 35°.

<span id="page-20-0"></span>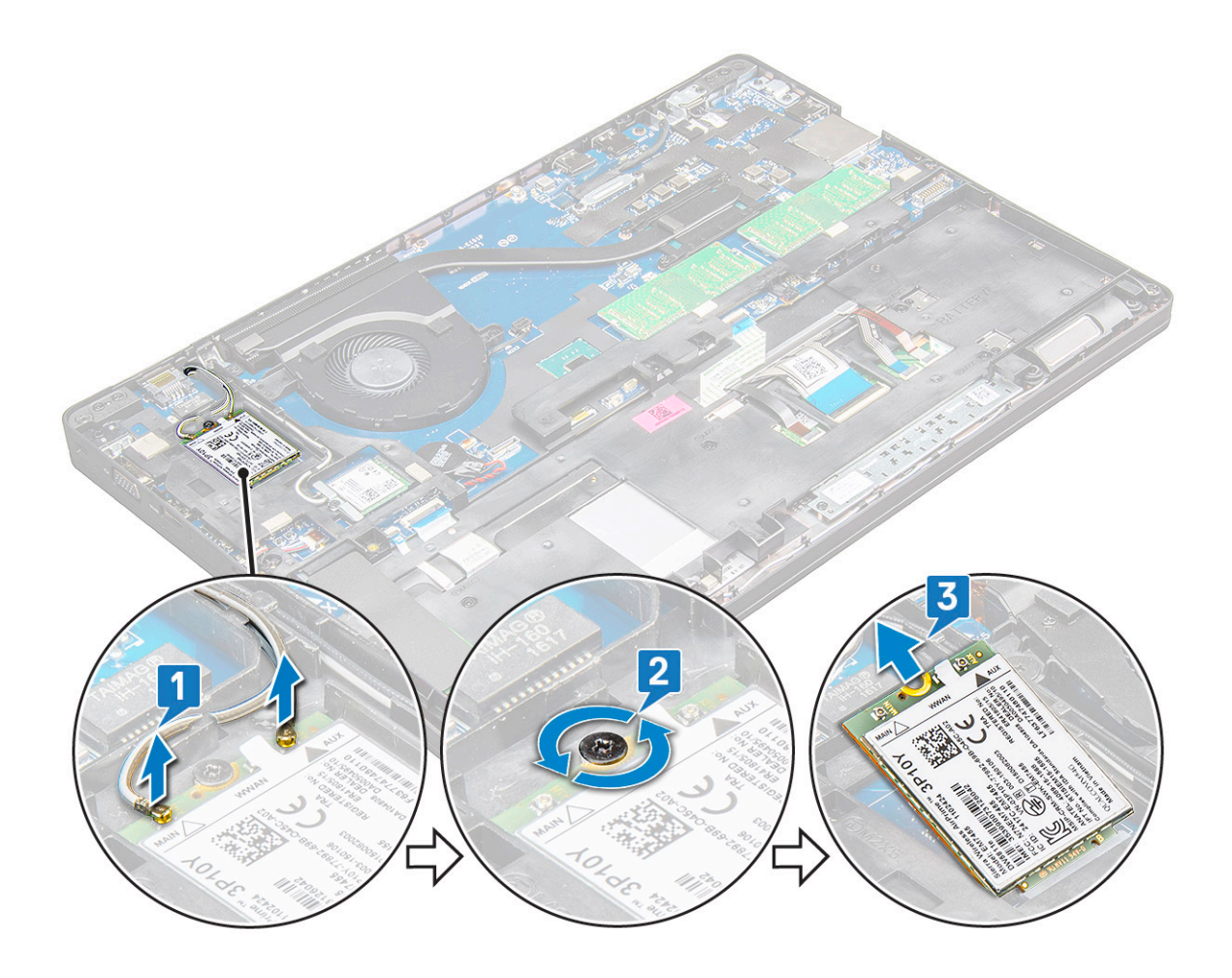

#### Instalowanie karty sieci WWAN

- 1 Włóż kartę sieci WWAN do gniazda w notebooku.
- 2 Podłącz kable sieci WWAN do złączy na karcie sieci WWAN.
	- <sup>1</sup>UWAGA: Podczas instalowania zestawu wyświetlacza lub ramy obudowy w systemie należy prawidłowo umieścić kable anteny bezprzewodowej i anteny WWAN w prowadnicach w ramie obudowy.
- 3 Umieść metalowy wspornik i dokręć śrubę M2,0 x 3,0 mocującą go do notebooka.
- 4 Zainstaluj następujące elementy:
	- a [akumulator](#page-14-0)
	- b [pokrywa dolna](#page-13-0)
- 5 Wykonaj procedury przedstawione w sekcji [Po zakończeniu serwisowania systemu.](#page-9-0)

## Bateria pastylkowa

## Wymontowywanie baterii pastylkowej

- 1 Wykonaj procedurę przedstawioną w sekcji [Przed przystąpieniem do serwisowania komputera](#page-8-0).
- 2 Wymontuj następujące elementy:
	- a [pokrywa dolna](#page-12-0)
	- b [akumulator](#page-14-0)
- 3 Aby wymontować baterię pastylkową, wykonaj następujące czynności:
- <span id="page-21-0"></span>a Odłącz kabel baterii pastylkowej od złącza na płycie systemowej [1].
- b Podważ baterię pastylkową, aby ją odkleić, i wyjmij ją z płyty systemowej [2].

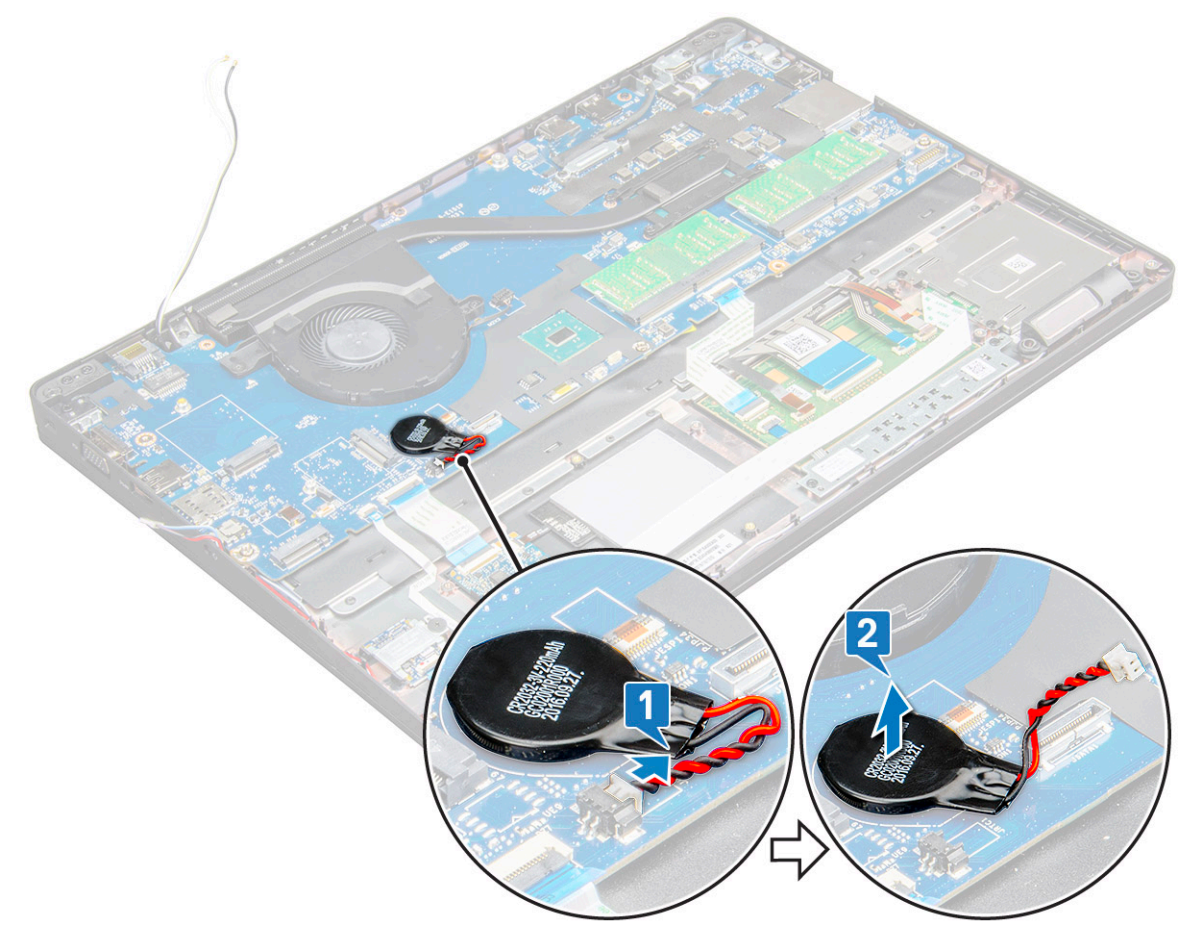

### Instalowanie baterii pastylkowej

- 1 Umieść baterię pastylkową na płycie systemowej.
- 2 Podłącz złącze kabla baterii pastylkowej do złącza na płycie systemowej.

#### $\bigcirc|$  UWAGA: Poprowadź kabel baterii pastylkowej ostrożnie, uważając, aby go nie uszkodzić.

- 3 Zainstaluj następujące elementy:
	- a [rama obudowy](#page-31-0)
	- b [akumulator](#page-14-0)
	- c [pokrywa dolna](#page-13-0)
- 4 Wykonaj procedurę przedstawioną w sekcji [Po zakończeniu serwisowania komputera](#page-9-0).

## Moduły pamięci

### Wymontowywanie modułu pamięci

- 1 Wykonaj procedurę przedstawioną w sekcji [Przed przystąpieniem do serwisowania komputera](#page-8-0).
- 2 Wymontuj następujące elementy:
	- a [pokrywa dolna](#page-12-0)
	- b [akumulator](#page-14-0)
- <span id="page-22-0"></span>3 Aby wymontować moduł pamięci, wykonaj następujące czynności:
	- a Wciśnij zaciski mocujące moduł pamięci, aż moduł odskoczy [1].
	- b Wyciągnij moduł pamięci z gniazda na płycie systemowej [2].

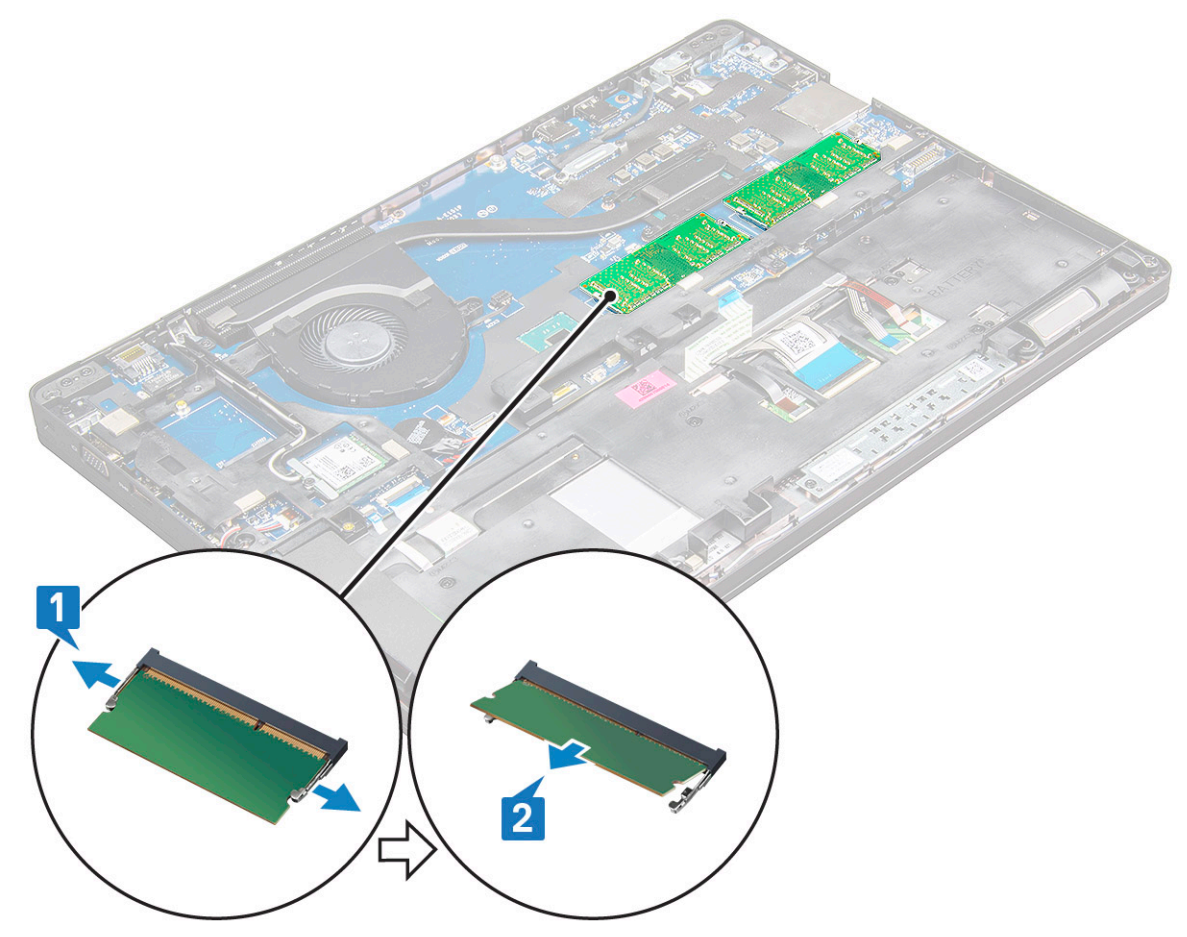

### Instalowanie modułu pamięci

- 1 Włóż moduł pamięci do gniazda modułu pamięci i dociśnij go, aż zatrzaski zamocują moduł pamięci na swoim miejscu.
	- UWAGA: Pamiętaj, aby wkładać moduł pamięci pod kątem nie większym niż 30°. Dociśnij moduł pamięci, aby zadziałały zaciski zabezpieczające.
- 2 Zainstaluj następujące elementy:
	- a [akumulator](#page-14-0)
	- b [pokrywa dolna](#page-13-0)
- 3 Wykonaj procedury przedstawione w rozdziale [Po zakończeniu serwisowania komputera.](#page-9-0)

## Klawiatura

## Wymontowywanie kratki klawiatury

- 1 Wykonaj procedurę przedstawioną w sekcji [Przed przystąpieniem do serwisowania komputera](#page-8-0).
- 2 Podważ kratkę klawiatury przy jednym z zagłębień [1] i wyjmij ją z systemu [2].
	- UWAGA: Delikatnie pociągnij lub podnieś kratkę klawiatury w kierunku zgodnym lub przeciwnym do ruchu wskazówek zegara, aby uniknąć jej uszkodzenia.

<span id="page-23-0"></span>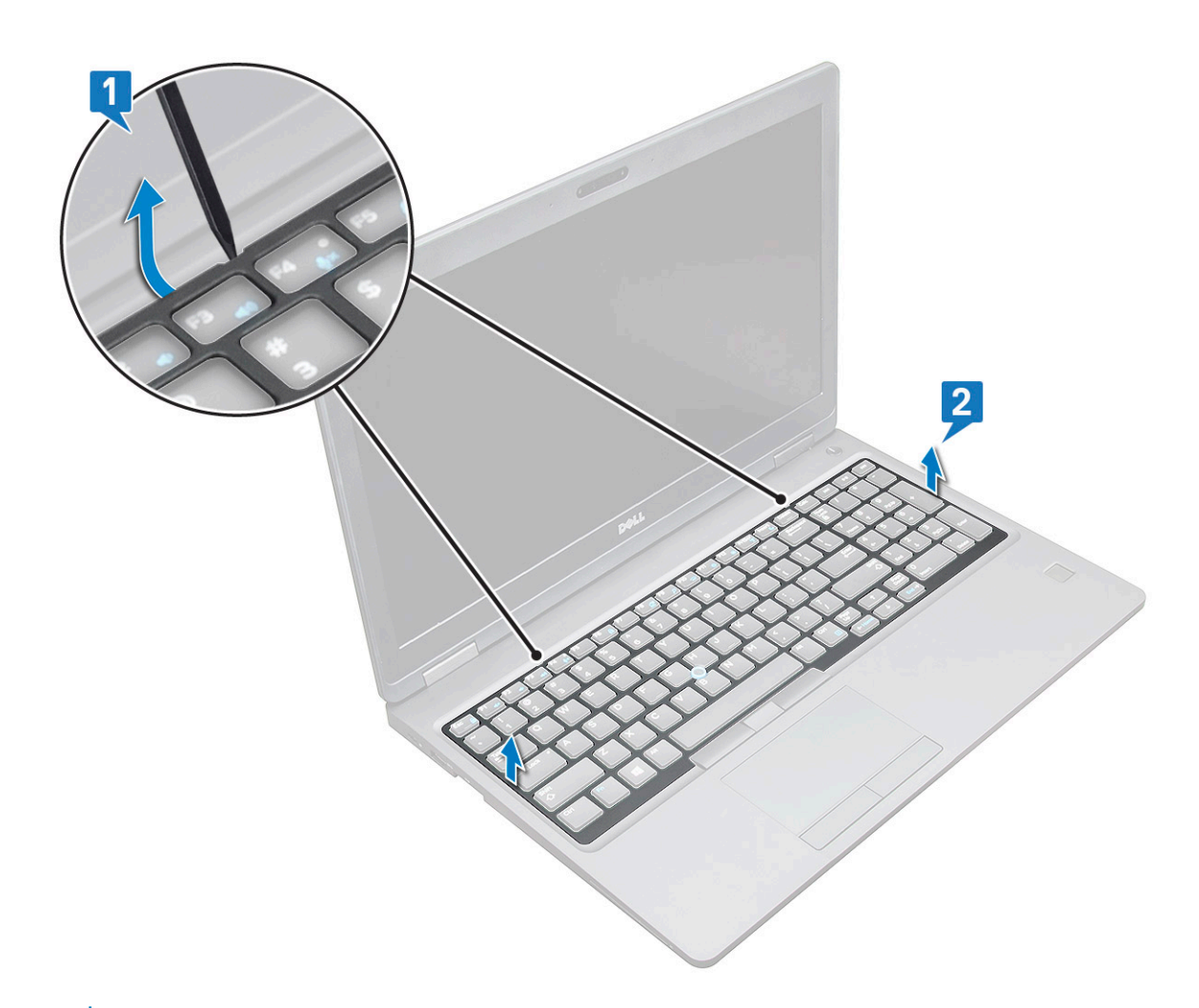

UWAGA: Rysikiem z tworzywa sztucznego podważ kratkę klawiatury, zaczynając w zagłębieniu i przemieszczając rysik wokół kratki.

### Wymontowywanie klawiatury

- 1 Wykonaj procedurę przedstawioną w sekcji [Przed przystąpieniem do serwisowania komputera](#page-8-0).
- 2 Wymontuj następujące elementy:
	- a [pokrywa dolna](#page-12-0)
	- b [akumulator](#page-14-0)
	- c [kratka klawiatury](#page-22-0)
- 3 Aby wyjąć klawiaturę:
	- a Unieś zatrzask i odłącz kabel klawiatury od złącza na płycie systemowej.
	- b Zwolnij zatrzask i odłącz kabel/kable podświetlenia klawiatury od złączy na systemie [2].

UWAGA: Liczba kabli, które należy odłączyć, zależy od typu klawiatury.

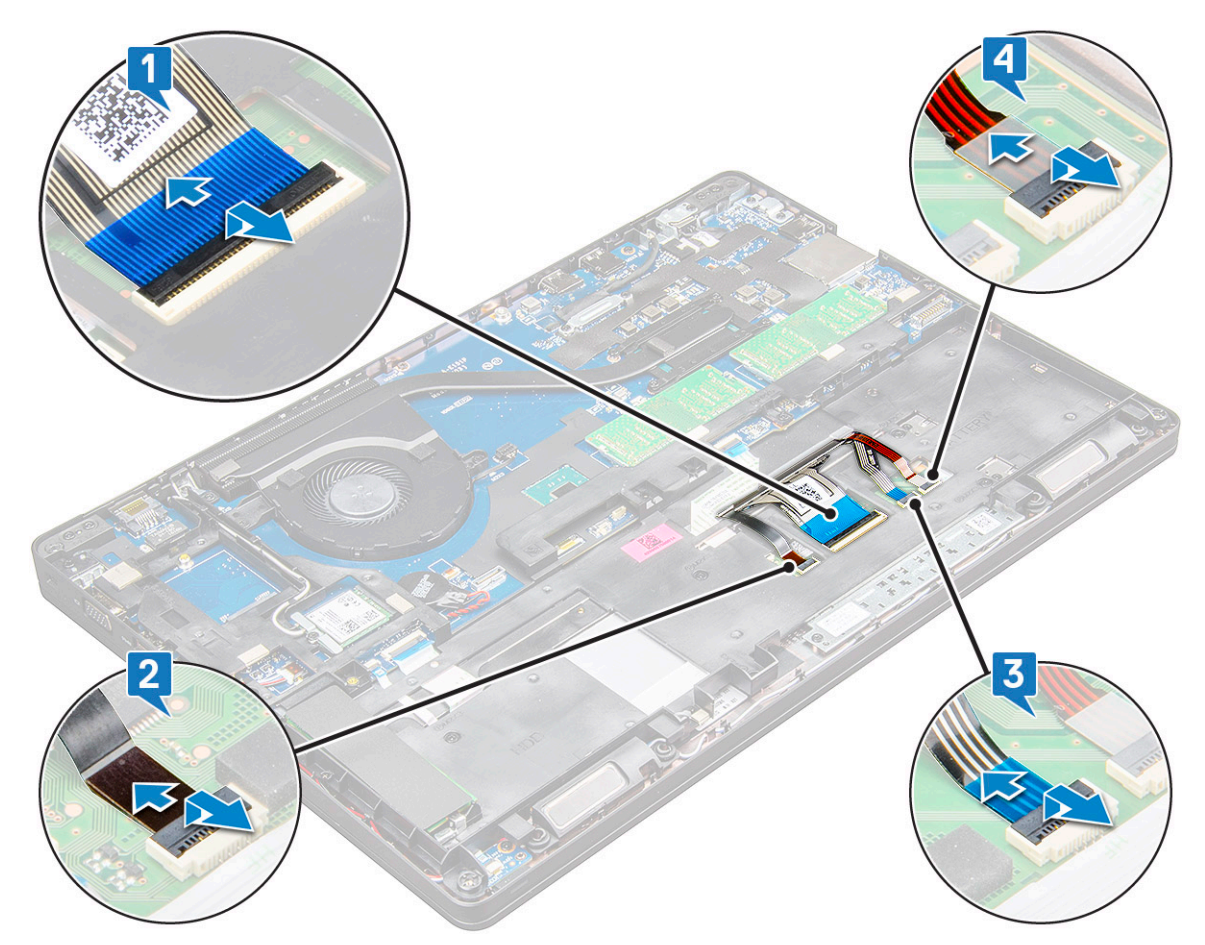

- c Unieś zatrzask i odłącz kabel od złącza na płycie systemowej [3].
- d Unieś zatrzask i odłącz kabel od złącza na płycie systemowej [4].
- e Odwróć notebook i otwórz go w trybie widoku przedniego.
- f Wykręć 6 śrub M2x2,5 mocujących klawiaturę do systemu [1].
- g Otwórz klawiaturę od spodu i zdejmij ją z komputera razem z kablem klawiatury oraz kablem/kablami podświetlenia klawiatury [2].
	- $\triangle$  OSTRZEŻENIE: Za kabel klawiatury i kabel/kable podświetlenia klawiatury poprowadzone pod ramą obudowy należy **ciągnąć delikatnie, aby uniknąć uszkodzenia kabli.**

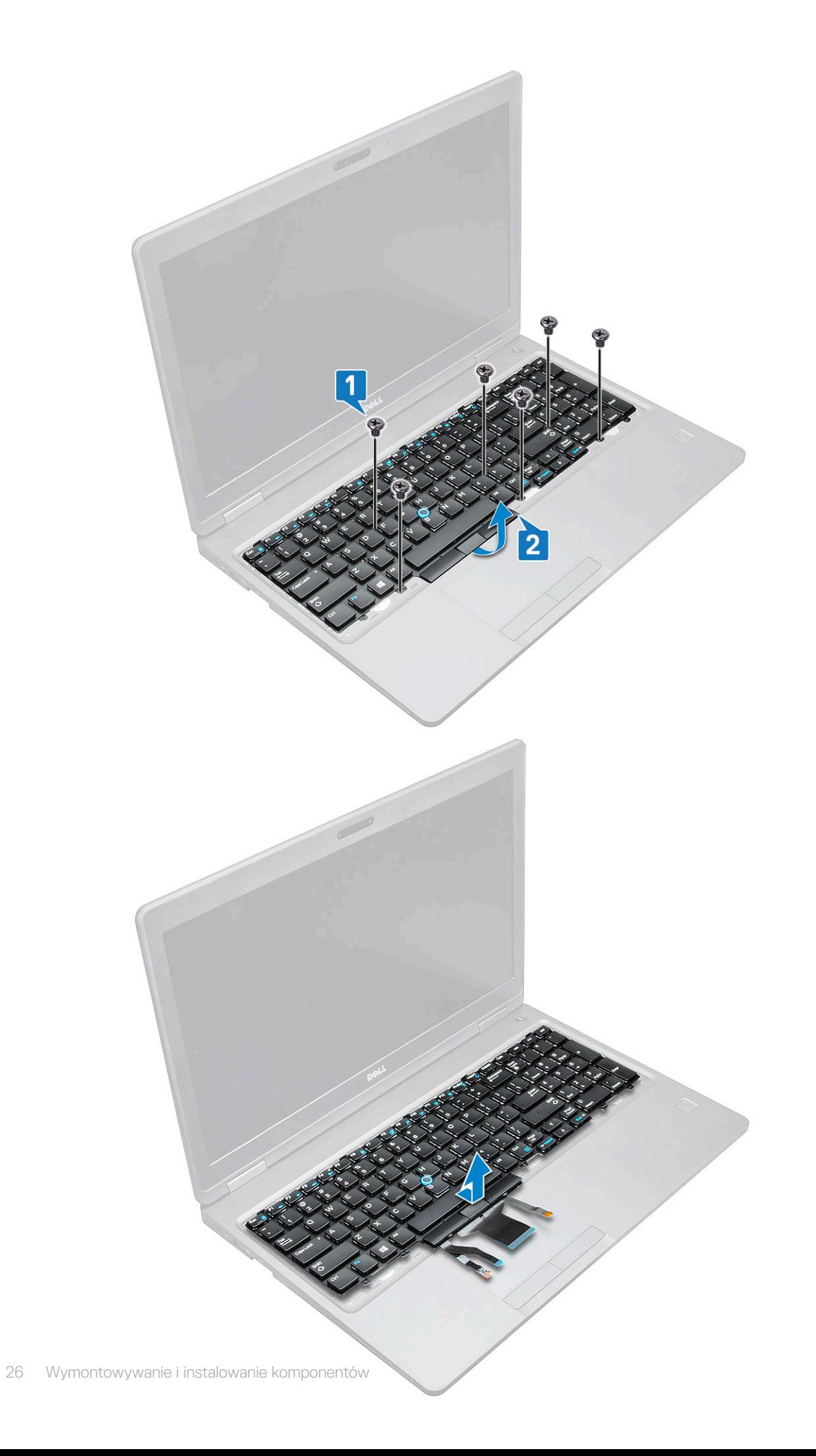

## <span id="page-26-0"></span>Instalowanie klawiatury

- 1 Przytrzymaj klawiaturę i ułóż kabel klawiatury i kable podświetlenia klawiatury przez zespół podparcia dłoni w systemie.
- 2 Dopasuj klawiaturę do otworów na śruby w komputerze.
- 3 Wkręć śruby M2\*2 mocujące (6) klawiaturę do systemu.
- 4 Odwróć system i podłącz kabel klawiatury i kabel podświetlenia klawiatury do złącza/złączy w systemie.
	- $\circ$  UWAGA: Podczas ponownej instalacji ramy obudowy przed podłączeniem kabli klawiatury do płyty systemowej upewnij się, że NIE znajdują się one pod kratką, lecz biegną przez otwór w ramie.
- 5 Zainstaluj następujące elementy:
	- a kratka klawiatury
	- b [akumulator](#page-14-0)
	- c [pokrywa dolna](#page-13-0)
- 6 Wykonaj procedurę przedstawioną w sekcji [Po zakończeniu serwisowania komputera](#page-9-0).

## Instalowanie oprawy klawiatury

- 1 Dopasuj oprawę klawiatury do zaczepów w komputerze i dociśnij klawiaturę, aż zaskoczy na miejscu.
- 2 Wykonaj procedury przedstawione w sekcji [Po zakończeniu serwisowania systemu.](#page-9-0)

## radiatora

## Wymontowywanie radiatora

- 1 Wykonaj procedurę przedstawioną w sekcji [Przed przystąpieniem do serwisowania komputera](#page-8-0).
- 2 Wymontuj następujące elementy:
	- a [pokrywa dolna](#page-12-0)
	- b [akumulator](#page-14-0)
- 3 Aby wymontować radiator system bez ekranu dotykowego:
	- a Wykręć śruby M2x3 (4) mocujące radiator do płyty systemowej [1].

#### UWAGA: Wykręć śruby mocujące radiator .

- b Zdejmij radiator z płyty systemowej [2]
	- $\odot$  UWAGA: W systemach z jednoczęściowym zestawem radiatora i wentylatora może być konieczne wykręcenie śrub na wentylatorze przed zdjęciem całego zestawu.

<span id="page-27-0"></span>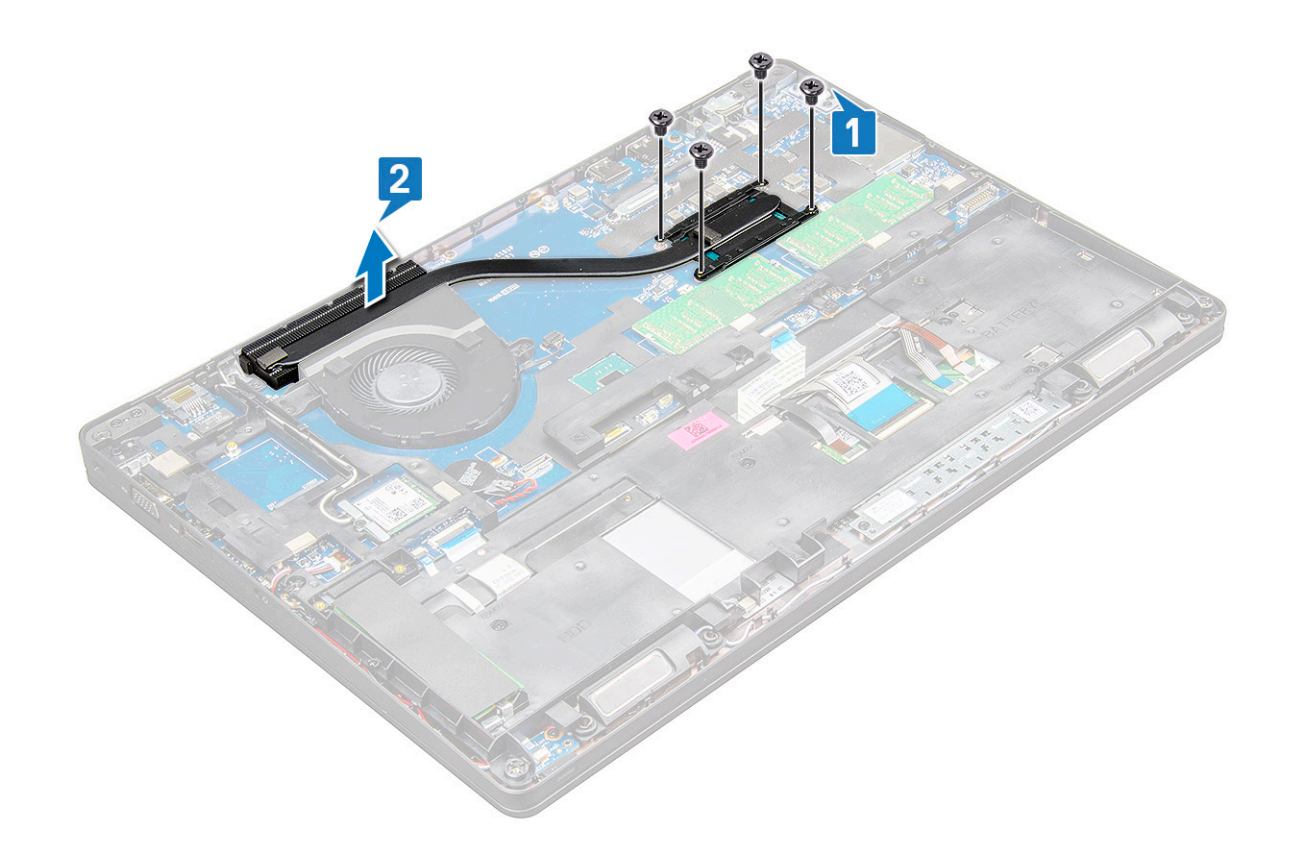

#### Instalowanie radiatora

- 1 Umieść radiator na płycie systemowej i dopasuj radiator do uchwytów na śruby.
- 2 Wkręć śruby M2x3 (2) mocujące radiator do płyty systemowej.
- 3 Podłącz zestaw radiatora do złącza na płycie systemowej.
- 4 Zainstaluj następujące elementy:
	- a [akumulator](#page-14-0)
	- b [pokrywa dolna](#page-13-0)
- 5 Wykonaj procedurę przedstawioną w sekcji [Po zakończeniu serwisowania komputera](#page-9-0).

## Wentylator systemowy

#### Wymontowywanie wentylatora systemowego

- 1 Wykonaj procedurę przedstawioną w sekcji [Przed przystąpieniem do serwisowania komputera](#page-8-0).
- 2 Wymontuj następujące elementy:
	- a [pokrywa dolna](#page-12-0)
	- b [akumulator](#page-14-0)
- 3 Aby wymontować wentylator systemowy, wykonaj następujące czynności:
	- a Odłącz kabel wentylatora systemowego od płyty systemowej [1].
	- b Wykręć śruby M2x3 (2) mocujące wentylator systemowy do płyty systemowej [2].

#### $\circled{0}$  UWAGA: Niektóre komputery mogą być wyposażone w zintegrowany radiator i wentylator systemowy.

c Zdejmij wentylator systemowy z płyty systemowej [3].

<span id="page-28-0"></span>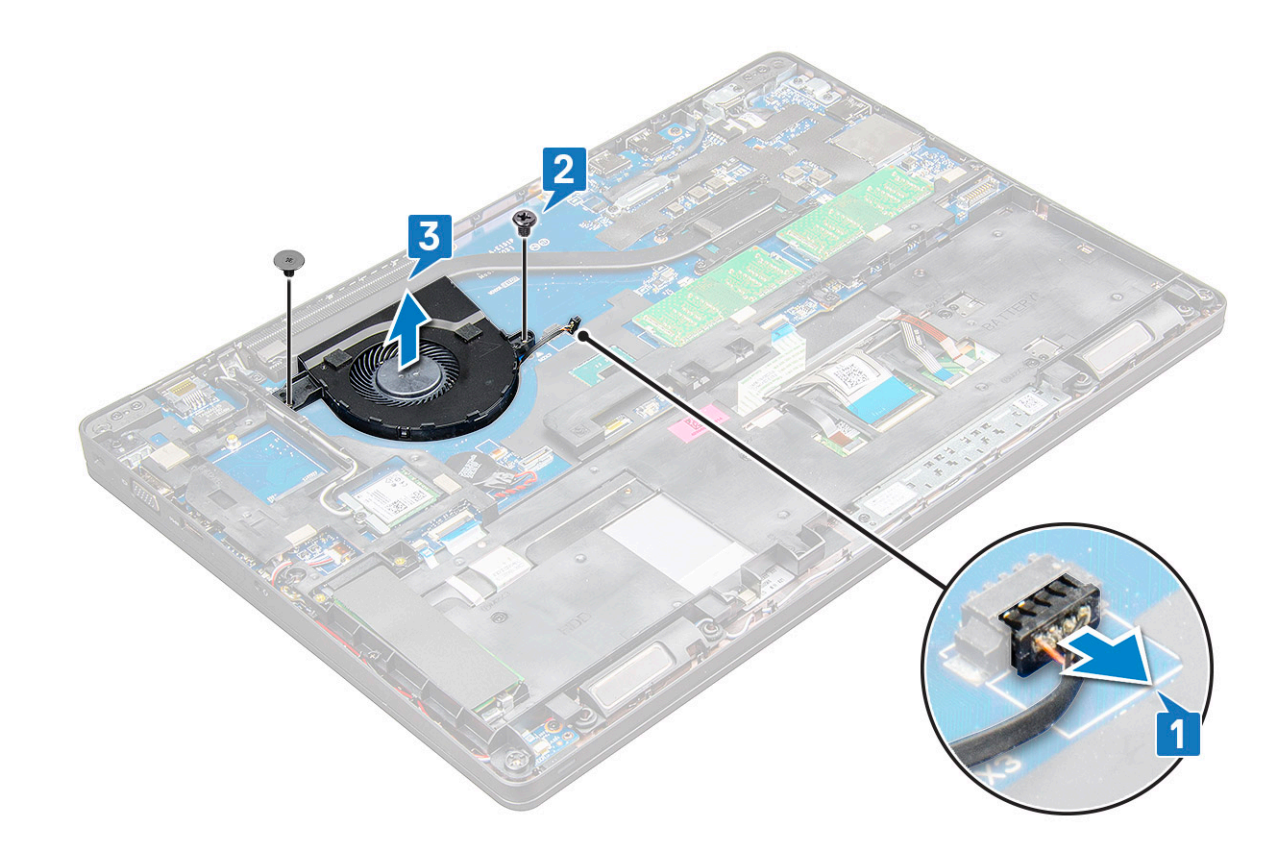

#### Instalowanie wentylatora systemowego

- 1 Umieść wentylator systemowy na płycie systemowej i dopasuj go do otworów na śruby.
- 2 Wkręć śruby M2x3 mocujące radiator do płyty systemowej.
- 3 Podłącz kabel wentylatora do złącza na płycie systemowej.
- 4 Zainstaluj następujące elementy:
	- a [akumulator](#page-14-0)
	- b [pokrywa dolna](#page-13-0)
- 5 Wykonaj procedurę przedstawioną w sekcji [Po zakończeniu serwisowania komputera](#page-9-0).

## Złącze zasilania

### Wyjmowanie gniazda zasilacza

- 1 Wykonaj procedurę przedstawioną w sekcji [Przed przystąpieniem do serwisowania komputera](#page-8-0).
- 2 Wymontuj następujące elementy:
	- a [pokrywa dolna](#page-12-0)
	- b [akumulator](#page-14-0)
- 3 Aby wymontować gniazdo zasilacza, wykonaj następujące czynności:
	- a Odłącz kabel złącza zasilania od złącza na płycie systemowej [1].
		- $\odot$  UWAGA: Za pomocą plastikowego rysika zwolnij kabel ze złącza. Nie ciągnij za kabel, ponieważ może to spowodować jego uszkodzenie.
	- b Wykręć śruby M2,0x3,0, aby uwolnić metalowy wspornik mocujący gniazdo zasilacza [2].
	- c Zdejmij metalowy wspornik mocujący gniazdo zasilacza [3].
	- d Wyjmij złącze zasilacza z notebooka [4].

<span id="page-29-0"></span>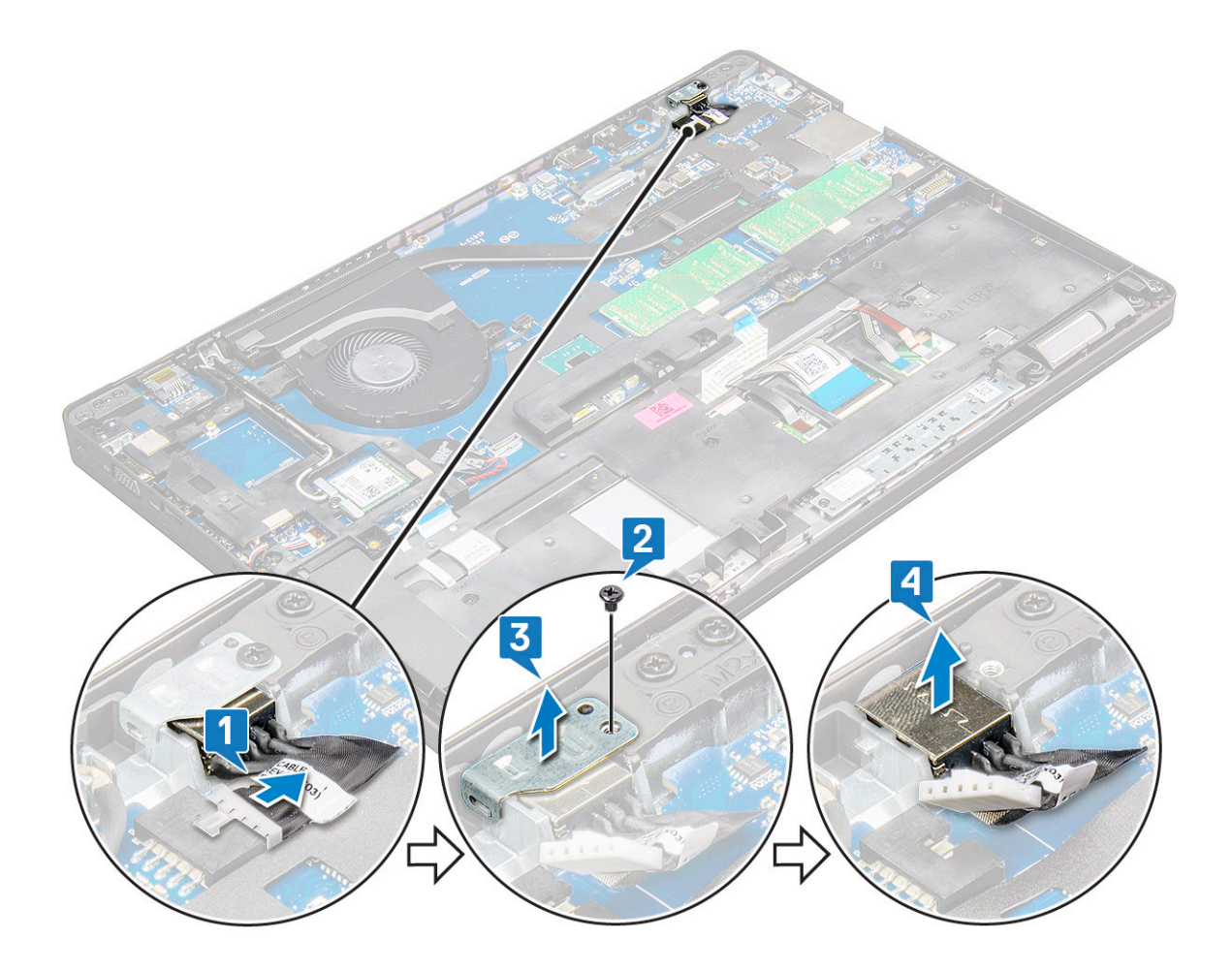

#### Instalowanie złącza zasilacza

- 1 Wsuń gniazdo zasilacza do szczeliny w notebooku.
- 2 Umieść metalowy wspornik na gnieździe zasilacza.
- 3 Dokręć śrubę M2,0x3,0, aby zamocować metalowy wspornik do gniazda zasilacza w notebooku.
- 4 Podłącz kabel gniazda zasilacza do płyty systemowej.
- 5 Zainstaluj następujące elementy:
	- a [akumulator](#page-14-0)
	- b [pokrywa dolna](#page-13-0)
- 6 Wykonaj procedurę przedstawioną w sekcji [Po zakończeniu serwisowania komputera](#page-9-0).

## Rama obudowy

#### Wymontowywanie ramy obudowy

- 1 Wykonaj procedurę przedstawioną w sekcji [Przed przystąpieniem do serwisowania komputera](#page-8-0).
- 2 Wymontuj następujące elementy:
	- a [Moduł karty SIM](#page-11-0)
	- b [pokrywa dolna](#page-12-0)
	- c [akumulator](#page-14-0)
	- d [Karta sieci WLAN](#page-18-0)
	- e [karta WWAN](#page-19-0)
- f [karta SSD](#page-15-0)
- 3 Aby wyjąć ramę obudowy, wykonaj następujące czynności:
	- a Wyjmij kable sieci WLAN i WWAN z prowadnic [1].
	- b Odłącz kabel głośników od płyty systemowej [2].
	- c Unieś zatrzask, aby odłączyć kabel podświetlenia (opcjonalny) [3], kabel tabliczki dotykowej [4], kabel urządzenia wskazującego [5] i kabel klawiatury [6] od płyty systemowej.

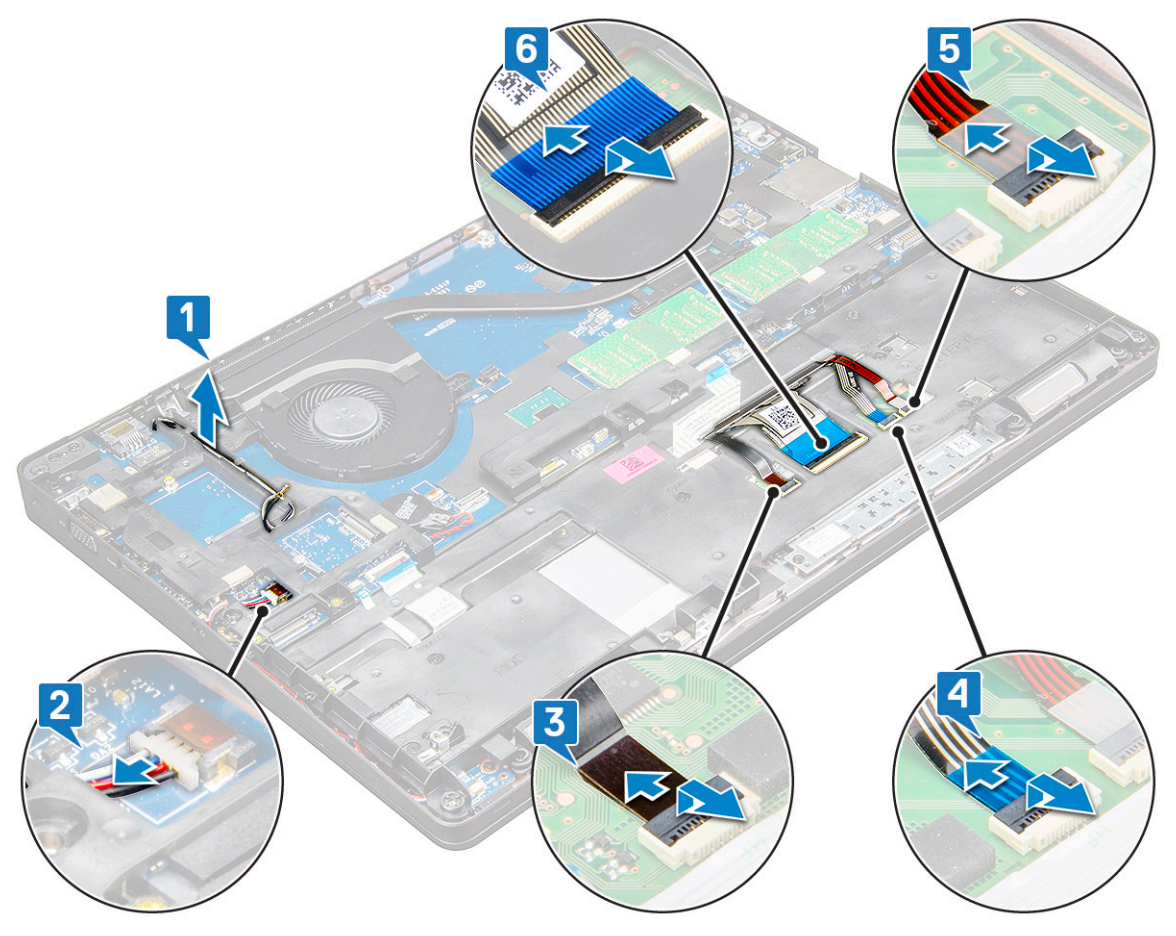

- 4 Aby wymontować ramę obudowy, wykonaj następujące czynności:
	- a Wykręć śruby M2,0x3,0 (6), M2x5 (2) mocujące ramę obudowy do notebooka[1].
	- b Zdejmij ramę obudowy z notebooka [2].

<span id="page-31-0"></span>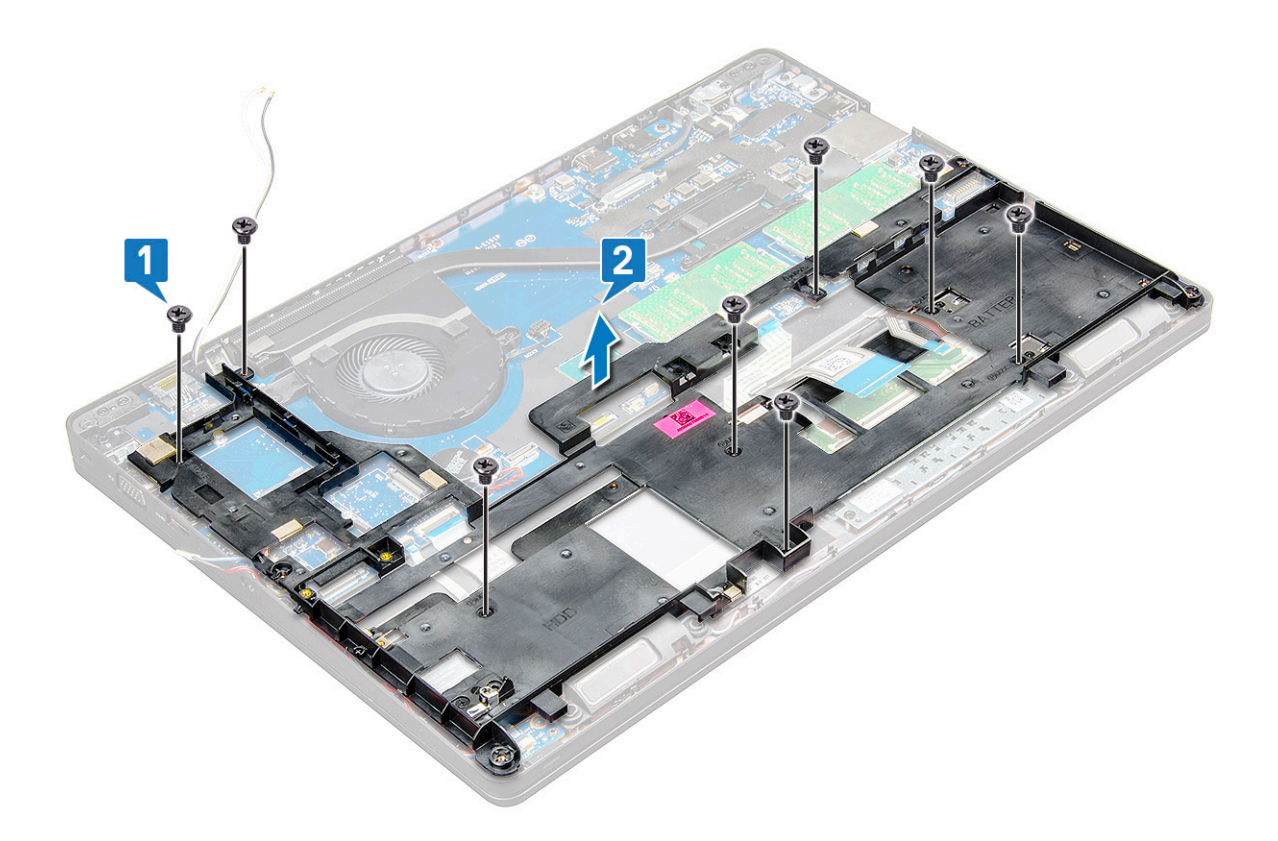

## Montowanie ramy obudowy

- 1 Umieść ramę obudowy na komputerze i dokręć śruby (M2x5, M2,0x3,0).
	- UWAGA: Podczas ponownej instalacji ramy obudowy upewnij się, że kable klawiatury NIE LEŻĄ pod ramą, ale prowadzą przez otwór w ramie.
- 2 Podłącz kabel głośnikowy, kabel klawiatury, kabel tabliczki dotykowej, kabel urządzenia wskazującego i kabel podświetlenia (opcjonalnie).
- 3 Poprowadź kabel kart sieci WLAN i WWAN.
	- $\circled{0}$  UWAGA: Upewnij się, że kabel baterii pastylkowej jest prawidłowo poprowadzony między ramą obudowy a płytą systemową, aby uniknąć uszkodzenia kabla.
- 4 Zainstaluj następujące elementy:
	- a [karta SSD](#page-16-0)
	- b [karta WWAN](#page-20-0)
	- c [Karta sieci WLAN](#page-19-0)
	- d [akumulator](#page-14-0)
	- e [pokrywa dolna](#page-13-0)
	- f [Moduł karty SIM](#page-11-0)
- 5 Wykonaj procedurę przedstawioną w sekcji [Po zakończeniu serwisowania systemu.](#page-9-0)

## Tabliczka dotykowa

#### Wymontowywanie tabliczki dotykowej

- 1 Wykonaj procedurę przedstawioną w sekcji [Przed przystąpieniem do serwisowania komputera](#page-8-0).
- 2 Wymontuj następujące elementy:
- a [pokrywa dolna](#page-12-0)
- b [akumulator](#page-14-0)
- c [Karta sieci WLAN](#page-18-0)
- d [WWAN](#page-19-0)
- e [karta SSD](#page-15-0) lub [dysk twardy](#page-17-0)
- f [rama obudowy](#page-29-0)
- 3 Aby wyjąć panel dotykowy:
	- a Unieś zatrzask i odłącz kabel czytnika kart SmartCard od złącza na płycie systemowej [1].
	- b Odklej kabel czytnika kart SmartCard od taśmy [2].

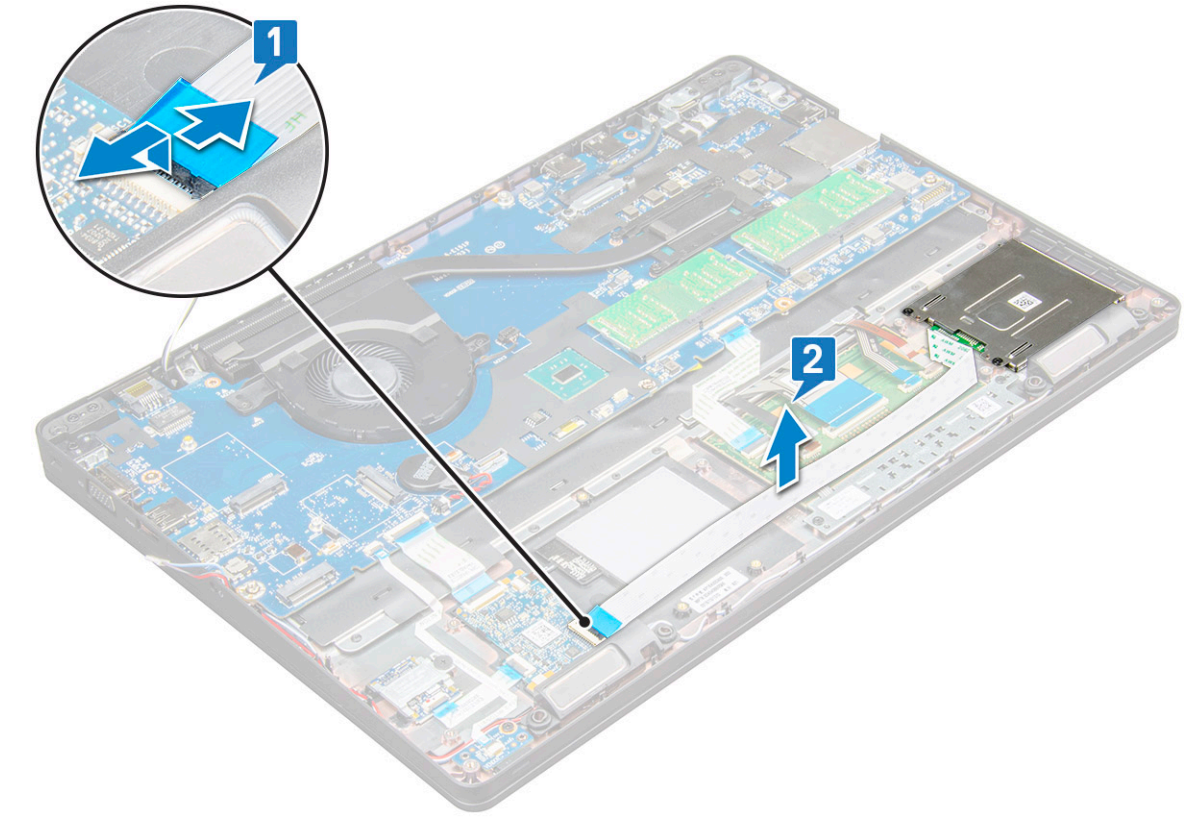

- 4 Aby wymontować panel dotykowy, wykonaj następujące czynności:
	- a Unieś zatrzask złącza i odłącz kabel tabliczki dotykowej od złącza na płycie systemowej [1].
	- b Wykręć śruby M2x3 (2)mocujące tabliczkę dotykową do notebooka [2].
	- c Zdejmij tabliczkę dotykową z notebooka [3].

<span id="page-33-0"></span>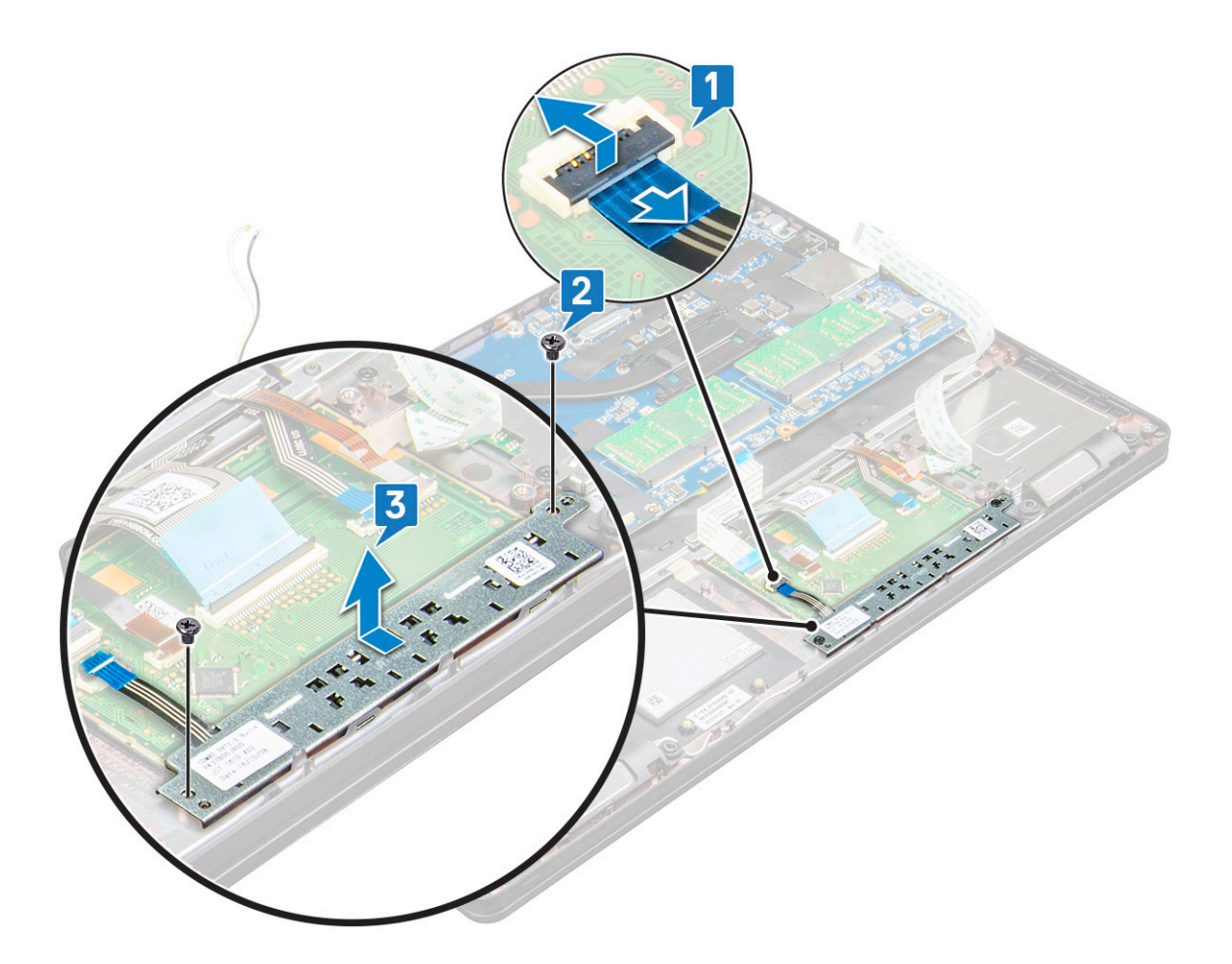

#### Instalowanie tabliczki dotykowej

- 1 Podczas wkładania płyty przycisków z powrotem do obudowy najpierw wsuń dolną krawędź płyty przycisków pod plastikowe uchwyty.
- 2 Wkręć śruby M2x3 mocujące tabliczkę dotykową.
- 3 Przyłącz kabel płytki dotykowej.
- 4 Podłącz kable czytnika kart SmartCard do notebooka.
- 5 Zainstaluj następujące elementy:
	- a [rama obudowy](#page-31-0)
	- b [karta SSD](#page-16-0) lub [dysk twardy](#page-17-0)
	- c [Karta sieci WLAN](#page-19-0)
	- d [akumulator](#page-14-0)
	- e [pokrywa dolna](#page-13-0)
- 6 Wykonaj procedurę przedstawioną w sekcji [Po zakończeniu serwisowania komputera](#page-9-0).

## Moduł kart SmartCard

## Wymontowywanie czytnika kart SmartCard

- 1 Wykonaj procedurę przedstawioną w sekcji [Przed przystąpieniem do serwisowania komputera](#page-8-0).
- 2 Wymontuj następujące elementy:
	- a [pokrywa dolna](#page-12-0)
	- b [akumulator](#page-14-0)
- c [Karta sieci WLAN](#page-18-0)
- d [karta SSD](#page-15-0)
- e [rama obudowy](#page-29-0)
- 3 Aby wyjąć czytnik kart SmartCard, wykonaj poniższe czynności:
	- a Odłącz kabel płyty czytnika kart SmartCard od złącza na płycie systemowej [1].
		- b Odklej kabel od taśmy [2].

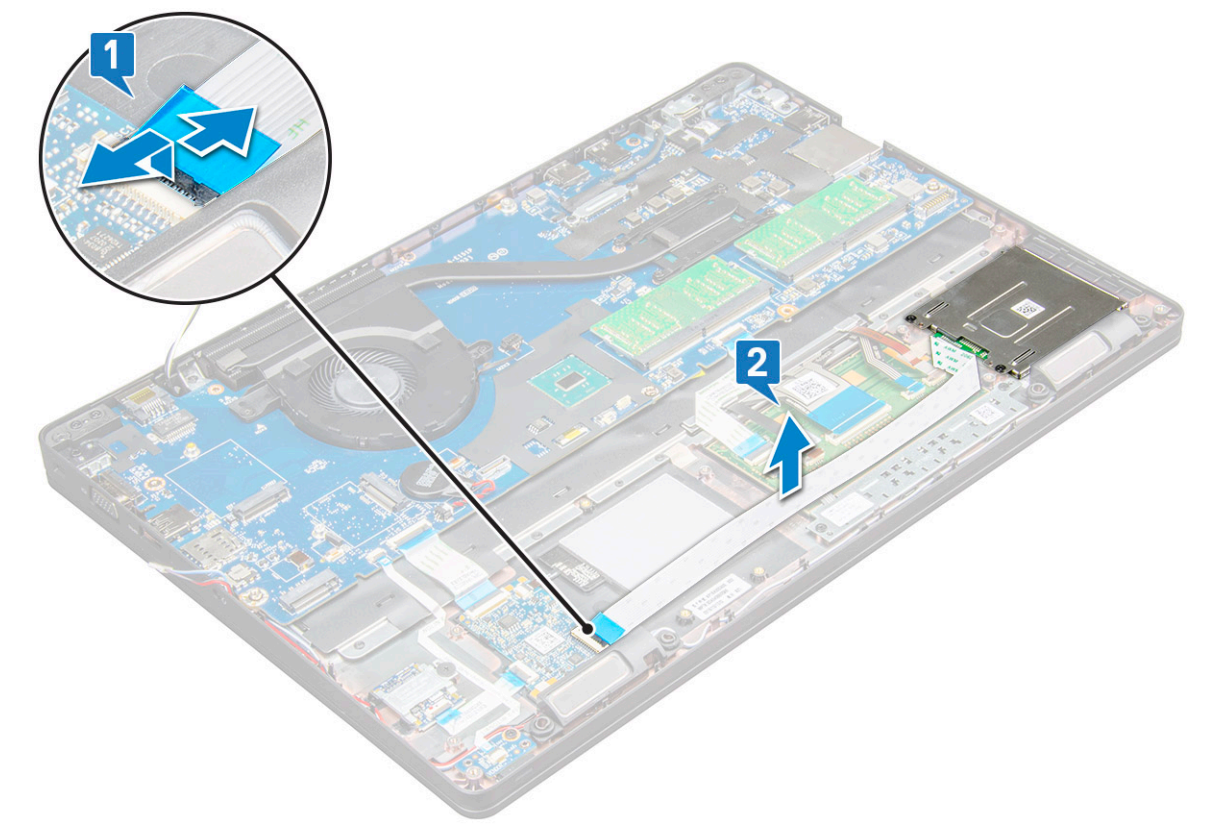

- 4 Aby wymontować czytnik kart SmartCard, wykonaj następujące czynności:
	- a Wykręć śruby M2x3 (2) mocujące płytę czytnika kart SmartCard do podparcia dłoni [1].
	- b Pociągnij płytę czytnika kart Smart Card, aby zwolnić ją z płyty systemowej [2].

<span id="page-35-0"></span>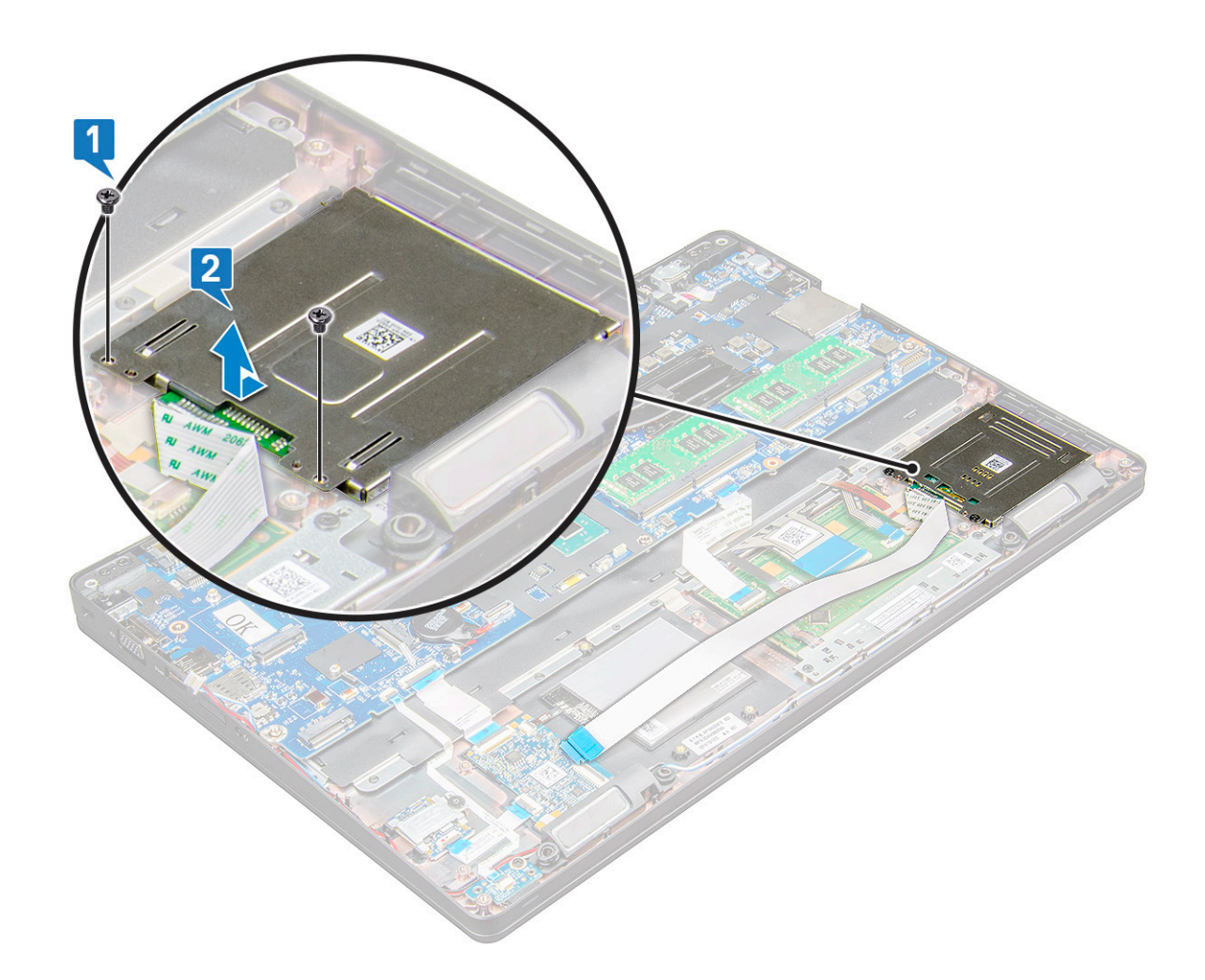

#### Instalowanie czytnika kart SmartCard

- 1 Umieść czytnik kart SmartCard w notebooku.
- 2 Dokręć śruby M2x3 mocujące płytę czytnika kart SmartCard do notebooka.
- 3 Zamocuj kabel płyty czytnika kart Smart Card i podłącz kabel do złącza na płycie systemowej.
- 4 Zainstaluj następujące elementy:
	- a [rama obudowy](#page-31-0)
	- b [karta SSD](#page-16-0)
	- c [Karta sieci WLAN](#page-19-0)
	- d [akumulator](#page-14-0)
	- e [pokrywa dolna](#page-13-0)
- 5 Wykonaj procedurę przedstawioną w sekcji [Po zakończeniu serwisowania komputera](#page-9-0).

## płyta wskaźników LED

### Wymontowywanie płyty wskaźników LED

- 1 Wykonaj procedurę przedstawioną w sekcji [Przed przystąpieniem do serwisowania komputera](#page-8-0).
- 2 Wymontuj następujące elementy:
	- a [pokrywa dolna](#page-12-0)
- b [akumulator](#page-14-0)
- c [Karta sieci WLAN](#page-18-0)
- d [karta SSD](#page-15-0)
- e [rama obudowy](#page-29-0)
- 3 Wykonaj następujące czynności, aby wymontować płytę wskaźników LED:
	- a Podnieś dźwignię i odłącz kabel płyty LED od złącza na płycie LED [1].
	- b Wykręć śrubę M2x3 mocującą płytę wskaźników LED do notebooka [2].
	- c Wyjmij płytę wskaźników LED z notebooka [3].

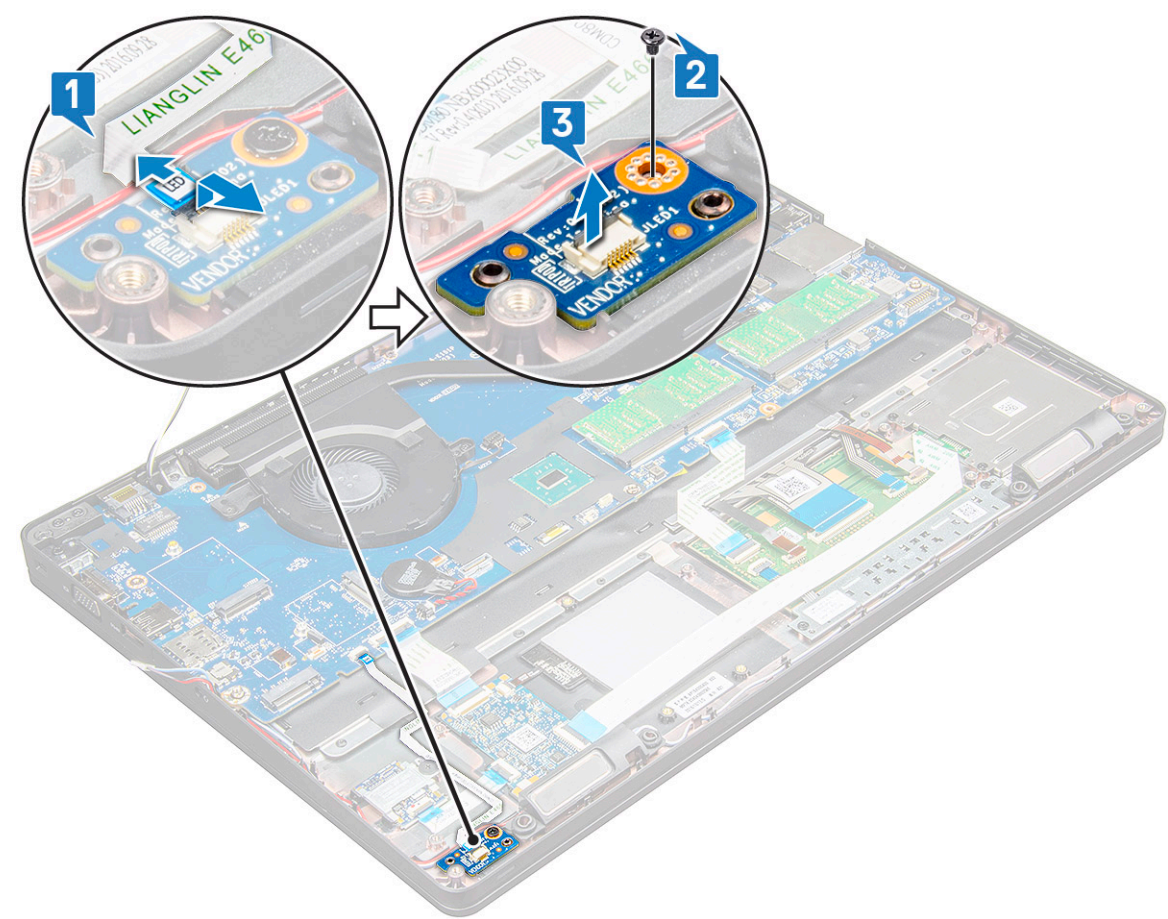

## Instalowanie płyty wskaźników LED

- 1 Umieść płytę wskaźników LED w notebooku.
- 2 Wkręć śrubę M2x3 mocującą płytę wskaźników LED do notebooka.
- 3 Podłącz kabel płyty wskaźników LED do płyty.
- 4 Zainstaluj następujące elementy:
	- a [rama obudowy](#page-31-0)
	- b [karta SSD](#page-16-0)
	- c [Karta sieci WLAN](#page-19-0)
	- d [akumulator](#page-14-0)
	- e [pokrywa dolna](#page-13-0)
- 5 Wykonaj procedurę przedstawioną w sekcji [Po zakończeniu serwisowania komputera](#page-9-0).

# Głośnik

## Wymontowywanie głośnika

- 1 Wykonaj procedurę przedstawioną w sekcji [Przed przystąpieniem do serwisowania komputera](#page-8-0).
- 2 Wymontuj następujące elementy:
	- a [pokrywa dolna](#page-12-0)
	- b [akumulator](#page-14-0)
	- c [Karta sieci WLAN](#page-18-0)
	- d [karta SSD](#page-15-0)
	- e [rama obudowy](#page-29-0)
- 3 Aby odłączyć kable, wykonaj następujące czynności:
	- a Otwórz zatrzask i odłącz kabel płyty LED [1].
	- b Odłącz i wyjmij kabel głośników [2].
	- c Wyjmij kabel głośnika z zacisków [3].

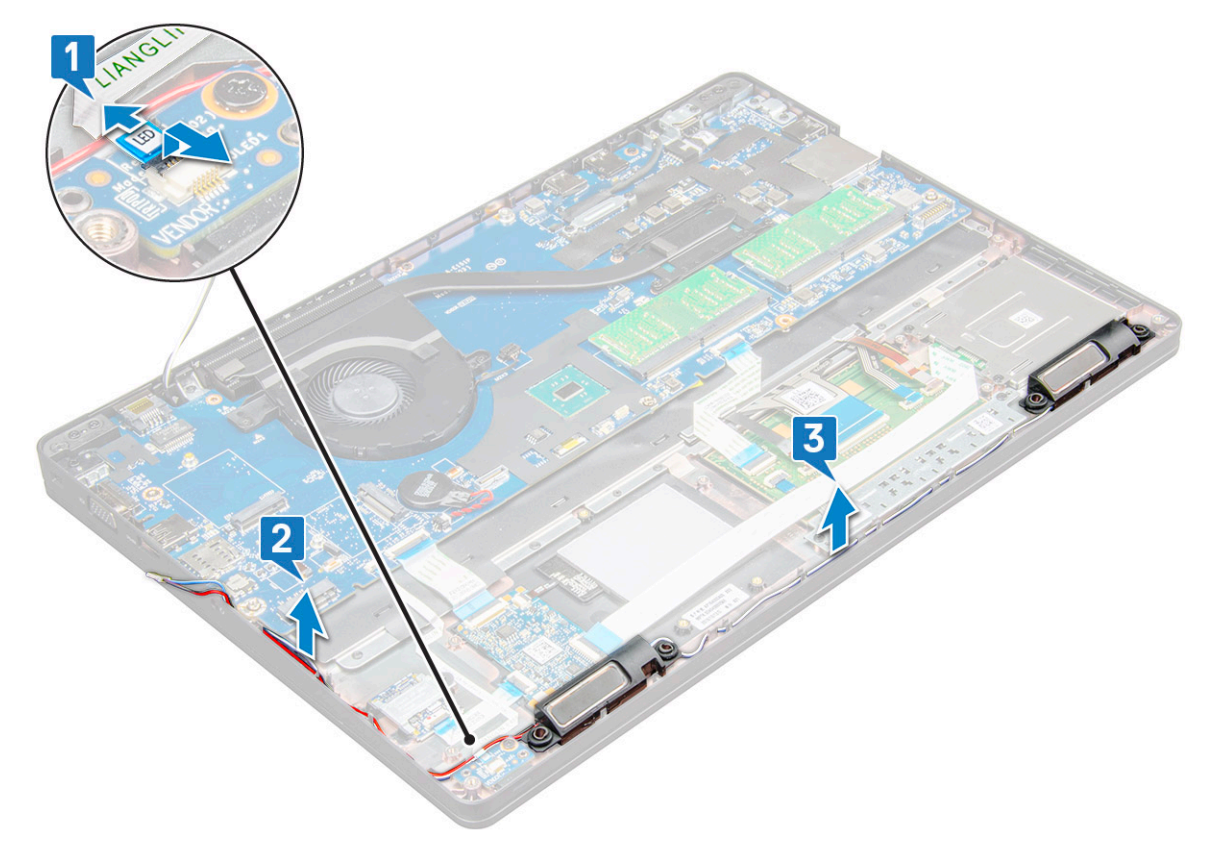

- 4 Wyjmij głośniki z notebooka.
	- $\bigcirc|$  UWAGA: Głośniki są przymocowane do notebooka za pomocą uchwytów. Należy wyjmować głośnik delikatnie, aby uniknąć uszkodzenia głośników.

<span id="page-38-0"></span>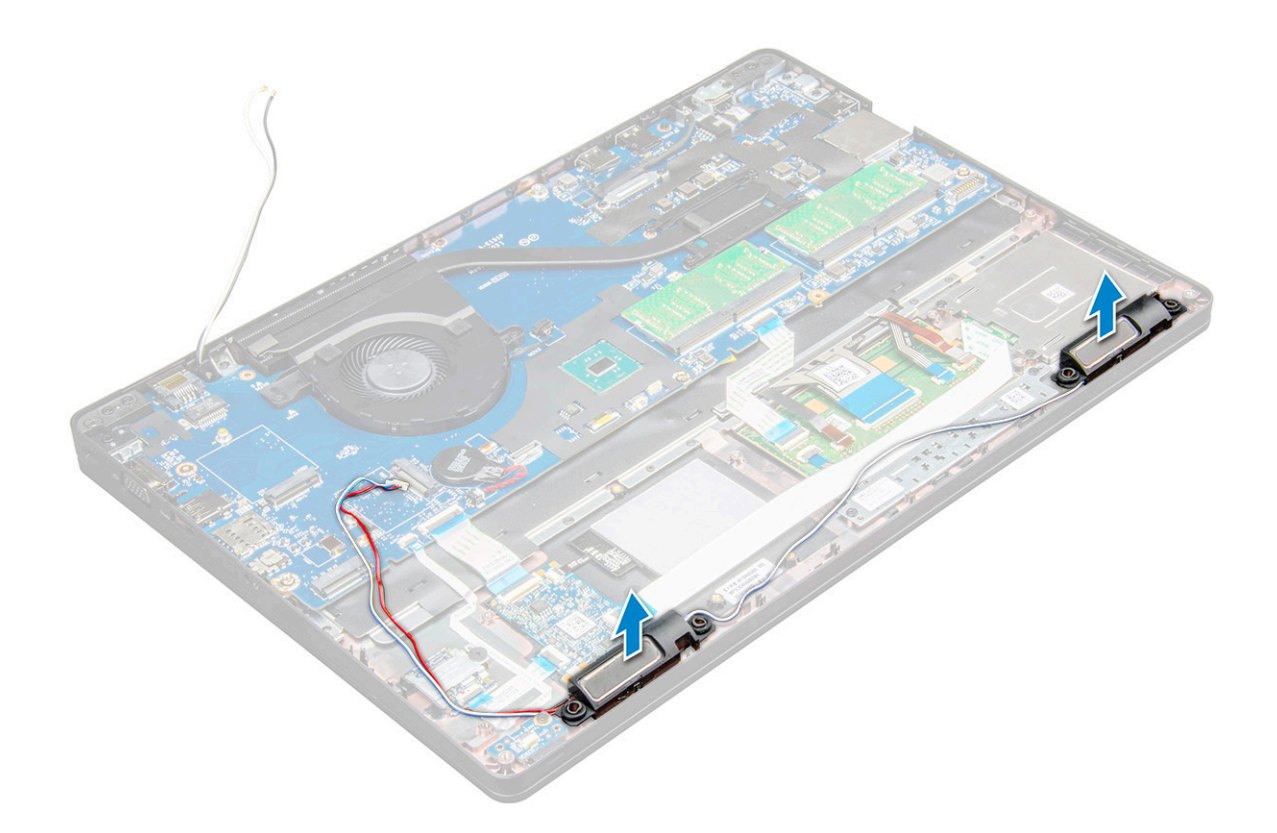

### Instalowanie głośnika

- 1 Umieść głośniki w gniazdach w notebooku.
- 2 Umieść kabel głośników w zaciskach w prowadnicy.
- 3 Podłącz głośnik i kabel płyty wskaźników LED do notebooka.
- 4 Zainstaluj następujące elementy:
	- a [rama obudowy](#page-31-0)
	- b [karta SSD](#page-16-0)
	- c [Karta sieci WLAN](#page-19-0)
	- d [akumulator](#page-14-0)
	- e [pokrywa dolna](#page-13-0)
- 5 Wykonaj procedurę przedstawioną w sekcji [Po zakończeniu serwisowania komputera](#page-9-0).

## Osłony zawiasów

### Wymontowywanie osłony zawiasu

- 1 Wykonaj procedurę przedstawioną w sekcji [Przed przystąpieniem do serwisowania komputera](#page-8-0).
- 2 Wymontuj następujące elementy:
	- a [pokrywa dolna](#page-12-0)
	- b [akumulator](#page-14-0)
- 3 Aby wymontować osłonę zawiasu, wykonaj następujące czynności:
	- a Wykręć śruby M2x3 mocujące osłonę zawiasu do notebooka [1].
	- b Zdejmij osłonę zawiasu z notebooka [2].

<span id="page-39-0"></span>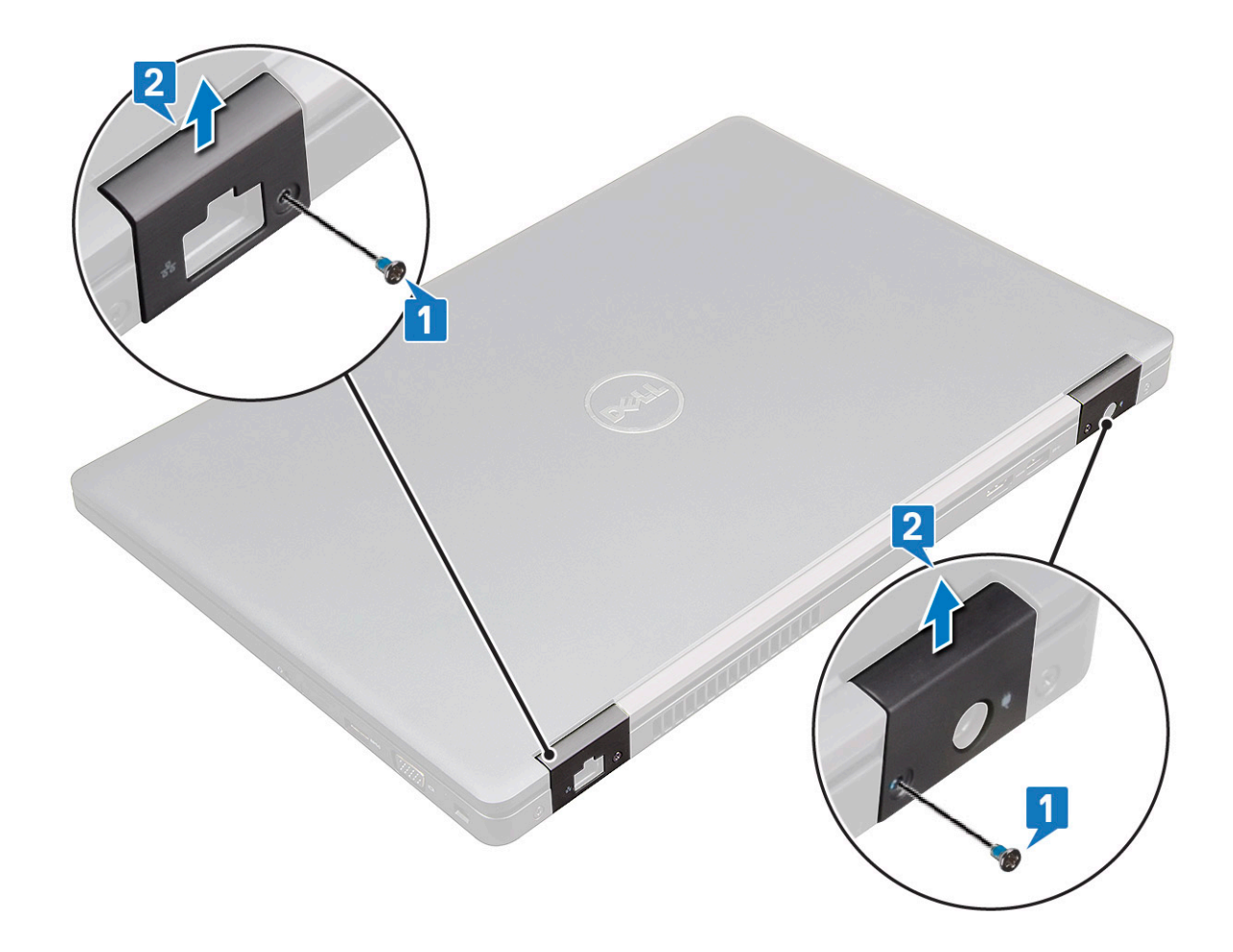

### Instalowanie osłony zawiasu

- 1 Umieść wspornik zawiasu równo z otworami na śruby w notebooku.
- 2 Wkręć śruby M2x3 mocujące zestaw wyświetlacza do notebooka.
- 3 Zainstaluj następujące elementy:
	- a [akumulator](#page-14-0)
	- b [pokrywa dolna](#page-13-0)
- 4 Wykonaj procedurę przedstawioną w sekcji [Po zakończeniu serwisowania komputera](#page-9-0).

## zestaw wyświetlacza

### Wymontowywanie zestawu wyświetlacza

- 1 Wykonaj procedurę przedstawioną w sekcji [Przed przystąpieniem do serwisowania komputera](#page-8-0).
- 2 Wymontuj następujące elementy:
	- a [pokrywa dolna](#page-12-0)
	- b [akumulator](#page-14-0)
	- c [Karta sieci WLAN](#page-18-0)
	- d [osłony zawiasów](#page-38-0)
- 3 Aby odłączyć kable wyświetlacza, wykonaj następujące czynności:
	- a Wyjmij kabel sieci WLAN z prowadnicy [1].
	- b Wykręć śruby M2x3 (2) i zdejmij metalowy wspornik mocujący kabel wyświetlacza do komputera [2, 3].

c Odłącz kabel wyświetlacza [4].

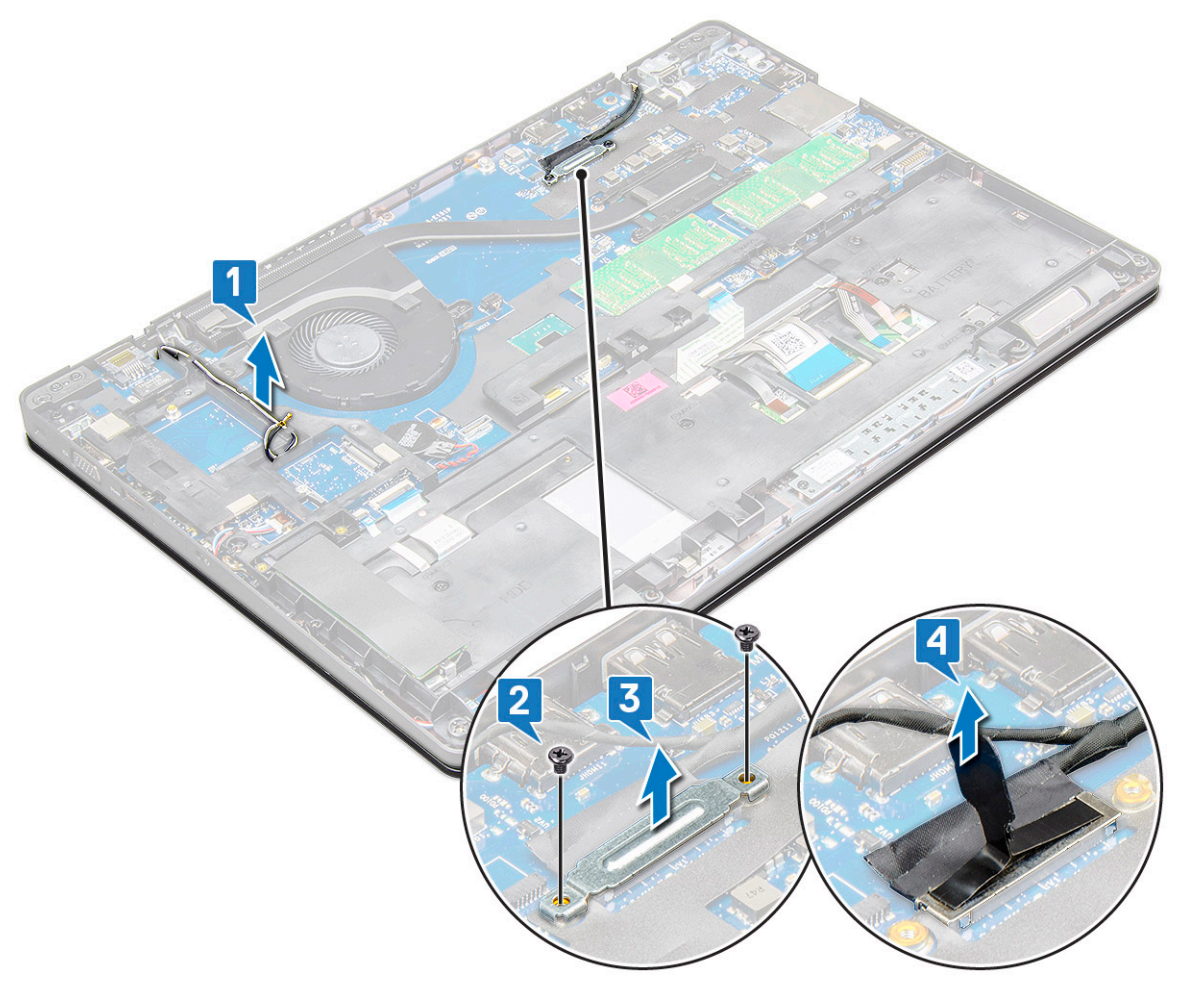

- 4 Aby wykręcić śruby zawiasów, wykonaj następujące czynności:
	- a Wykręć śruby M2x5 (4) mocujące zestaw wyświetlacza do płyty systemowej [1].
	- b Wyjmij kable antenowe i kabel wyświetlacza z prowadnicy [2, 3].

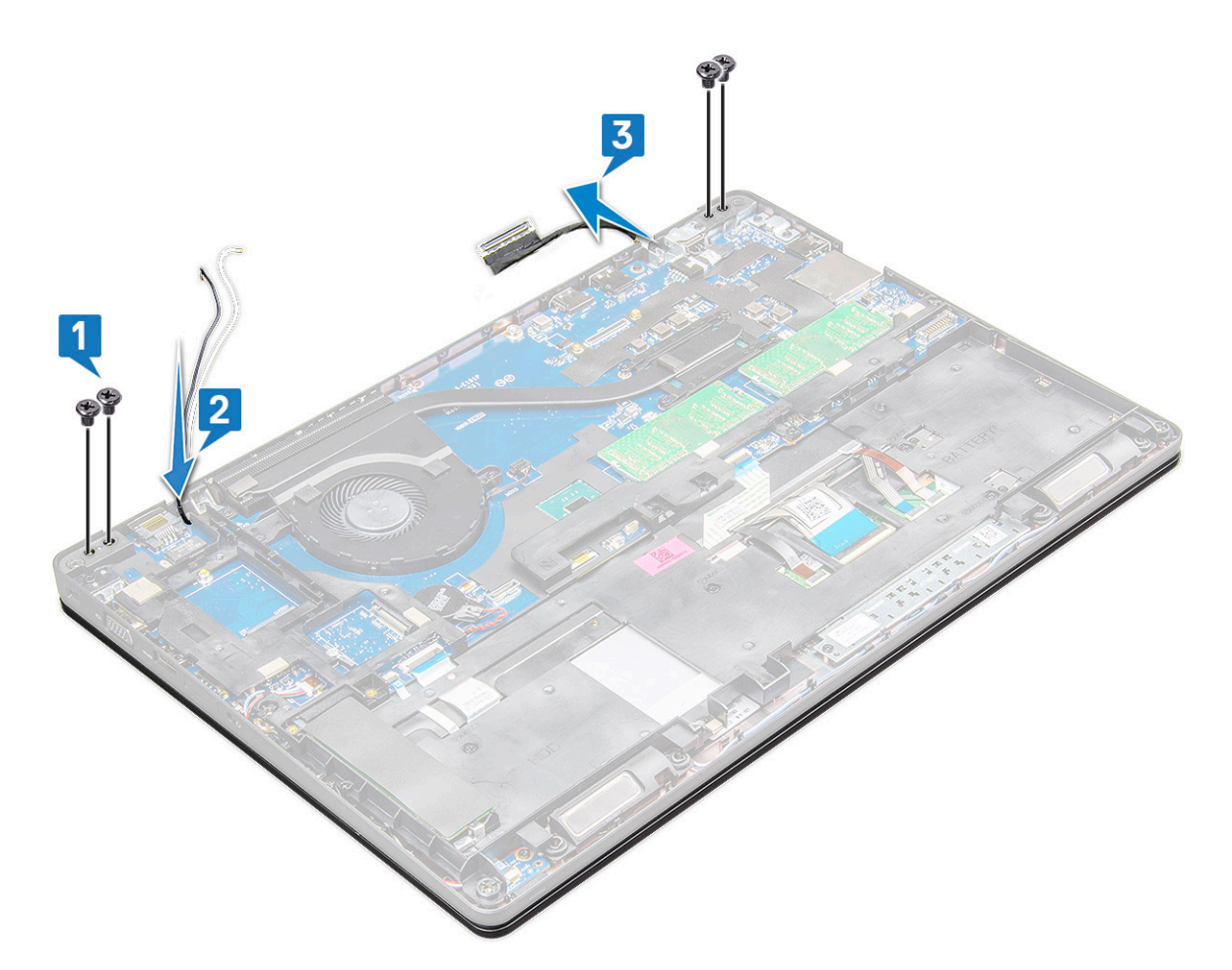

- 5 Odwróć notebook.
- 6 Aby wymontować zestaw wyświetlacza, wykonaj następujące czynności:
	- a Wykręć śruby M2x5 (2) mocujące zestaw wyświetlacza do notebooka [1].
	- b Odwróć system i otwórz wyświetlacz [2].

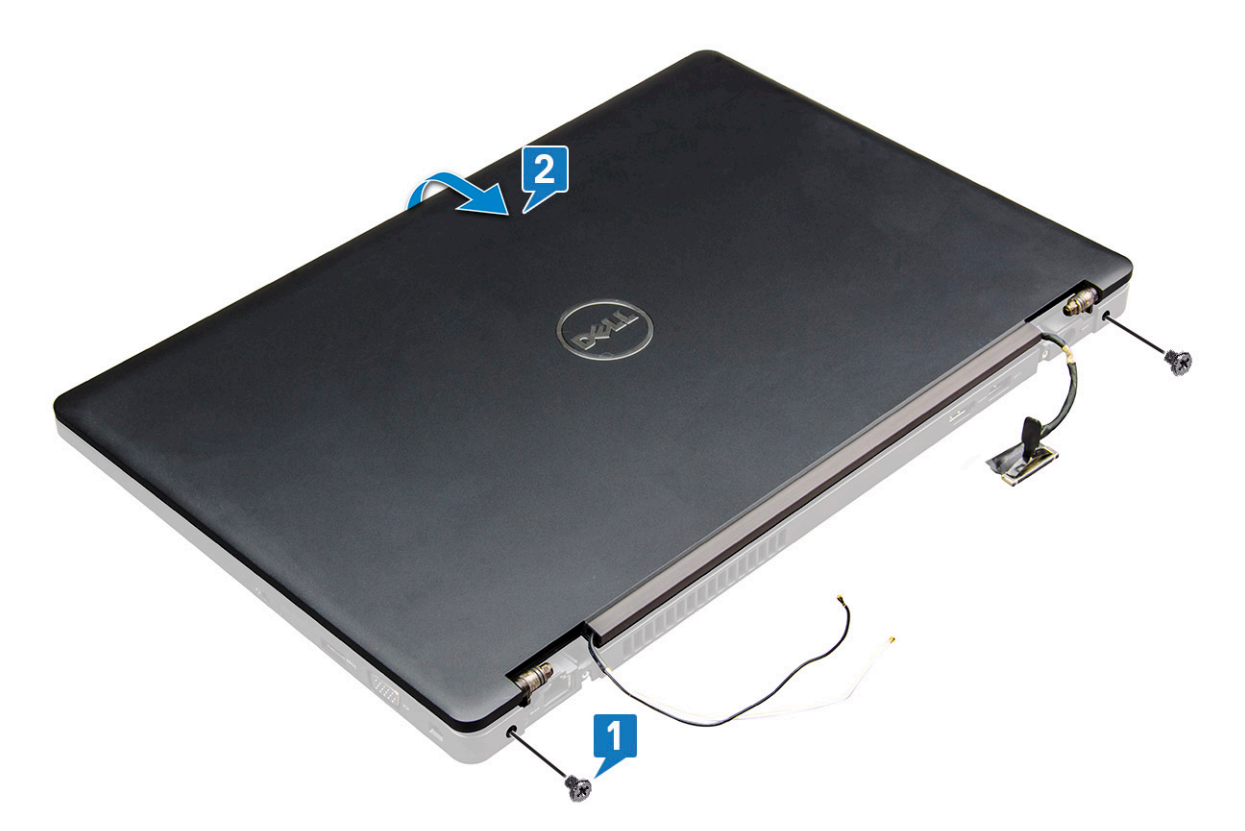

7 Wysuń zestaw wyświetlacza w górę z podstawy systemu.

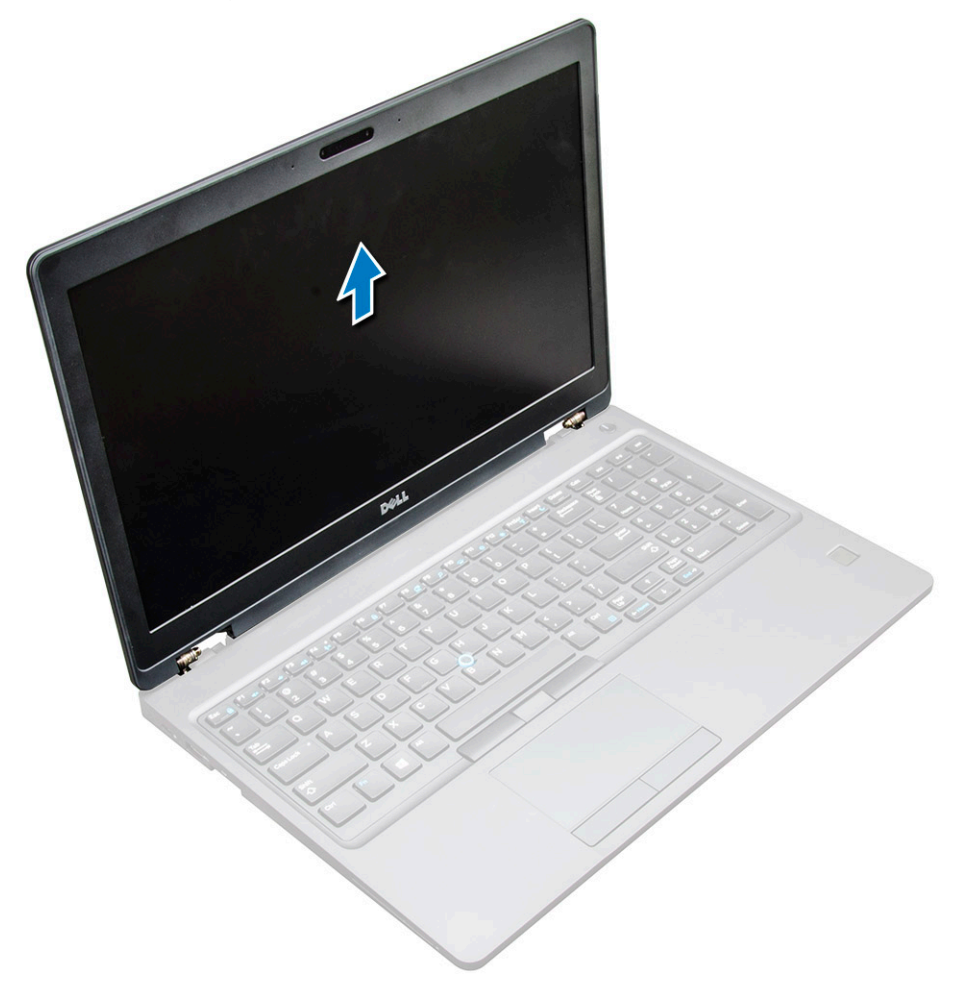

## <span id="page-43-0"></span>Instalowanie zestawu wyświetlacza

- 1 Dopasuj zestaw wyświetlacza do otworów na śruby w notebooku.
	- UWAGA: Przed włożeniem śrub lub obróceniem notebooka zamknij ekran LCD.
	- $\triangle$  PRZESTROGA: Podczas wkładania zespołu wyświetlacza LCD do podstawy komputera poprowadź kabel wyświetlacza i kabel antenowy przez otwory zawiasów wyświetlacza LCD, aby uniknąć uszkodzenia kabli.
- 2 Wkręć śruby M2x5 mocujące zestaw wyświetlacza do notebooka.
- 3 Odwróć notebook.
- 4 Podłącz kable antenowe i kabel wyświetlacza do złączy.
- 5 Umieść wspornik kabla wyświetlacza na złączu i wkręć śruby M2x5 mocujące kabel wyświetlacza do notebooka.
- 6 Zainstaluj następujące elementy:
	- a [osłony zawiasów](#page-39-0)
	- b [Karta sieci WLAN](#page-19-0)
	- c [akumulator](#page-14-0)
	- d [pokrywa dolna](#page-13-0)
- 7 Wykonaj procedurę przedstawioną w sekcji [Po zakończeniu serwisowania komputera](#page-9-0).

## Osłona wyświetlacza

### Wymontowywanie osłony wyświetlacza

- 1 Wykonaj procedurę przedstawioną w sekcji [Przed przystąpieniem do serwisowania komputera](#page-8-0).
- 2 Wymontuj następujące elementy:
	- a
	- b [akumulator](#page-14-0)
	- c [karta sieci WLAN](#page-18-0)
	- d [WWAN](#page-19-0)
	- e [zestaw wyświetlacza](#page-39-0)
- 3 Aby wymontować osłonę wyświetlacza, wykonaj następujące czynności:
	- a Podważ osłonę wyświetlacza u podstawy wyświetlacza [1].
		- UWAGA: Podczas zdejmowania lub instalowania osłony wyświetlacza należy uważać, ponieważ jest ona przymocowana do panelu LCD mocnym klejem, przez co istnieje ryzyko uszkodzenia panelu.
	- b Unieś osłonę wyświetlacza, aby ją uwolnić [2].
	- c Podważ krawędzie wyświetlacza, aby uwolnić osłonę wyświetlacza [3, 4, , 5].
		- $\triangle|$  PRZESTROGA: Klej łączący osłonę wyświetlacza LCD z samym wyświetlaczem jest bardzo mocny i utrudnia zdjęcie osłony. Istnieje ryzyko, że nie odłączy się od ekranu LCD i przy próbie rozdzielenia elementów spowoduje rozwarstwienie ekranu lub popękanie szkła.

<span id="page-44-0"></span>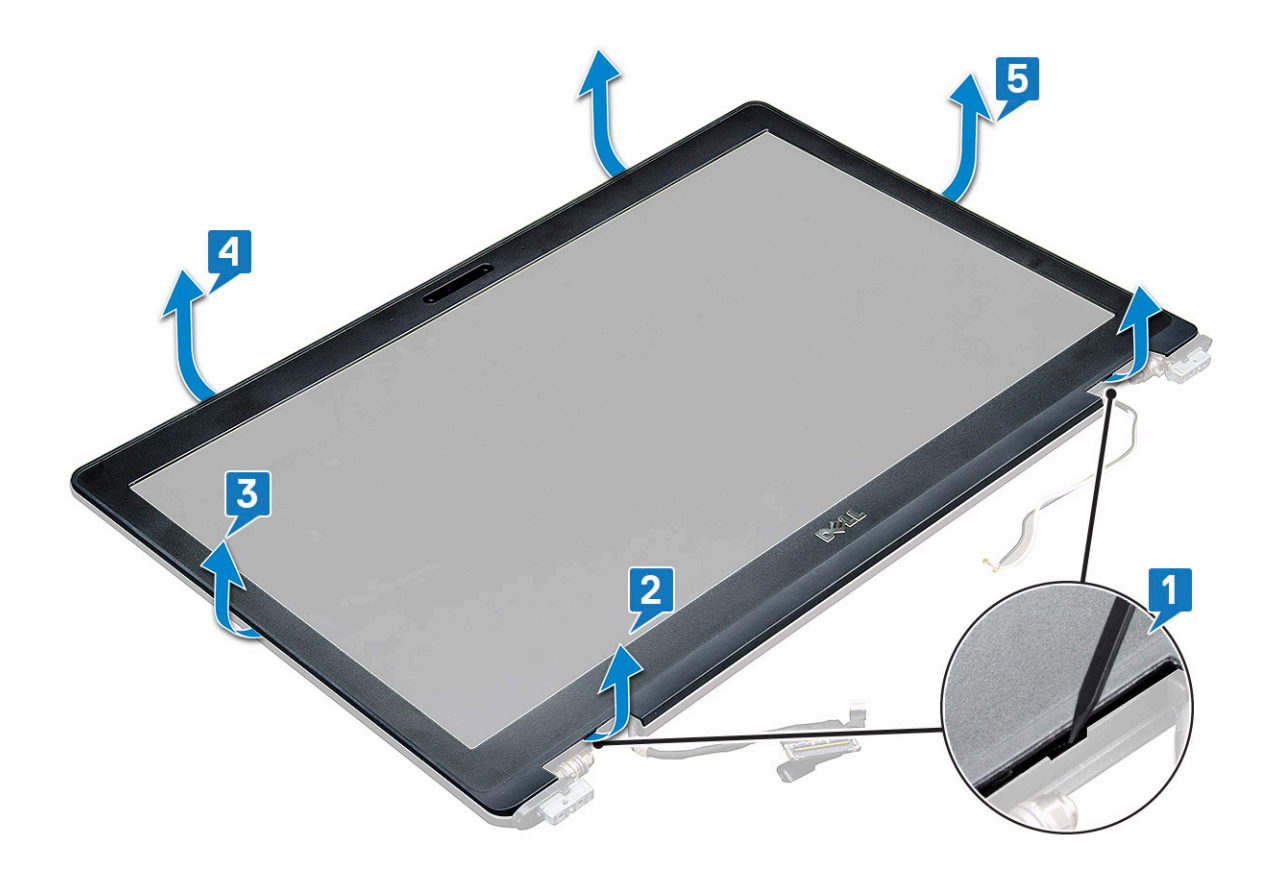

### Instalowanie osłony wyświetlacza

1 Umieść oprawę wyświetlacza na zestawie wyświetlacza.

#### $\bigcirc|$  UWAGA: Przed założeniem osłony ekranu LCD na zestawie wyświetlacza zdejmij z niej osłonę elementów samoprzylepnych.

- 2 Rozpoczynając od górnego narożnika, dociśnij wszystkie krawędzie osłony w kolejności zgodnej z kierunkiem wskazówek zegara, aby ją zamocować na zestawie wyświetlacza.
- 3 Zainstaluj następujące elementy:
	- a [zestaw wyświetlacza](#page-43-0)
	- b [WWAN](#page-20-0)
	- c [karta sieci WLAN](#page-19-0)
	- d [akumulator](#page-14-0)
	- e [pokrywa dolna](#page-13-0)
- 4 Wykonaj procedurę przedstawioną w sekcji [Po zakończeniu serwisowania komputera](#page-9-0).

## Zawiasy wyświetlacza

### Wymontowywanie zawiasu wyświetlacza

- 1 Wykonaj procedurę przedstawioną w sekcji [Przed przystąpieniem do serwisowania komputera](#page-8-0).
- 2 Wymontuj następujące elementy:
	- a [pokrywa dolna](#page-12-0)
	- b [akumulator](#page-14-0)
	- c [Karta sieci WLAN](#page-18-0)
	- d [osłony zawiasów](#page-38-0)
	- e [zestaw wyświetlacza](#page-39-0)

#### f [osłona wyświetlacza](#page-43-0)

- 3 Aby wymontować zawiasy wyświetlacza, wykonaj następujące czynności:
	- a Wykręć śruby (M2,5 x 3,5) (3) mocujące zawias wyświetlacza do zestawu wyświetlacza [1].
	- b Wyjmij zawias wyświetlacza z zestawu wyświetlacza [2].
	- c Powtórz krok 3a. oraz 3b., aby wymontować drugi zawias wyświetlacza.

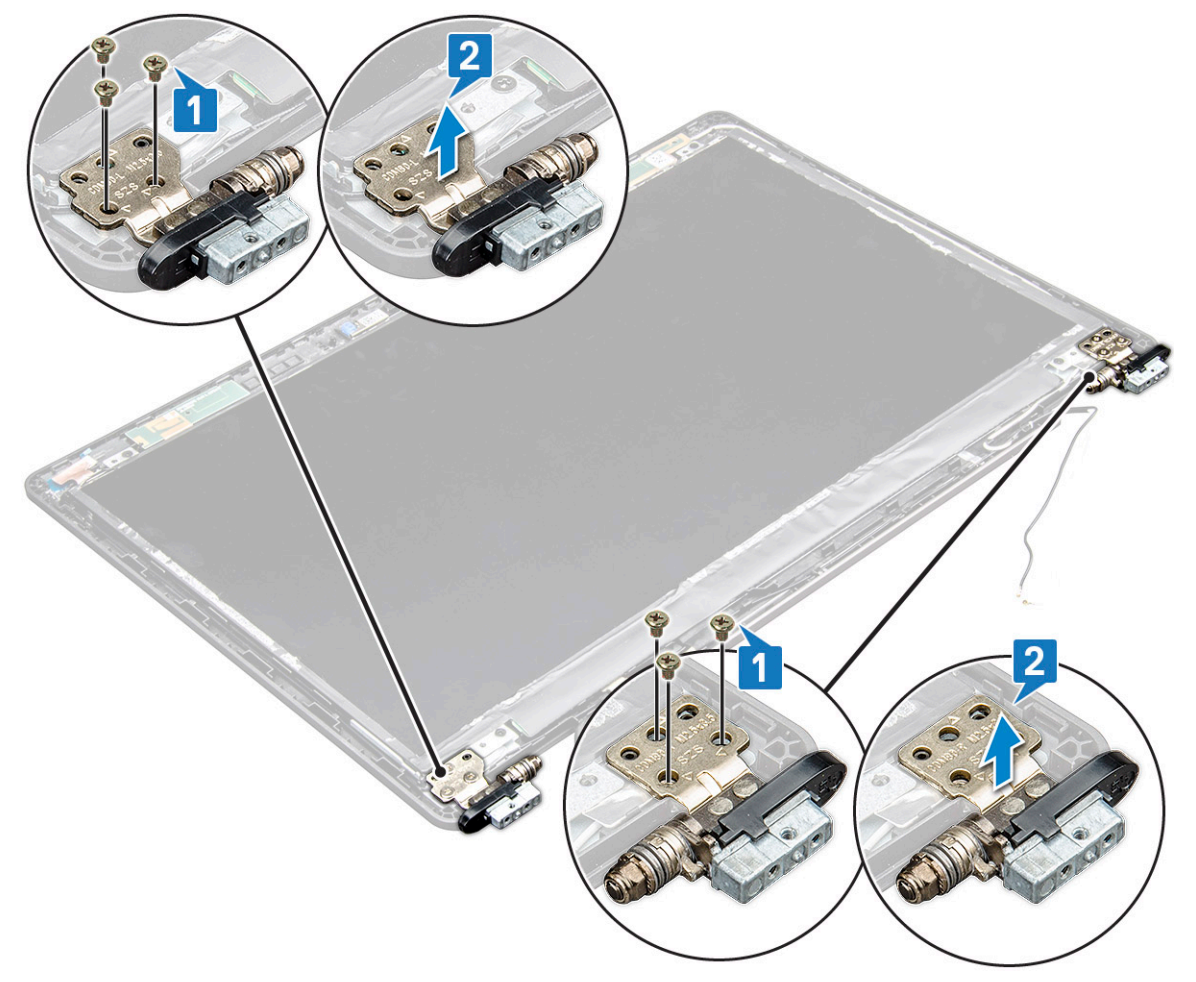

### Instalowanie zawiasu wyświetlacza

- 1 Umieść pokrywę zawiasu wyświetlacza na zestawie wyświetlacza.
- 2 Dokręć śruby M2,5x3,5 mocujące pokrywę zawiasu wyświetlacza do zestawu wyświetlacza.
- 3 Powtórz krok 1 i krok 2, aby zamontować drugą pokrywę zawiasu.
- 4 Zainstaluj następujące elementy:
	- a [osłona wyświetlacza](#page-44-0)
	- b [zestaw wyświetlacza](#page-43-0)
	- c [osłony zawiasów](#page-39-0)
	- d [WWAN](#page-20-0)
	- e [Karta sieci WLAN](#page-19-0)
	- f [bateria](#page-14-0)
	- g [pokrywa dolna](#page-13-0)
- 5 Wykonaj procedurę przedstawioną w sekcji [Po zakończeniu serwisowania komputera](#page-9-0).

# <span id="page-46-0"></span>Panel wyświetlacza

### Wymontowywanie panelu wyświetlacza

- 1 Wykonaj procedurę przedstawioną w sekcji [Przed przystąpieniem do serwisowania komputera](#page-8-0).
- 2 Wymontuj następujące elementy:
	- a [pokrywa dolna](#page-12-0)
	- b [akumulator](#page-14-0)
	- c [WWAN](#page-19-0)
	- d [Karta sieci WLAN](#page-18-0)
	- e [osłony zawiasów](#page-38-0)
	- f [zestaw wyświetlacza](#page-39-0)
	- g [osłona wyświetlacza](#page-43-0)
- 3 Wykręć śruby M2x3 (4) mocujące panel wyświetlacza do zestawu wyświetlacza [1], a następnie odwróć panel wyświetlacza, aby uzyskać dostęp do kabla eDP [2].

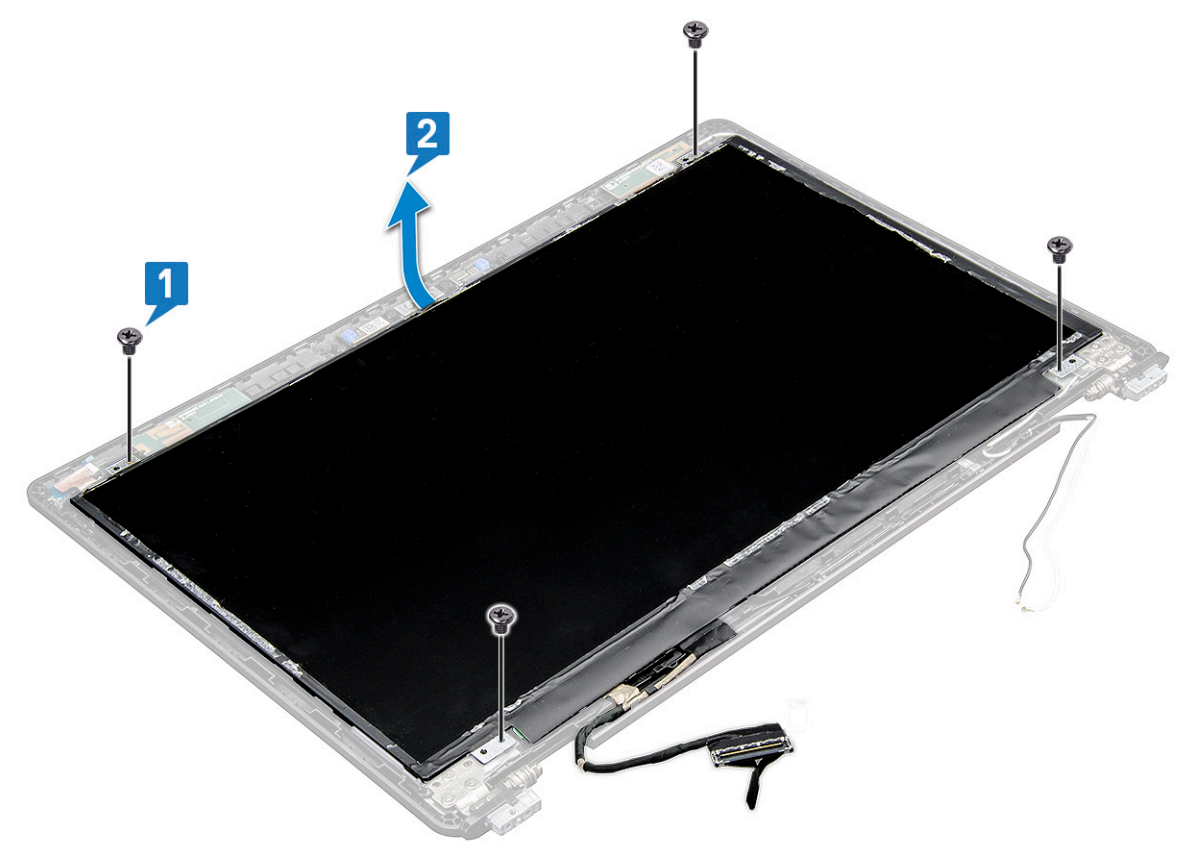

- 4 Aby wymontować panel wyświetlacza, wykonaj następujące czynności:
	- a Odklej taśmę samoprzylepną [1].
	- b Unieś niebieską taśmę mocującą kabel wyświetlacza [2].
	- c Podnieś zatrzask i odłącz kabel wyświetlacza od złącza na panelu wyświetlacza [3, 4].

<span id="page-47-0"></span>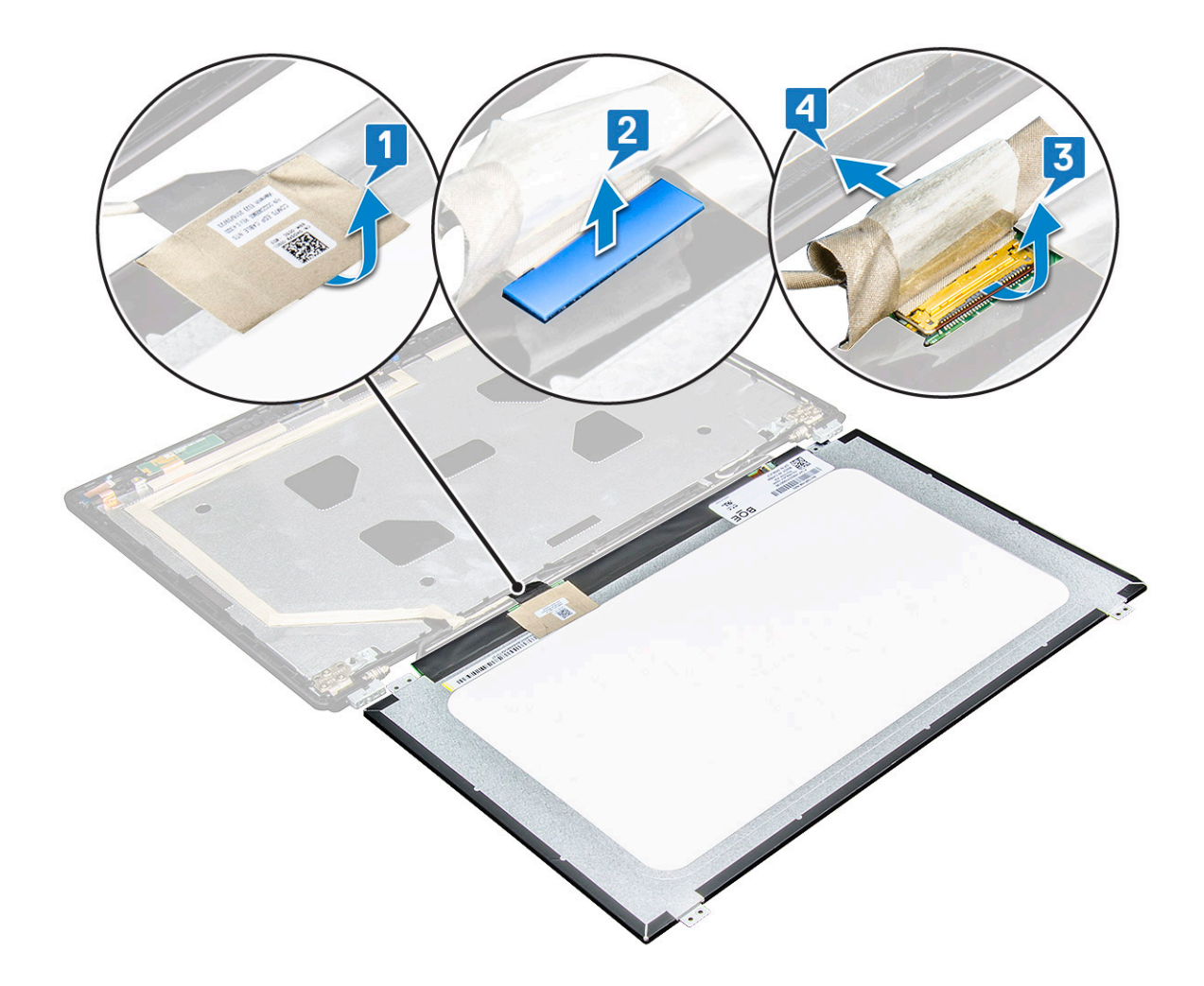

### Instalowanie panelu wyświetlacza

- 1 Podłącz kabel eDP do złącza i przyklej niebieską taśmę.
- 2 Przymocuj kabel eDP taśmą klejącą.
- 3 Dopasuj panel wyświetlacza do otworów na śruby w zestawie wyświetlacza.
- 4 Wkręć śruby M2x3 mocujące panel wyświetlacza do zestawu wyświetlacza.
- 5 Zainstaluj następujące elementy:
	- a [osłona wyświetlacza](#page-44-0)
	- b [zestaw wyświetlacza](#page-43-0)
	- c [osłony zawiasów](#page-39-0)
	- d [WWAN](#page-20-0)
	- e [Karta sieci WLAN](#page-19-0)
	- f [akumulator](#page-14-0)
	- g [pokrywa dolna](#page-13-0)
- 6 Wykonaj procedurę przedstawioną w sekcji [Po zakończeniu serwisowania komputera](#page-9-0).

# <span id="page-48-0"></span>Kabel wyświetlacza (eDP)

## Wymontowywanie kabla eDP

1 Wykonaj procedurę przedstawioną w sekcji [Przed przystąpieniem do serwisowania komputera](#page-8-0).

- 2 Wymontuj następujące elementy:
	- a [pokrywa dolna](#page-12-0)
	- b [akumulator](#page-14-0)
	- c [WWAN](#page-19-0)
	- d [Karta sieci WLAN](#page-18-0)
	- e [zestaw wyświetlacza](#page-39-0)
	- f [panel wyświetlacza](#page-44-0)
	- g [osłona wyświetlacza](#page-43-0)
- 3 Odklej kabel eDP od taśmy, aby wyjąć go z wyświetlacza.

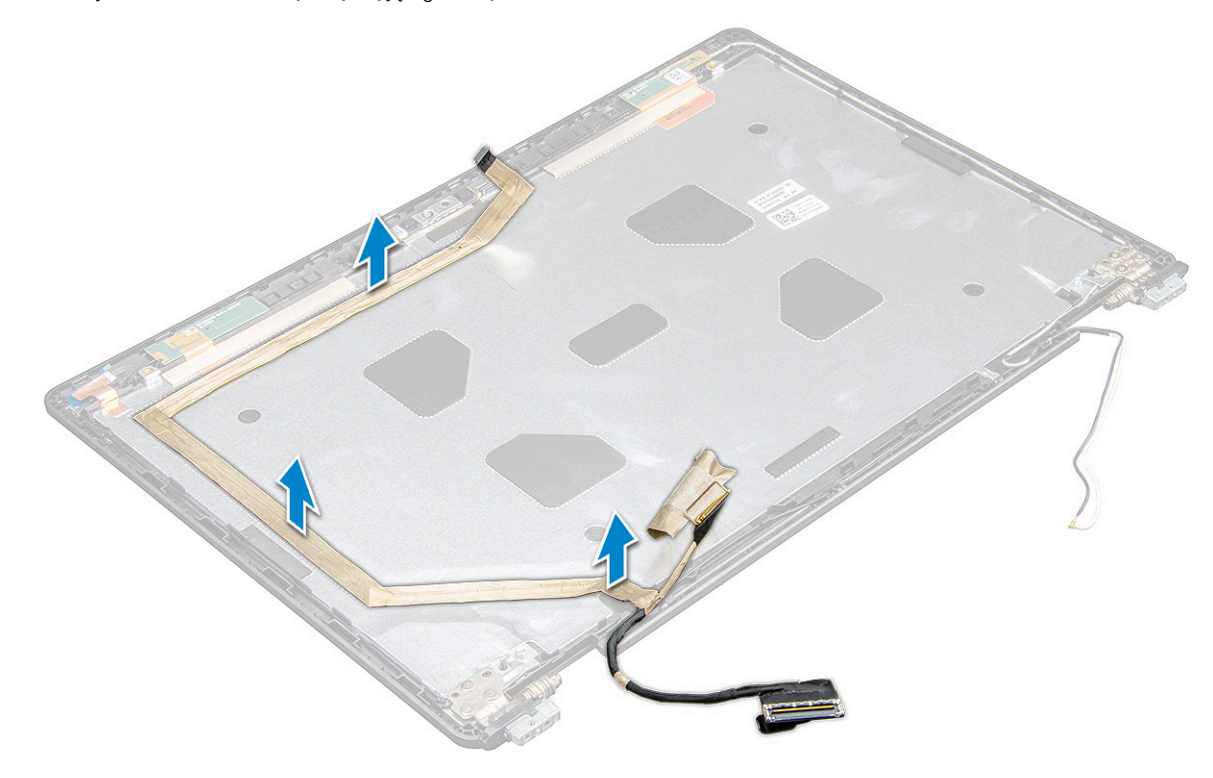

### Instalowanie kabla eDP

- 1 odłącz kabel eDP do zestawu wyświetlacza.
- 2 Zainstaluj następujące elementy:
	- a [panel wyświetlacza](#page-47-0)
	- b [osłona wyświetlacza](#page-44-0)
	- c [zestaw wyświetlacza](#page-43-0)
	- d [osłony zawiasów](#page-39-0)
	- e [WWAN](#page-20-0)
	- f [Karta sieci WLAN](#page-19-0)
	- g [akumulator](#page-14-0)
	- h [pokrywa dolna](#page-13-0)

<span id="page-49-0"></span>3 Wykonaj procedurę przedstawioną w sekcji [Po zakończeniu serwisowania komputera](#page-9-0).

## Kamera

## Wymontowywanie kamery

- 1 Wykonaj procedurę przedstawioną w sekcji [Przed przystąpieniem do serwisowania komputera](#page-8-0).
- 2 Wymontuj następujące elementy:
	- a [pokrywa dolna](#page-12-0)
	- b [akumulator](#page-14-0)
	- c [karta sieci WLAN](#page-18-0)
	- d [WWAN](#page-19-0)
	- e [zestaw wyświetlacza](#page-39-0)
	- f [osłona wyświetlacza](#page-43-0)
	- g [panel wyświetlacza](#page-46-0)
- 3 Aby wyjąć kamerę, wykonaj poniższe czynności.
	- a Odłącz kabel kamery od złącza w panelu wyświetlacza [1].
	- b Ostrożnie podważ i zdejmij moduł kamery z tylnej pokrywy wyświetlacza [2].

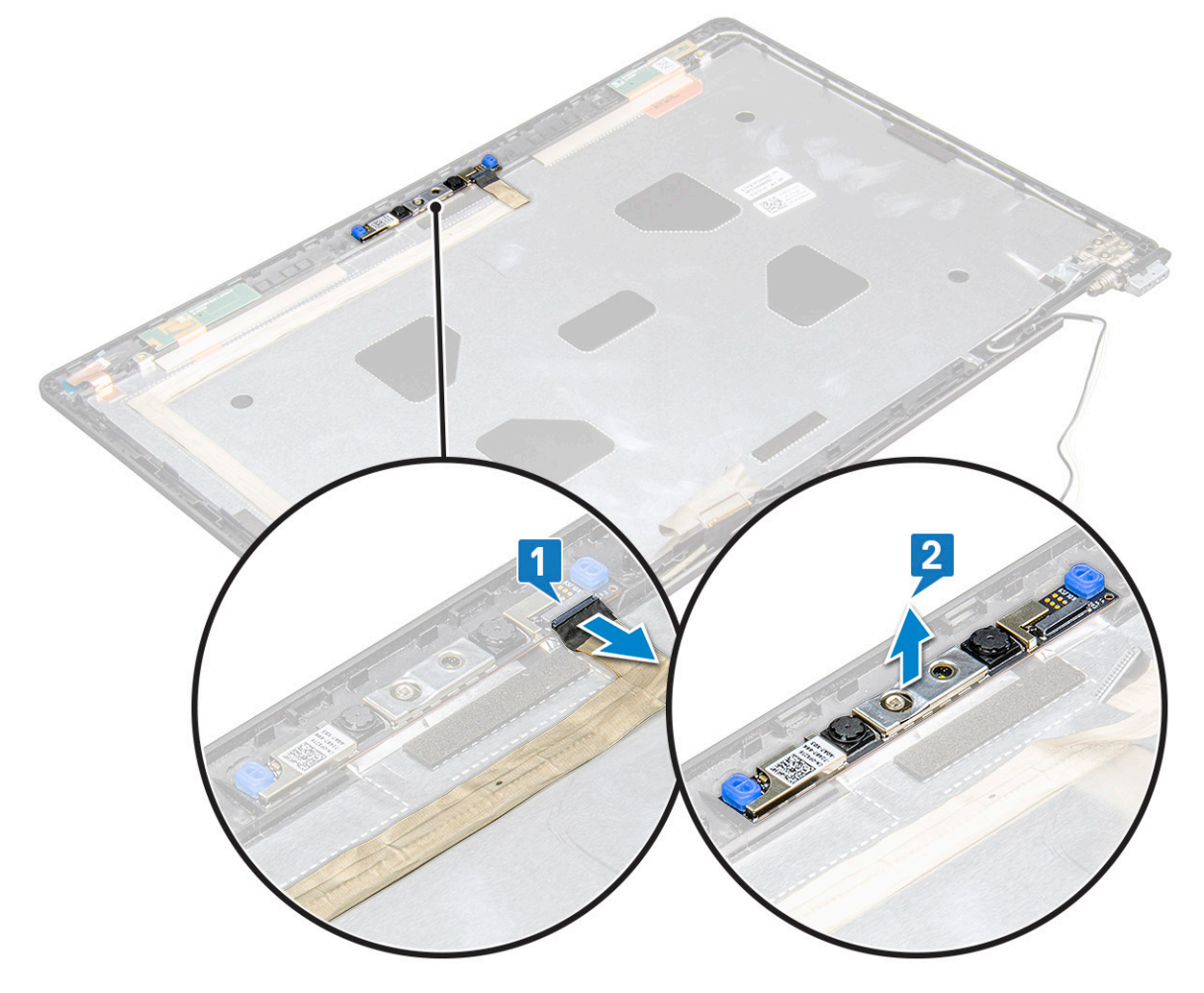

## <span id="page-50-0"></span>Instalowanie kamery

- 1 Umieść kamerę w szczelinie pokrywy wyświetlacza.
- 2 Podłącz kabel wyświetlacza do złącza.
- 3 Przyklej dwie taśmy przewodzące nad kamerą.
- 4 Zainstaluj następujące elementy:
	- a [panel wyświetlacza](#page-47-0)
	- b [osłona wyświetlacza](#page-44-0)
	- c [zestaw wyświetlacza](#page-43-0)
	- d [karta sieci WLAN](#page-19-0)
	- e [WWAN](#page-20-0)
	- f [moduł pamięci](#page-22-0)
	- g [akumulator](#page-14-0)
	- h [pokrywa dolna](#page-13-0)
- 5 Wykonaj procedurę przedstawioną w sekcji [Po zakończeniu serwisowania komputera](#page-9-0).

# Zestaw tylnej pokrywy wyświetlacza

## Wymontowywanie zestawu pokrywy wyświetlacza

- 1 Wykonaj procedurę przedstawioną w sekcji [Przed przystąpieniem do serwisowania komputera](#page-8-0).
- 2 Wymontuj następujące elementy:
	- a [pokrywa dolna](#page-12-0)
	- b [akumulator](#page-14-0)
	- c [karta WWAN](#page-19-0)
	- d [Karta sieci WLAN](#page-18-0)
	- e [zestaw wyświetlacza](#page-39-0)
	- f [osłona wyświetlacza](#page-43-0)
	- g [panel wyświetlacza](#page-46-0)
	- h [kabel eDP](#page-48-0)
	- i [kamera](#page-49-0)
- 3 Po wymontowaniu wszystkich komponentów pozostanie zestaw pokrywy wyświetlacza

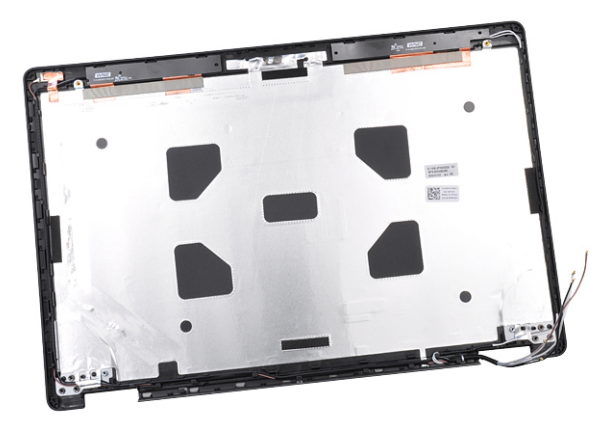

### <span id="page-51-0"></span>Instalowanie zestawu pokrywy wyświetlacza

- 1 Po wymontowaniu wszystkich komponentów pozostanie zestaw pokrywy wyświetlacza
- 2 Zainstaluj następujące elementy:
	- a [kamera](#page-50-0)
	- b [kabel eDP](#page-48-0)
	- c [panel wyświetlacza](#page-47-0)
	- d [osłona wyświetlacza](#page-44-0)
	- e [zestaw wyświetlacza](#page-43-0)
	- f [karta WWAN](#page-20-0)
	- g [Karta sieci WLAN](#page-19-0)
	- h [akumulator](#page-14-0)
	- i [pokrywa dolna](#page-13-0)
- 3 Wykonaj procedurę przedstawioną w sekcji [Po zakończeniu serwisowania komputera](#page-9-0).

## Płyta systemowa

### Wymontowywanie płyty systemowej

- 1 Wykonaj procedurę przedstawioną w sekcji [Przed przystąpieniem do serwisowania komputera](#page-8-0).
- 2 Wymontuj następujące elementy:
	- a [Moduł karty SIM](#page-11-0)
	- b [pokrywa dolna](#page-12-0)
	- c [akumulator](#page-14-0)
	- d [Karta sieci WLAN](#page-18-0)
	- e [karta WWAN](#page-19-0)
	- f [karta SSD](#page-15-0) lub [dysk twardy](#page-17-0)
	- g [moduł pamięci](#page-21-0)
	- h [radiatora](#page-26-0)
	- i [bateria pastylkowa](#page-20-0)
	- j [Złącze zasilania](#page-28-0)
	- k [rama obudowy](#page-29-0)
- 3 Aby wymontować płytę systemową, wykonaj następujące czynności:
	- a Wykręć śruby M2x5 mocujące metalowy wspornik do płyty systemowej [1].
	- b Unieś metalowy wspornik mocujący kabel wyświetlacza do płyty systemowej [2].
	- c Odłącz kabel wyświetlacza od złączy na płycie systemowej [3].

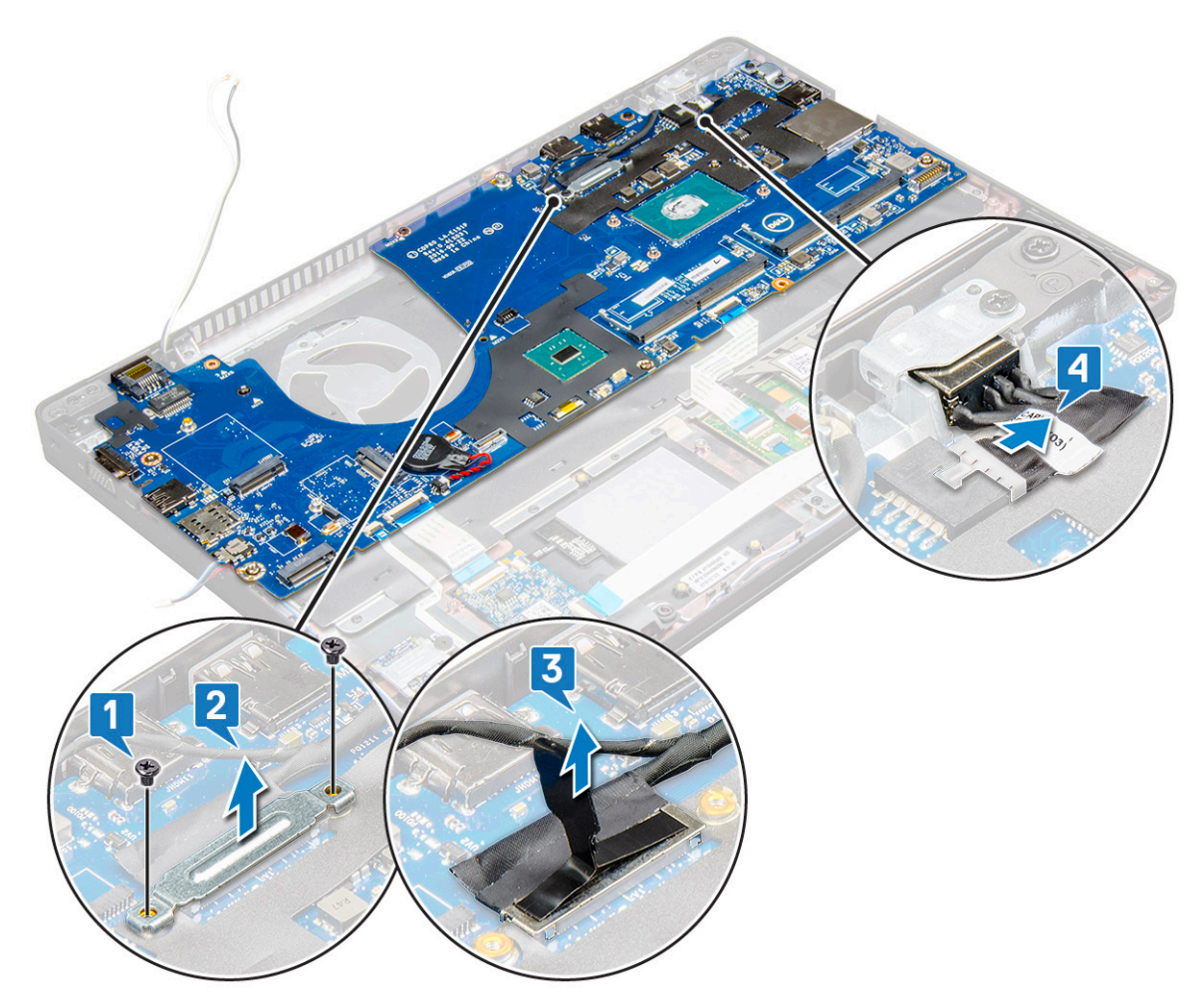

- 4 Aby wymontować płytę systemową, wykonaj następujące czynności:
	- a Unieś zatrzask i odłącz kable płyty wskaźników LED, płyty głównej oraz tabliczki dotykowej od złączy na płycie systemowej [1].
	- b Wykręć śruby M2x5 (2) mocujące wspornik portu USB-C do płyty systemowej i wyjmij wspornik [2, 3].

UWAGA: Wspomniany metalowy wspornik to wspornik gniazda USB-C.

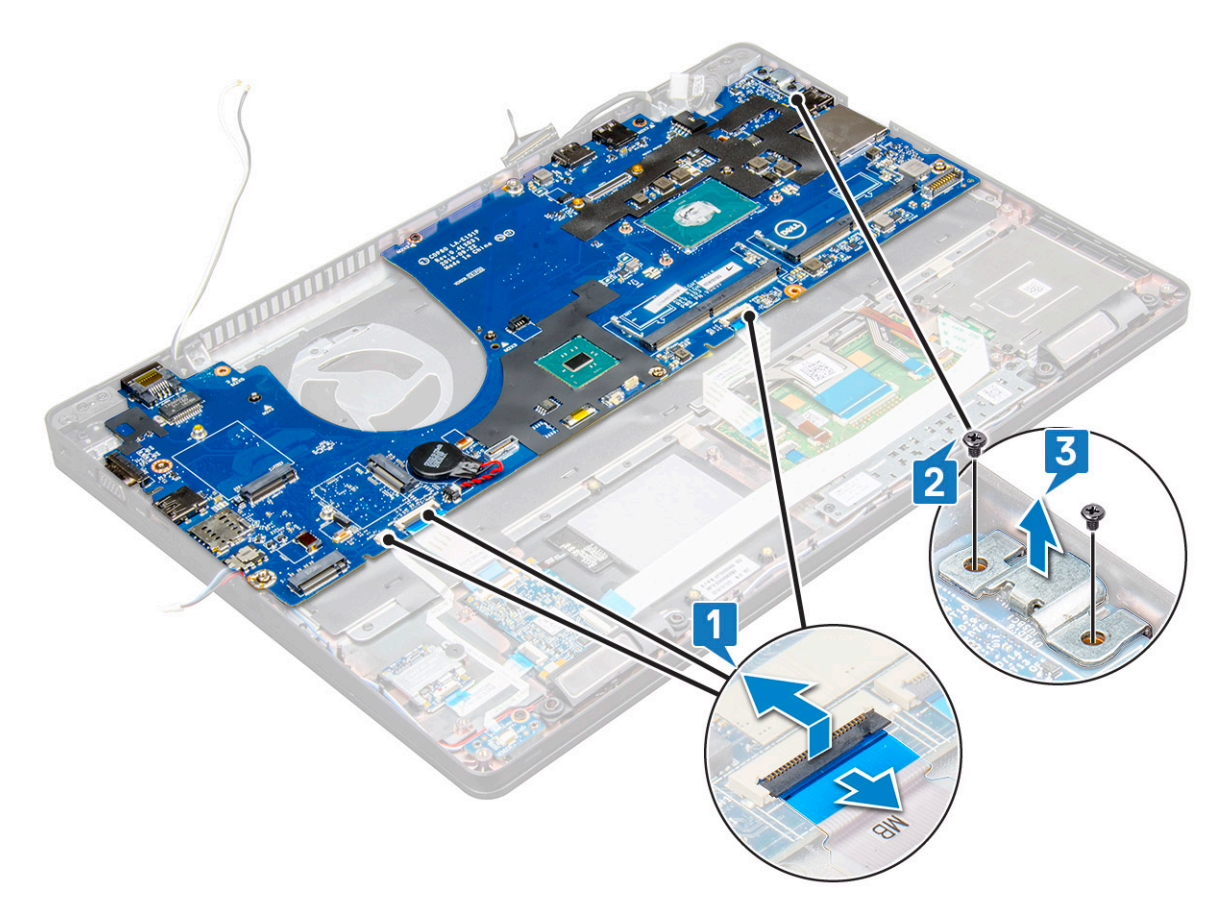

5 Wykręć śruby M2x3 (3) i wyjmij płytę systemową z komputera [1, 2].

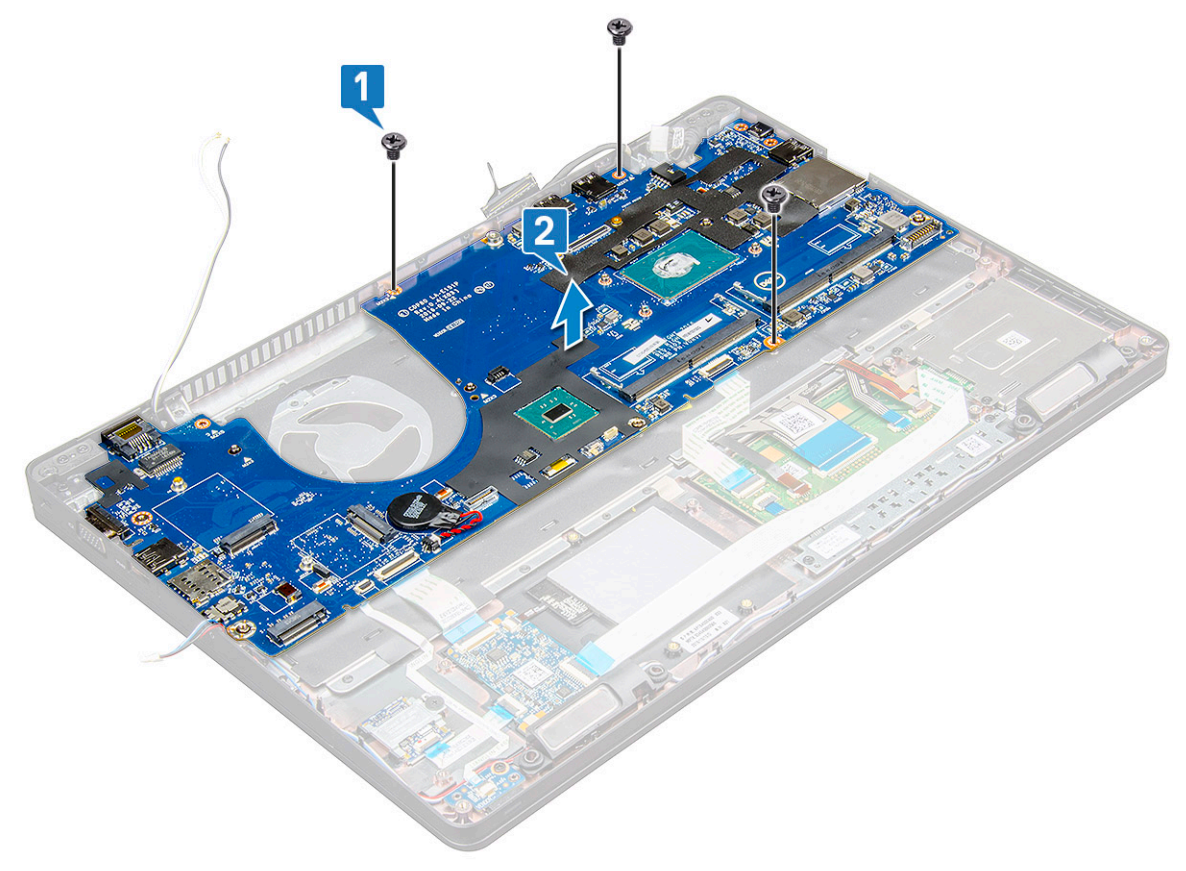

## <span id="page-54-0"></span>Instalowanie płyty systemowej

- 1 Dopasuj płytę systemową do otworów na śruby w notebooku.
- 2 Wkręć śruby M2x3 mocujące płytę systemową do notebooka.
- 3 Umieść metalowy wspornik złącza USB-C i wkręć śruby M2x5, aby zamocować wspornik do płyty systemowej.
- 4 Odłącz płytę LED, płytę główną i kabel tabliczki dotykowej od płyty systemowej.
- 5 Podłącz kabel wyświetlacza do płyty systemowej.
- 6 Umieść kabel eDP i metalowy wspornik na płycie systemowej, a następnie wkręć śruby M2x3, aby zamocować te elementy do płyty systemowej.
- 7 Zainstaluj następujące elementy:
	- a [rama obudowy](#page-31-0)
	- b Złacze zasilania
	- c [bateria pastylkowa](#page-21-0)
	- d [radiatora](#page-27-0)
	- e [moduł pamięci](#page-22-0)
	- f [karta SSD](#page-16-0) lub [dysk twardy](#page-17-0)
	- g [Karta sieci WLAN](#page-19-0)
	- h [akumulator](#page-14-0)
	- i [pokrywa dolna](#page-13-0)
	- j [Moduł karty SIM](#page-11-0)
- 8 Wykonaj procedurę przedstawioną w sekcji [Po zakończeniu serwisowania komputera](#page-9-0).

# Podparcie dłoni

### Instalowanie podparcia dłoni

- 1 Wykonaj procedurę przedstawioną w sekcji [Przed przystąpieniem do serwisowania komputera](#page-8-0).
- 2 Wymontuj następujące elementy:
	- a [pokrywa dolna](#page-12-0)
	- b [akumulator](#page-14-0)
	- c [klawiatura](#page-23-0)
	- d [Karta sieci WLAN](#page-18-0)
	- e [karta SSD](#page-15-0)
	- f [dysk twardy](#page-17-0)
	- g [moduł pamięci](#page-21-0)
	- h [Tabliczka dotykowa](#page-31-0)
	- i [radiatora](#page-26-0)
	- j [bateria pastylkowa](#page-20-0)
	- k [rama obudowy](#page-29-0)
	- l [płyta systemowa](#page-51-0)
	- m [osłony zawiasów](#page-38-0)
	- n [zestaw wyświetlacza](#page-39-0)

UWAGA: Po wykonaniu czynności pozostanie podparcie dłoni.

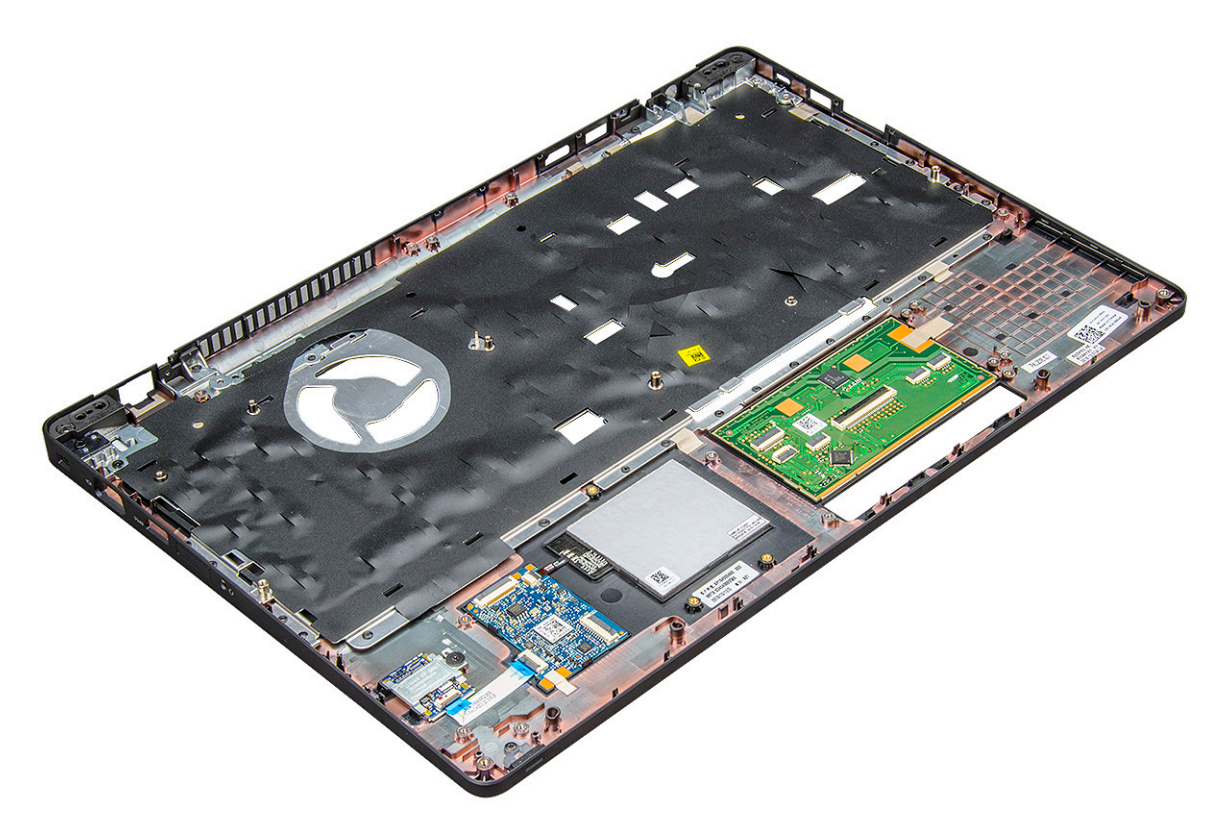

- 3 Zainstaluj poniższe komponenty na nowym podparciu dłoni.
	- a [zestaw wyświetlacza](#page-43-0)
	- b [osłony zawiasów](#page-39-0)
	- c [płyta systemowa](#page-54-0)
	- d [rama obudowy](#page-31-0)
	- e [bateria pastylkowa](#page-21-0)
	- f [radiatora](#page-27-0)
	- g [Tabliczka dotykowa](#page-33-0)
	- h [moduł pamięci](#page-22-0)
	- i [karta SSD](#page-16-0)
	- j [Karta sieci WLAN](#page-19-0)
	- k [klawiatura](#page-26-0)
	- l [akumulator](#page-14-0)
	- m [pokrywa dolna](#page-13-0)
- 4 Wykonaj procedurę przedstawioną w sekcji [Po zakończeniu serwisowania komputera](#page-9-0).

# Technologia i podzespoły

3

Niniejszy rozdział zawiera szczegółowe informacje dotyczące technologii i komponentów dostępnych w systemie.

Tematy:

- Zasilacz
- Kaby Lake procesory Intel Core siódmej generacji
- [Kaby Lake Refresh procesory Intel Core ósmej generacji](#page-57-0)
- [DDR4](#page-58-0)
- [HDMI 1.4- HDMI 2.0](#page-59-0)
- **Funkcie USB**
- [USB Type-C](#page-63-0)

## Zasilacz

Komputer jest wyposażony w zasilacz o mocy z wtykiem okrągłym 7,4 mm.

- $\wedge$ OSTRZEŻENIE: Odłączając zasilacz od komputera przenośnego, należy trzymać za wtyczkę kabla, nie za sam kabel i pociągnąć zdecydowanie, ale delikatnie, tak aby nie uszkodzić kabla.
- $\wedge$ OSTRZEŻENIE: Zasilacz współpracuje z gniazdami sieci elektrycznej używanymi na całym świecie. W różnych krajach stosowane są jednak różne wtyczki i listwy zasilania. Użycie nieodpowiedniego kabla, nieprawidłowe podłączenie kabla do listwy zasilającej lub gniazda elektrycznego może spowodować pożar lub uszkodzenie sprzętu.

# Kaby Lake — procesory Intel Core siódmej generacji

Procesory Intel Core siódmej generacji (Kaby Lake) są następcami procesorów Intel szóstej generacji (Skylake) Ich główne cechy to:

- Technologia procesu produkcyjnego Intel 14 nm
- Intel Turbo Boost Technology
- Intel Hyper Threading Technology
- Intel Built-in Visuals
	- Intel HD Graphics wyjątkowy obraz i możliwość edytowania nawet najdrobniejszych szczegółów lmu
	- Intel Quick Sync Video doskonałe funkcje wideokonferencji, szybka obróbka filmów wideo
	- Intel Clear Video HD lepsza jakość obrazu i wierność kolorów podczas odtwarzania obrazu w jakości HD oraz surfowania po Internecie
- Zintegrowany kontroler pamięci
- Intel Smart Cache
- Opcjonalna technologia Intel vPro (w modelach i5/i7) z rozwiązaniem Active Management Technology 11.6
- Intel Rapid Storage Technology

### <span id="page-57-0"></span>Dane techniczne serii Kaby Lake

#### Tabela 2. Dane techniczne serii Kaby Lake

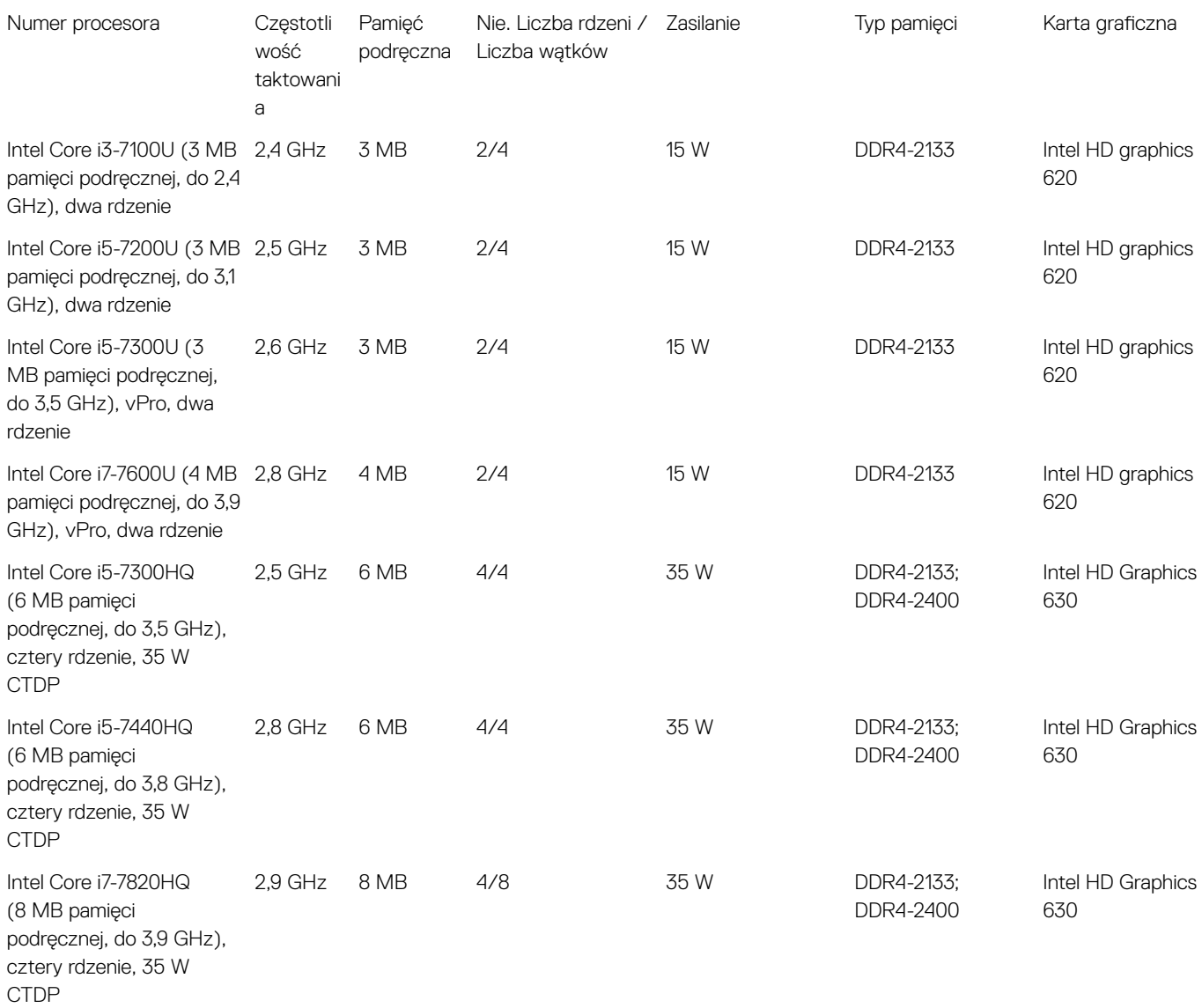

## Kaby Lake Refresh — procesory Intel Core ósmej generacji

Procesory Intel Core ósmej generacji (Kaby Lake Refresh) są następcami procesorów siódmej generacji. Ich główne cechy to:

- Technologia procesu produkcyjnego Intel 14 nm+
- Intel Turbo Boost Technology
- Intel Hyper Threading Technology
- Intel Built-in Visuals
	- Intel HD Graphics wyjątkowy obraz i możliwość edytowania nawet najdrobniejszych szczegółów lmu
	- Intel Quick Sync Video doskonałe funkcje wideokonferencji, szybka obróbka filmów wideo
- <span id="page-58-0"></span>– Intel Clear Video HD — lepsza jakość obrazu i wierność kolorów podczas odtwarzania obrazu w jakości HD oraz surfowania po Internecie
- Zintegrowany kontroler pamięci
- Intel Smart Cache
- Opcjonalna technologia Intel vPro (w modelach i5/i7) z rozwiązaniem Active Management Technology 11.6
- Intel Rapid Storage Technology

### Dane techniczne serii Kaby Lake Refresh

#### Tabela 3. Dane techniczne serii Kaby Lake Refresh

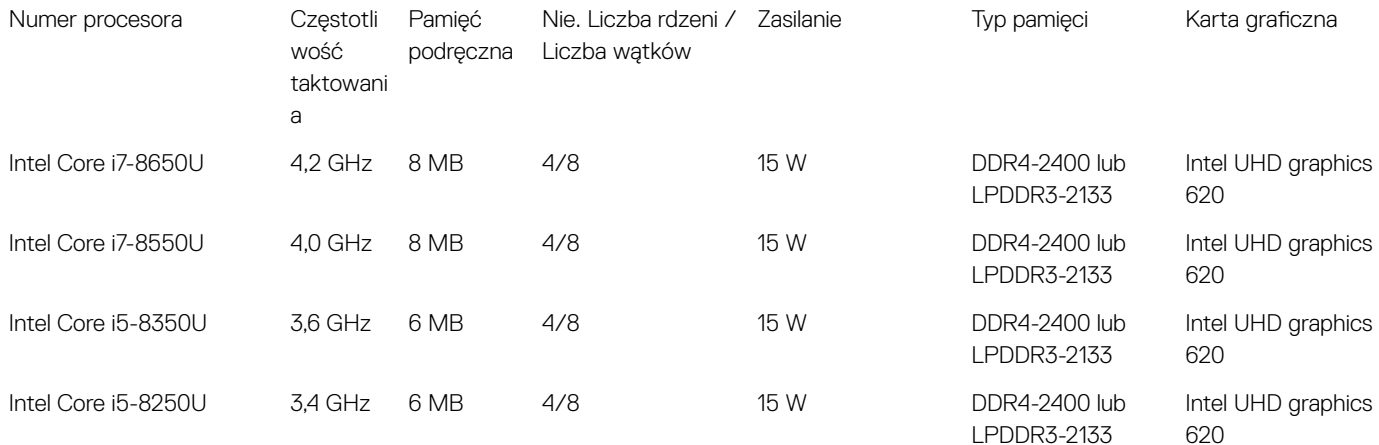

# DDR4

Moduły pamięci DDR4 (Double Data Rate czwartej generacji) to szybszy następca technologii DDR2 i DDR3. Maksymalna pojemność modułu DIMM wynosi 512 GB w porównaniu z 128 GB w przypadku technologii DDR3. Moduł SDRAM DDR4 jest zbudowany inaczej niż moduły SDRAM i DDR, co uniemożliwia jego nieprawidłową instalację w komputerze.

Pamięć DDR4 wymaga o 20 procent mniejszego napięcia (1,2 V) niż moduły DDR3, które potrzebują do działania 1,5 V. Technologia DDR4 obsługuje również nowy tryb głębokiego wyłączenia, który umożliwia urządzeniu hosta przejście w tryb gotowości bez konieczności odświeżania pamięci. Tryb głębokiego wyłączenia może ograniczyć zużycie energii w trybie gotowości o 40–50 procent.

## Szczegółowe informacje o pamięci DDR4

Między modułami DDR3 a DDR4 występują subtelne, wskazane poniżej różnice.

#### Różnica wycięć

Wycięcie na module DDR4 znajduje się w innym miejscu niż na module DDR3. Oba wycięcia znajdują się na krawędzi po stronie montażowej, ale w przypadku modułów DDR4 jest to nieco inne miejsce, co zapobiega zainstalowaniu pamięci na niezgodnej płycie lub platformie.

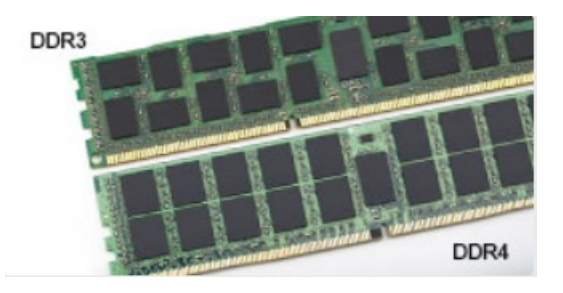

#### <span id="page-59-0"></span>Rysunek 1. Różnica wycięć

#### Większa grubość

Moduły DDR4 są nieco grubsze niż moduły DDR3, co pozwala obsłużyć więcej warstw sygnałów.

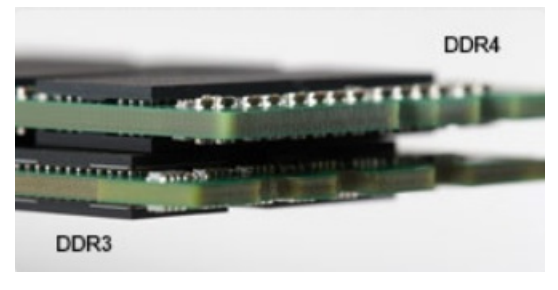

#### Rysunek 2. Różnica grubości

#### Zakrzywiona krawędź

Moduły DDR4 mają zakrzywioną krawędź, która ułatwia ich wsuwanie i zmniejsza obciążenie płytki drukowanej podczas instalacji pamięci.

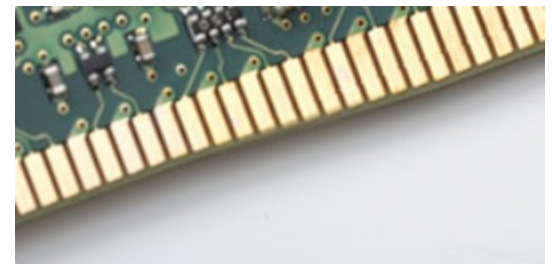

#### Rysunek 3. Zakrzywiona krawędź

## Błędy pamięci

Błędy pamięci w komputerze wyświetlają nowy kod błędu ON-FLASH-FLASH lub ON-FLASH-ON. Jeśli wszystkie moduły pamięci ulegną awarii, wyświetlacz LCD nie włączy się. Spróbuj znaleźć przyczynę awarii pamięci, sprawdzając działanie sprawnych modułów w złączach umieszczonych na spodzie systemu lub pod klawiaturą, tak jak w niektórych systemach przenośnych.

# HDMI 1.4- HDMI 2.0

W tym temacie opisano złącze HDMI 1.4/2.0 oraz jego funkcje i zalety.

HDMI (High-Definition Multimedia Interface) to branżowy standard cyfrowej transmisji nieskompresowanego sygnału audio/wideo HDMI stanowi interfejs między zgodnymi źródłami cyfrowego dźwięku i obrazu — takimi jak odtwarzacz DVD lub odbiornik audio/wideo — a zgodnymi cyfrowymi urządzeniami audio/wideo, takimi jak telewizory cyfrowe. Interfejs HDMI jest przeznaczony dla telewizorów i odtwarzaczy DVD HDMI. Jego podstawową zaletą jest zmniejszenie ilości kabli i obsługa technologii ochrony treści. Standard HDMI obsługuje obraz w rozdzielczości standardowej, podwyższonej i wysokiej, a także umożliwia odtwarzanie cyfrowego wielokanałowego dźwięku za pomocą jednego przewodu.

## <span id="page-60-0"></span>Funkcje złącza HDMI 1.4- HDMI 2.0

- Kanał Ethernet HDMI dodaje do połączenia HDMI możliwość szybkiego przesyłu sieciowego, pozwalając użytkownikom w pełni korzystać z urządzeń obsługujących protokół IP bez potrzeby osobnego kabla Ethernet.
- **Kanał powrotny dźwięku** umożliwia podłączonemu do HDMI telewizorowi z wbudowanym tunerem przesyłanie danych dźwiękowych "w górę strumienia" do systemu dźwięku przestrzennego, eliminując potrzebę osobnego kabla audio.
- 3D definiuje protokoły we/wy dla najważniejszych formatów obrazu 3D, torując drogę do prawdziwie trójwymiarowych gier i filmów.
- **Typ zawartości** przesyłanie informacji o typie zawartości w czasie rzeczywistym miedzy wyświetlaczem a źródłem, umożliwiające telewizorowi optymalizację ustawień obrazu w zależności od typu zawartości.
- **Dodatkowe przestrzenie barw** wprowadza obsługę dodatkowych modeli barw stosowanych w fotografii cyfrowej i grafice komputerowej.
- Obsługa standardu 4K umożliwia przesyłanie obrazu w rozdzielczości znacznie wyższej niż 1080p do wyświetlaczy nowej generacji, które dorównują jakością systemom Digital Cinema stosowanym w wielu komercyjnych kinach
- Złącze HDMI Micro nowe, mniejsze złącze dla telefonów i innych urządzeń przenośnych, obsługujące rozdzielczość do 1080p
- Samochodowy system połączeń nowe kable i złącza do samochodowych systemów połączeń, dostosowane do specyficznych wymogów środowiska samochodowego i zapewniające prawdziwą jakość HD.

## Zalety interfejsu HDMI

- Jakość HDMI umożliwia transmisję cyfrowego, nieskompresowanego sygnału audio i wideo przy zachowaniu najwyższej jakości obrazu.
- Niski koszt HDMI to proste i ekonomiczne rozwiązanie, które łączy jakość i funkcionalność cyfrowego interfejsu z obsługą nieskompresowanych formatów wideo
- Dźwięk HDMI obsługuje wiele formatów audio, od standardowego dźwięku stereofonicznego po wielokanałowy dźwięk przestrzenny.
- HDMI łączy obraz i wielokanałowy dźwięk w jednym kablu, eliminując wysokie koszty i komplikacje związane z wieloma kablami stosowanymi w bieżących systemach A/V
- HDMI obsługuje komunikację między źródłem wideo (takim jak odtwarzacz DVD) a telewizorem DTV, zapewniające nowe możliwości

# Funkcje USB

Standard uniwersalnej magistrali szeregowej USB (Universal Serial Bus) został wprowadzony w 1996 r. Interfejs ten znacznie uprościł podłączanie do komputerów hostów urządzeń peryferyjnych, takich jak myszy, klawiatury, napędy zewnętrzne i drukarki.

Przyjrzyjmy się pokrótce ewolucji USB, korzystając z poniższej tabeli.

#### Tabela 4. Ewolucja USB

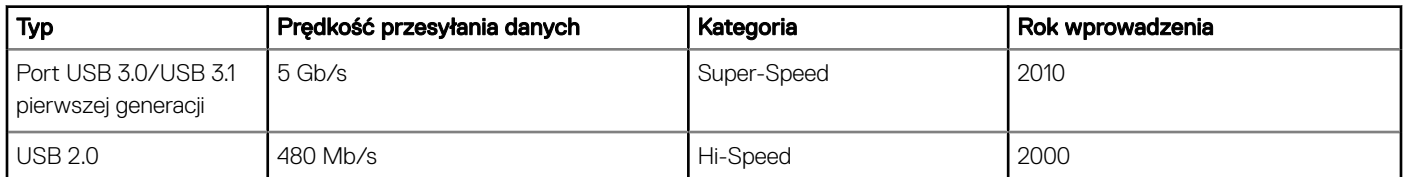

## USB 3.0/USB 3.1 pierwszej generacji (SuperSpeed USB)

Przez wiele lat standard USB 2.0 był stale rozpowszechniany jako jedyny właściwy standard interfejsu komputerów. Sprzedano ok. 6 miliardów urządzeń, jednak potrzeba większej szybkości wciąż istniała w związku z rosnącą szybkością obliczeniową urządzeń oraz większym zapotrzebowaniem na przepustowość. Odpowiedzią na potrzeby klientów jest standard USB 3.0/USB 3.1 pierwszej generacji, który teoretycznie zapewnia 10-krotnie większą szybkość niż poprzednik. W skrócie funkcję standardu USB 3.1 pierwszej generacji można opisać następująco:

- Wyższa szybkość przesyłania danych (do 5 Gb/s)
- Większa maksymalna moc zasilania magistrali i większy pobór prądu dostosowany do urządzeń wymagających dużej mocy
- Nowe funkcje zarządzania zasilaniem
- Transmisja typu pełny dupleks i obsługa nowych typów transmisji danych
- Wsteczna zgodność z USB 2.0
- Nowe złącza i kable

Poniższe tematy zawierają odpowiedzi na najczęściej zadawane pytana dotyczące standardu USB 3.0/USB 3.1 pierwszej generacji.

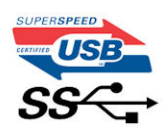

## Szybkość

Obecnie w najnowszej specyfikacji standardu USB 3.0/USB 3.1 pierwszej generacji zdefiniowane są 3 tryby szybkości. Są to tryby Super-Speed, Hi-Speed i Full-Speed. Nowy tryb SuperSpeed ma prędkość przesyłania danych 4,8 Gb/s. W specyfikacji nadal istnieją tryby USB Hi-Speed i Full-Speed, znane szerzej odpowiednio jako USB 2.0 i 1.1. Te wolniejsze tryby nadal działają z szybkością odpowiednio 480 Mb/s i 12 Mb/s. Zostały one zachowane dla zgodności ze starszym sprzętem.

Znacznie wyższa wydajność złącza USB 3.0/3.1 pierwszej generacji jest możliwa dzięki następującym zmianom technologicznym:

- Dodatkowa fizyczna magistrala istniejącą równolegle do bieżącej magistrali USB 2.0 (patrz zdjęcie poniżej).
- Złącze USB 2.0 miało cztery przewody (zasilania, uziemienia oraz parę przewodów do danych różnicowych); złącze USB 3.0/3.1 pierwszej generacji dysponuje czterema dodatkowymi przewodami obsługującymi dwie pary sygnałów różnicowych (odbioru i przesyłu), co daje łącznie osiem przewodów w złączach i kablach.
- Złącze USB 3.0/3.1 pierwszej generacji wykorzystuje dwukierunkowy interfejs transmisji danych w przeciwieństwie do układu półdupleks występującego w wersji USB 2.0. Zapewnia to 10-krotnie większą teoretyczną przepustowość.

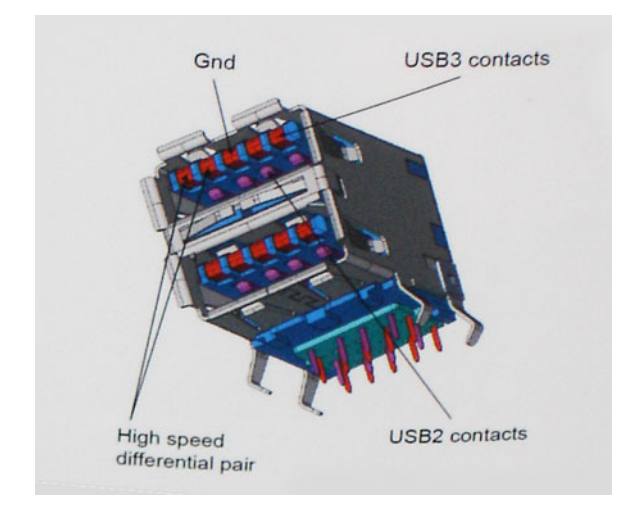

Współczesne rozwiązania, takie jak materiały wideo w rozdzielczości HD, pamięci masowe o pojemnościach wielu terabajtów i aparaty cyfrowe o dużej liczbie megapikseli, wymagają coraz większej przepustowości — standard USB 2.0 może nie być wystarczająco szybki. Ponadto żadne połączenie USB 2.0 nie zbliżało się nawet do teoretycznej maksymalnej przepustowości 480 Mb/s: realne maksimum wynosiło około 320 Mb/s (40 MB/s). Podobnie złącze USB 3.0/USB 3.1 pierwszej generacji nigdy nie osiągnie prędkości 4,8 Gb/s. Prawdopodobnie realne maksimum będzie wynosiło 400 MB/s z uwzględnieniem danych pomocniczych. Przy tej prędkości złącze USB 3.0/USB 3.1 pierwszej generacji będzie 10-krotnie szybsze od złącza USB 2.0.

## Zastosowania

Złącze USB 3.0/USB 3.1 pierwszej generacji zapewnia urządzeniom większą przepustowość, zwiększając komfort korzystania z nich. Przesyłanie sygnału wideo przez złącze USB było dotychczas bardzo niewygodne (z uwagi na rozdzielczość, opóźnienia i kompresję), ale można sobie wyobrazić, że przy 5–10-krotnym zwiększeniu przepustowości rozwiązania wideo USB będą działać znacznie lepiej. Sygnał Single-link DVI wymaga przepustowości prawie 2 Gb/s. Przepustowość 480 Mb/s była tu ograniczeniem, ale szybkość 5 Gb/s jest więcej niż obiecująca. Ten zapowiadający prędkość 4,8 Gb/s standard może się znaleźć nawet w produktach, które dotychczas nie były kojarzone ze złączami USB, na przykład w zewnętrznych systemach pamięci masowej RAID.

Poniżej wymieniono niektóre produkty z interfejsem SuperSpeed USB 3.0/USB 3.1 pierwszej generacji:

- Zewnętrzne stacjonarne dyski twarde USB 3.0/USB 3.1 pierwszej generacji
- Przenośne dyski twarde USB 3.0/USB 3.1 pierwszej generacji
- Stacje dokujące i przejściówki do dysków USB 3.0/USB 3.1 pierwszej generacji
- Pamięci i czytniki USB 3.0/USB 3.1 pierwszej generacji
- Nośniki SSD USB 3.0/USB 3.1 pierwszej generacji
- Macierze RAID USB 3.0/USB 3.1 pierwszej generacji
- Multimedialne napędy dysków optycznych
- Urządzenia multimedialne
- Rozwiązania sieciowe
- Karty rozszerzeń i koncentratory USB 3.0/USB 3.1 pierwszej generacji

## Zgodność

Dobra wiadomość: standard USB 3.0/USB 3.1 pierwszej generacji został od podstaw zaplanowany z myślą o bezproblemowym współistnieniu ze standardem USB 2.0. Przede wszystkim mimo że w przypadku standardu USB 3.0/USB 3.1 pierwszej generacji zastosowano nowe fizyczne metody połączeń i kable zapewniające obsługę większych szybkości, samo złącze zachowało taki sam prostokątny kształt i cztery styki rozmieszczone identycznie jak w złączu standardu USB 2.0. W kablu USB 3.0/USB 3.1 pierwszej generacji znajduje się pięć nowych połączeń odpowiedzialnych za niezależny odbiór i nadawanie danych, które są aktywowane po podłączeniu do odpowiedniego złącza SuperSpeed USB.

System Windows 8/10 będzie wyposażony w macierzystą obsługę kontrolerów USB 3.1 pierwszej generacji. Poprzednie wersje systemu Windows w dalszym ciągu wymagają oddzielnych sterowników dla kontrolerów USB 3.0/USB 3.1 pierwszej generacji.

Firma Microsoft poinformowała, że system Windows 7 będzie obsługiwał standard USB 3.1 pierwszej generacji — być może nie od razu, ale po zainstalowaniu późniejszego dodatku Service Pack lub aktualizacji. Niewykluczone, że po udanym wprowadzeniu obsługi standardu USB 3.0/USB 3.1 pierwszej generacji w systemie Windows 7 zostanie ona wprowadzona również w systemie Vista. Firma Microsoft potwierdziła to, mówiąc, że większość jej partnerów jest zdania, iż system Vista powinien również obsługiwać standard USB 3.0/USB 3.1 pierwszej generacji.

### Zalety technologii DisplayPort przez USB Type-C

- Pełna wydajność transferu obrazu i dźwięku przez złącze DisplayPort (rozdzielczość do 4K przy 60 Hz)
- Przesyłanie danych przez złącze USB SuperSpeed (USB 3.1)
- Takie same złącza po obu stronach kabla i wtyczka, którą można odwracać
- Zgodność z wcześniejszymi złączami VGA i DVI przy zastosowaniu przejściówek
- Obsługa protokołu HDMI 2.0a i zgodność z poprzednimi wersjami

# <span id="page-63-0"></span>USB Type-C

USB Type-C to nowe, miniaturowe złącze fizyczne. Może ono obsługiwać różne nowe funkcje standardu USB, takie interfejs USB 3.1 i dostarczanie zasilania przez USB (USB PD).

## Tryb alternatywny

USB Type-C to nowy standard złącza o niewielkich wymiarach. Jest mniej więcej trzy razy mniejsze niż starszy wtyk USB Type-A. Jest to standard pojedynczego złącza, który powinien być obsługiwany przez wszystkie urządzenia. Złącza USB Type-C mogą obsługiwać wiele różnych protokołów za pomocą "trybów alternatywnych", co umożliwia podłączanie do jednego portu USB przejściówek do złączy HDMI, VGA, DisplayPort i innych.

### Dostarczanie zasilania przez USB

Specyfikacja funkcji dostarczania zasilania przez USB (USB PD) jest ściśle związana ze złączem USB Type-C. Obecnie smartfony, tablety i inne urządzenia przenośne często ładuje się przy użyciu połączeń USB. Połączenie USB 2.0 zapewnia maks. 2,5 W mocy, co w zasadzie wystarcza tylko do ładowania telefonu. Przykładowo komputer przenośny może wymagać nawet 60 W. Standard USB PD pozwala dostarczać nawet 100 W energii. Połączenie jest dwukierunkowe, więc dane urządzenie może wysyłać lub odbierać zasilanie. Energię można przesyłać również podczas transmisji danych przy użyciu tego samego złącza.

Może to oznaczać koniec zastrzeżonych, autorskich kabli do ładowania notebooków, ponieważ wszystkie urządzenia będzie można ładować za pośrednictwem standardowego połączenia USB. Pozwala to potencjalnie ładować notebooka z przenośnych akumulatorów, które obecnie służą do zasilania smartfonów i innych urządzeń przenośnych. Można na przykład podłączyć komputer przenośny do zewnętrznego wyświetlacza podłączonego do zasilania, a wyświetlacz będzie ładował komputer podczas używania go — wszystko to przez jedno niewielkie złącze USB Type-C. Aby można było używać tej funkcji, urządzenie i kabel muszą obsługiwać standard USB Power Delivery. Sama obecność złącza USB Type-C nie musi oznaczać, że tak jest.

## USB Type-C i USB 3.1

USB 3.1 to nowa wersja standardu USB. Teoretyczna przepustowość złącza USB 3 wynosi 5 Gb/s, natomiast złącza USB 3.1 drugiej generacji — 10 Gb/s . To dwukrotnie więcej, tyle ile w przypadku połączenia Thunderbolt pierwszej generacji. Połączenie USB Type-C to nie to samo co USB 3.1. USB Type-C oznacza tylko kształt złącza, które może być oparte na standardzie USB 2 lub USB 3.0. Przykładowo tablet Nokia N1 z systemem Android używa złącza USB Type-C, ale z interfejsem USB 2.0, a nie USB 3.0. Technologie te są jednak ze sobą blisko powiązane.

# Dane techniczne: system

## Dane techniczne

(i) UWAGA: Oferowane opcje mogą być różne w różnych krajach. Aby uzyskać więcej informacji o konfiguracji komputera:

• W systemie Windows 10: Kliknij lub stuknij koleino opcje Start **>** Ustawienia **>** System **>** Informacje.

### Dane techniczne: system

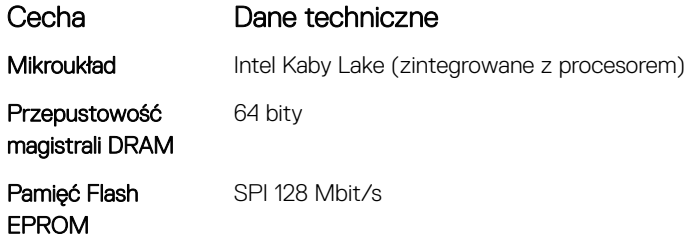

### Dane techniczne procesora

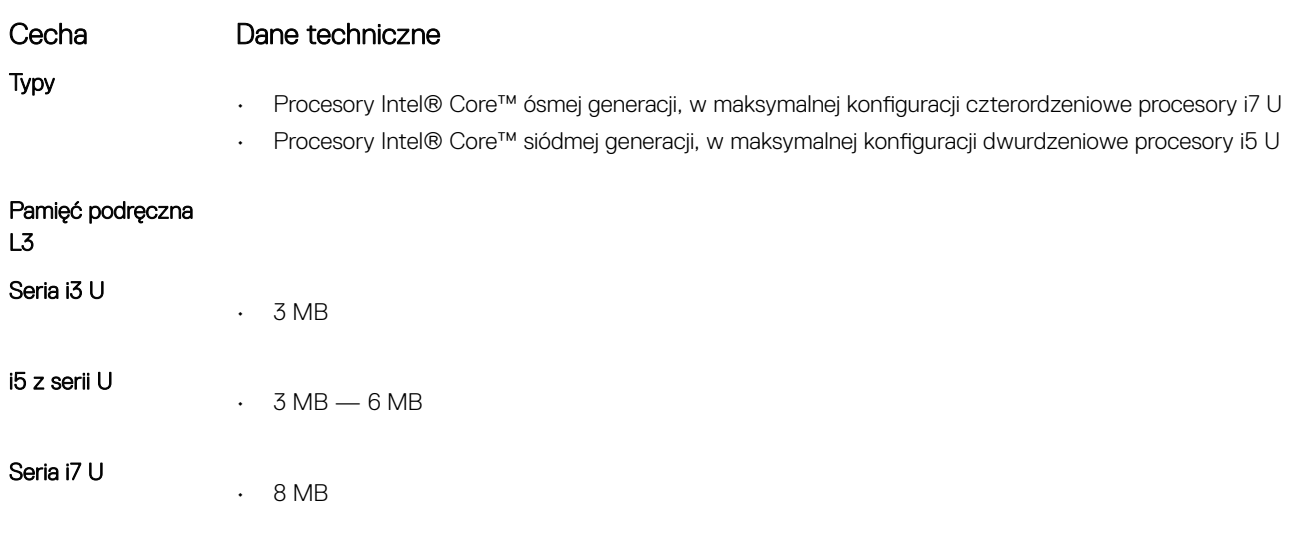

## Dane techniczne pamięci

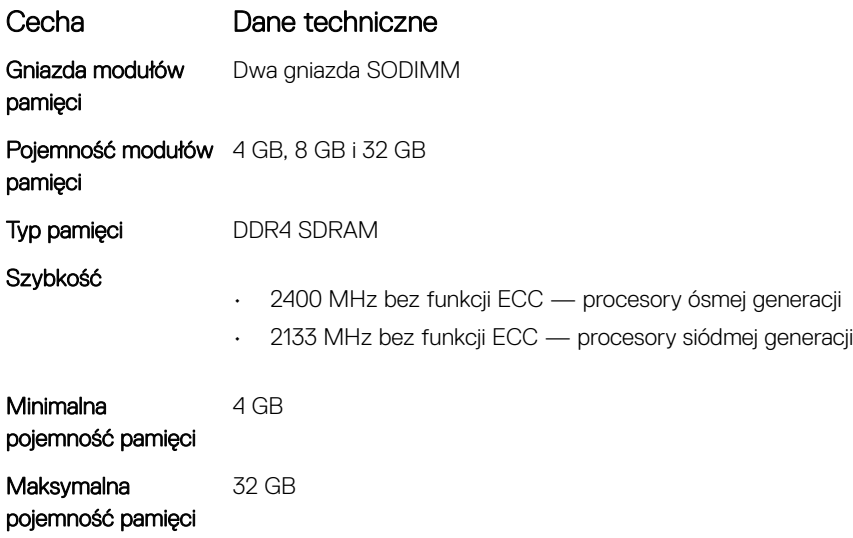

## Specyfikacja pamięci masowej

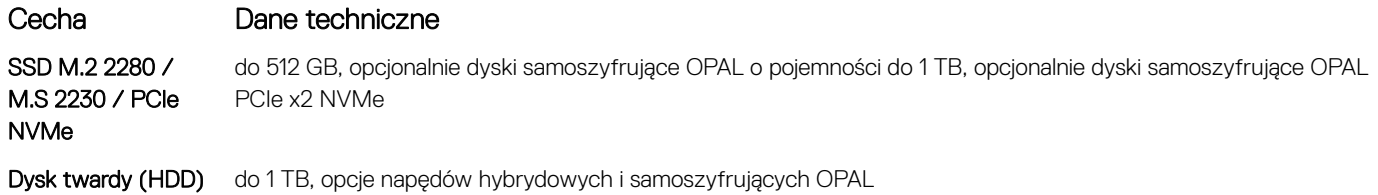

## Dane techniczne dźwięku

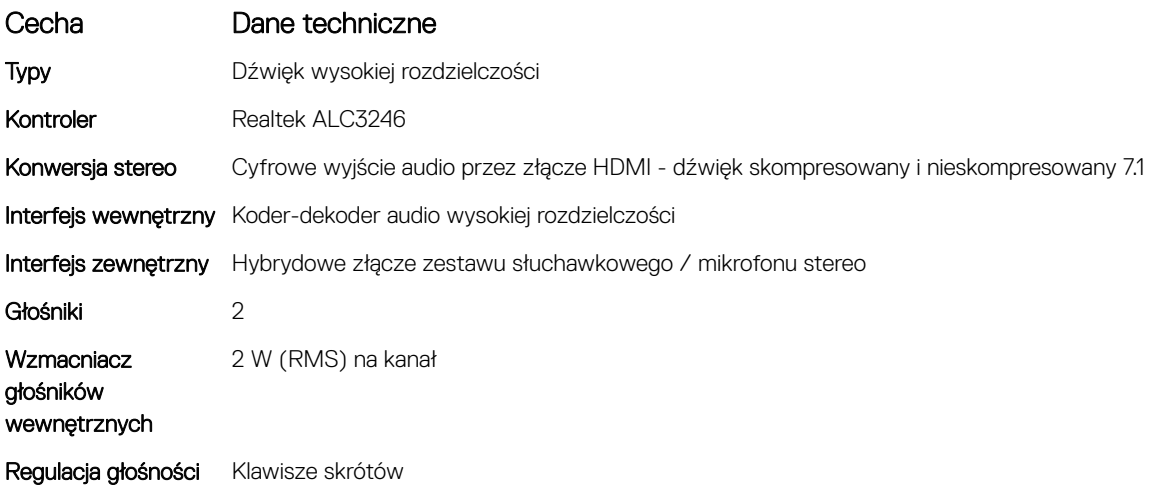

## Dane techniczne: grafika

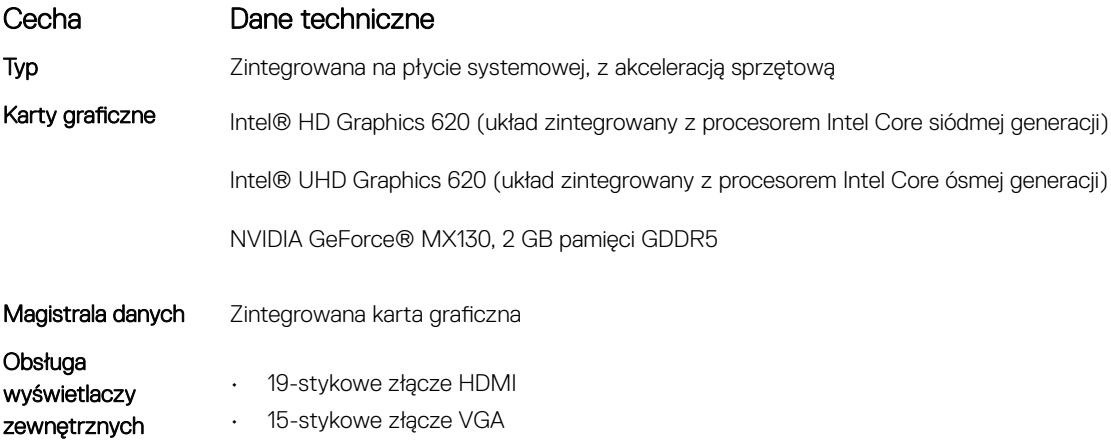

• Złącze DisplayPort przez USB Type-C

## Dane techniczne kamery

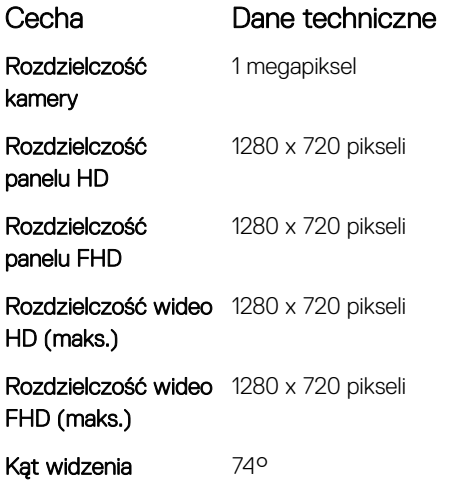

### Dane techniczne: komunikacja

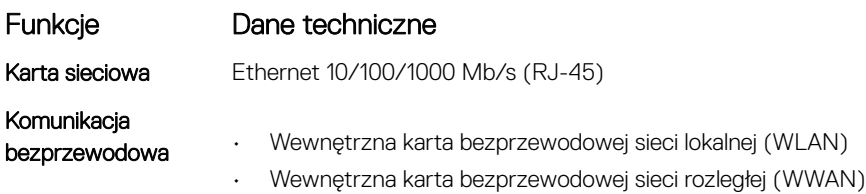

## Dane techniczne: porty i złącza

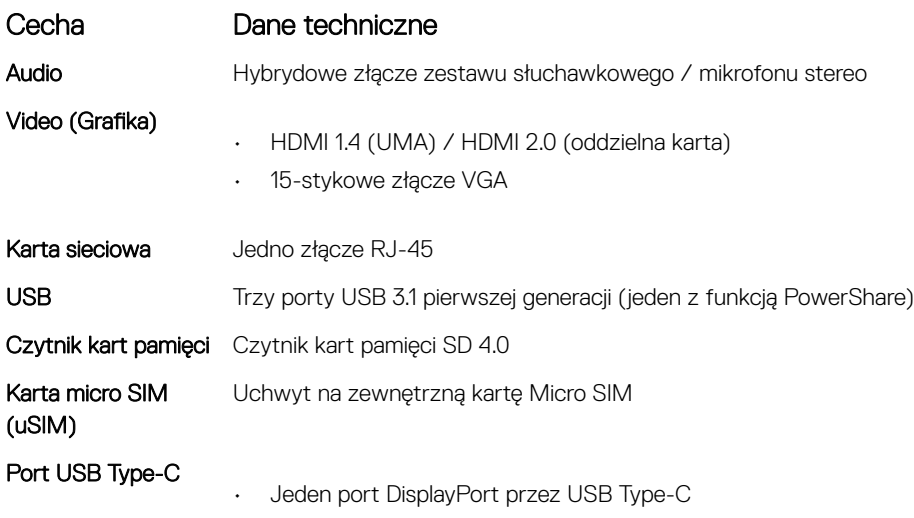

## Zbliżeniowy czytnik kart inteligentnych

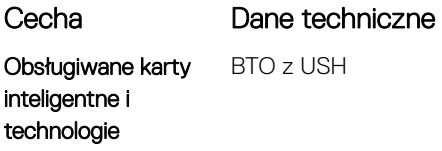

### Dane techniczne: wyświetlacz

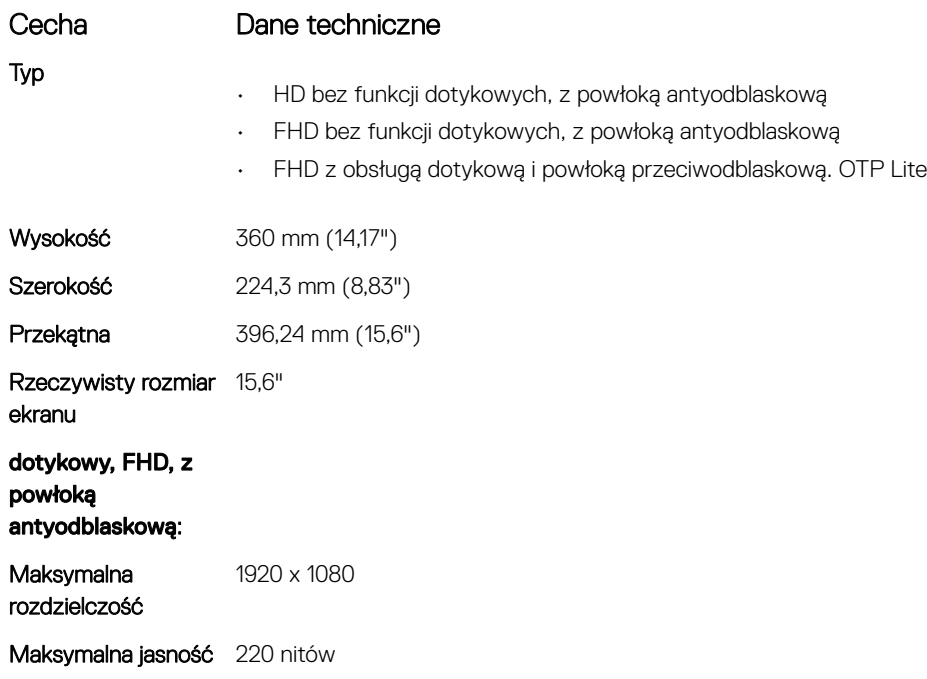

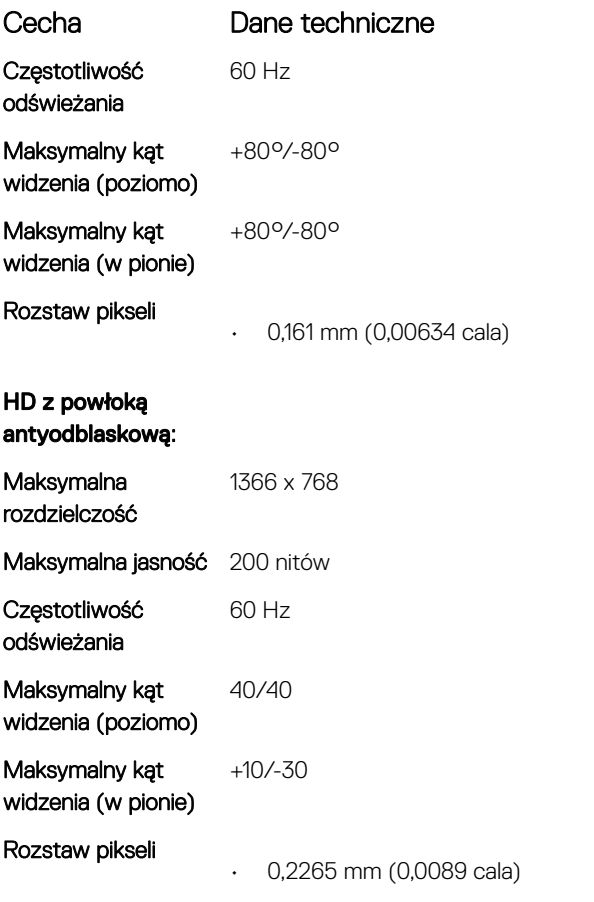

### Dane techniczne klawiatury

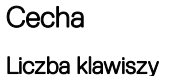

#### Dane techniczne

- USA liczba klawiszy: 82
- Wielka Brytania liczba klawiszy: 83
- Japonia liczba klawiszy: 86
- Brazylia liczba klawiszy: 84

#### Definicje klawiszy skrótów na klawiaturze

Na niektórych klawiszach klawiatury umieszczone są dwa symbole. Klawisze te mogą być używane do wpisywania alternatywnych znaków lub wykonywania dodatkowych funkcji. Aby wpisać alternatywny znak, naciśnij klawisz Shift i żądany klawisz. Aby wykonać dodatkową funkcję, naciśnij jednocześnie klawisz Fn i żądany klawisz.

Poniższa tabela zawiera informacje o dostępnych skrótach klawiaturowych:

#### UWAGA: Działanie skrótów klawiaturowych można zmienić, naciskając klawisze Fn+Esc albo za pomocą opcji Function Key Behavior (Działanie klawiszy funkcyjnych) w programie konfiguracji systemu BIOS.

#### Tabela 5. Kombinacja klawiszy

Funkcje Funkcja

Fn + F1 Wyciszenie dźwięku

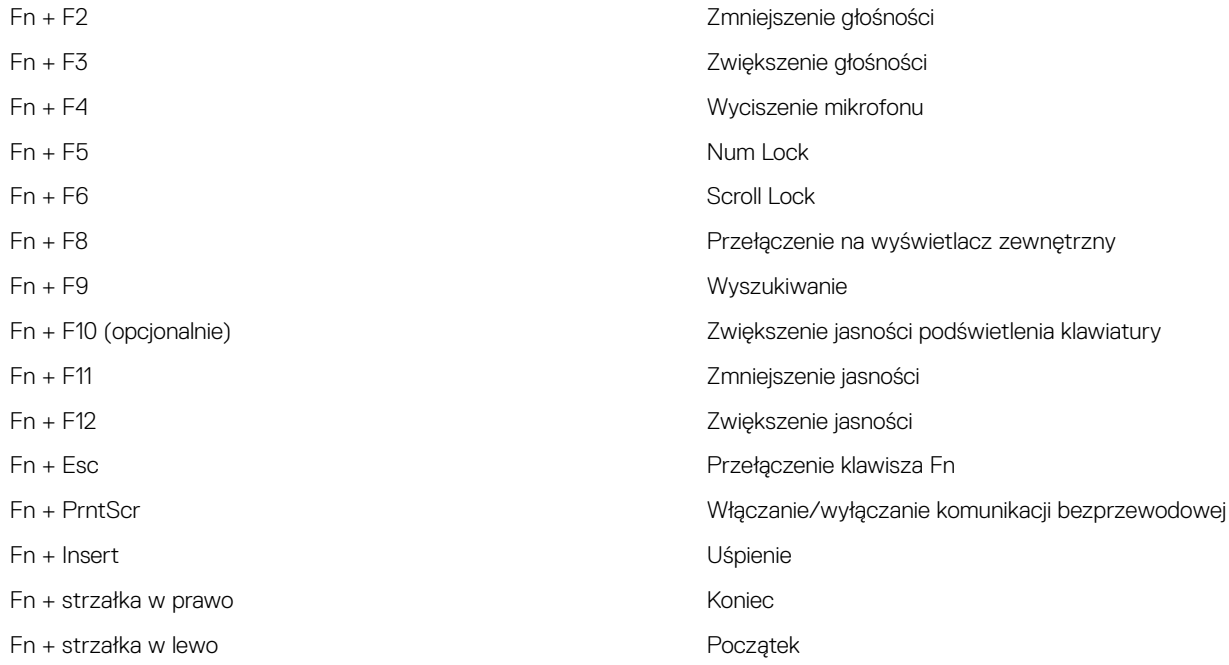

# Dane techniczne tabliczki dotykowej

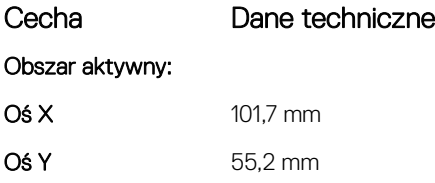

#### Tabela 6. Obsługiwane gesty

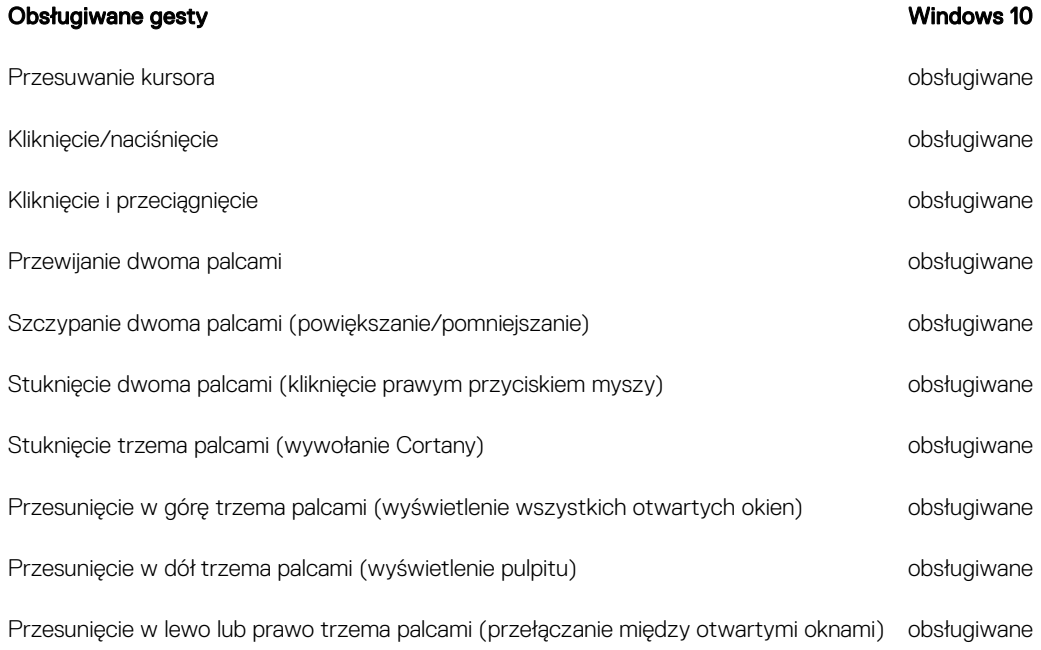

Przesunięcie w lewo lub prawo czterema palcami (przełączanie między pulpitami wirtualnymi)

obsługiwane

## Dane techniczne akumulatora

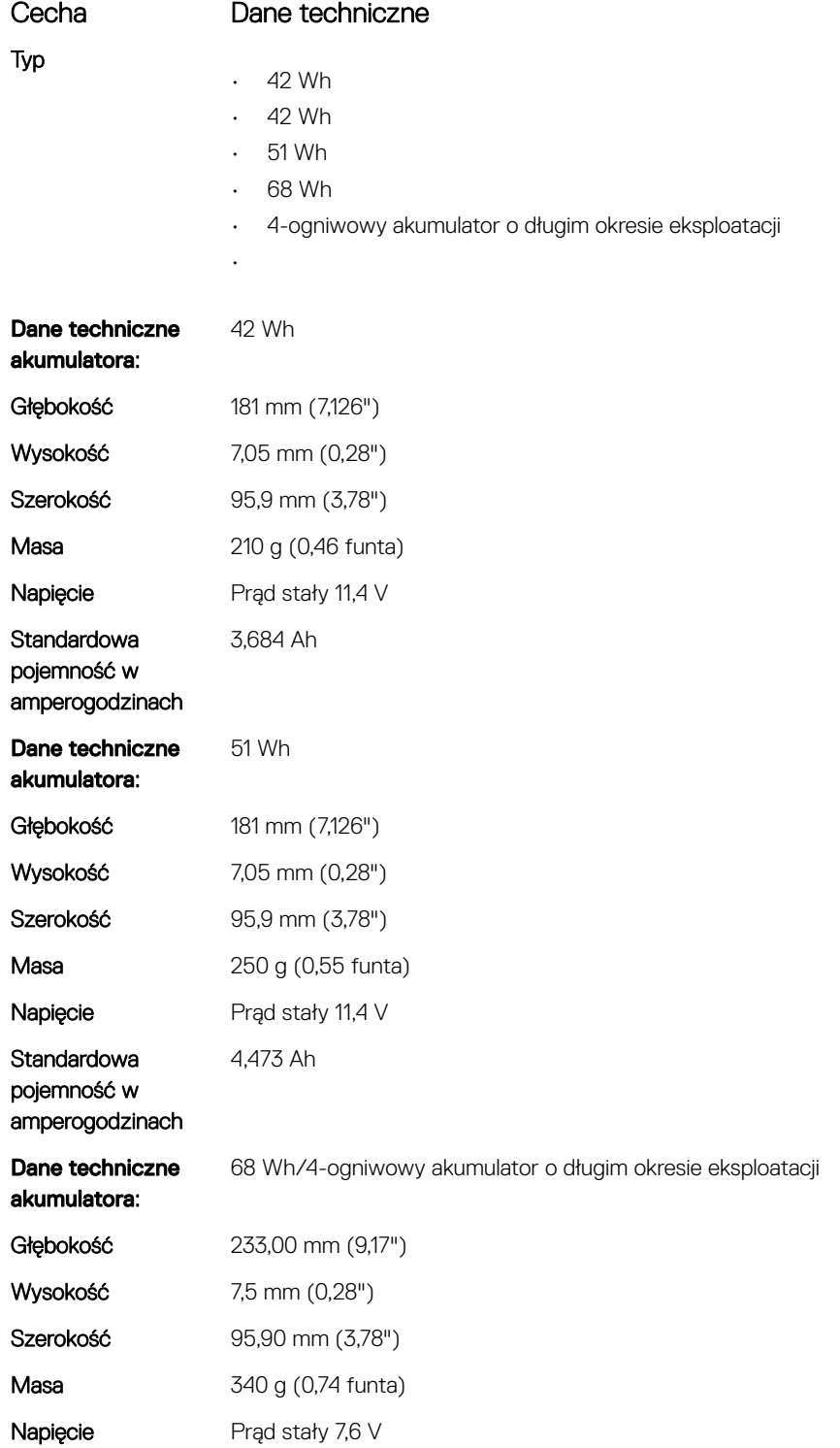

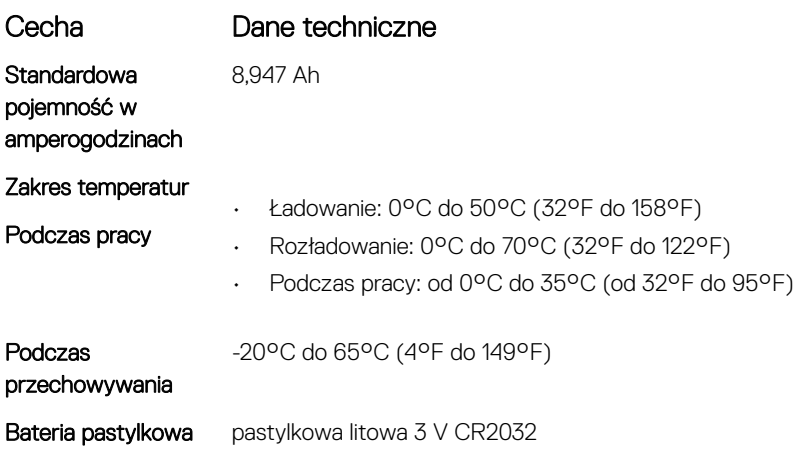

## Dane techniczne zasilacza prądu przemiennego

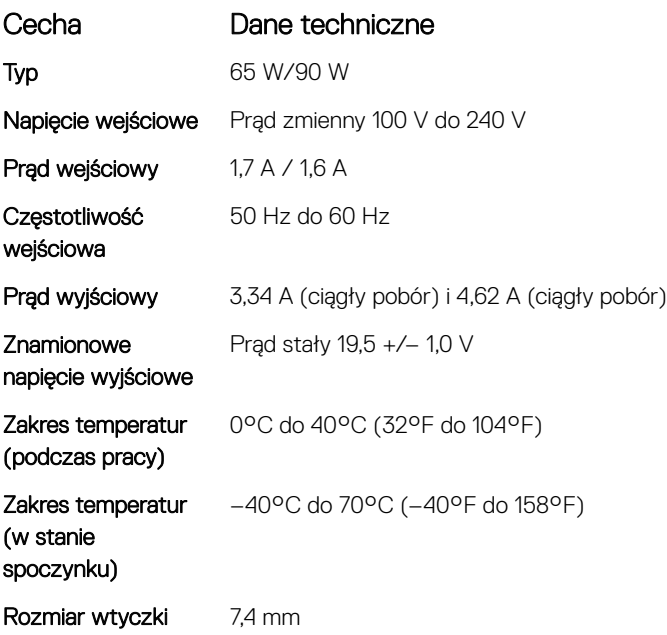

## Wymiary i masa

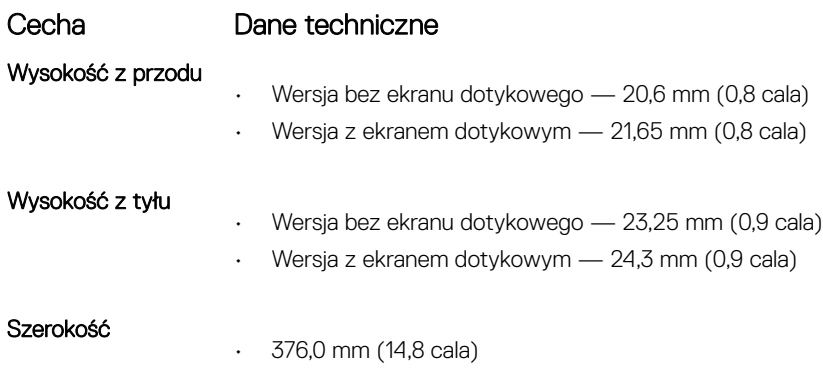
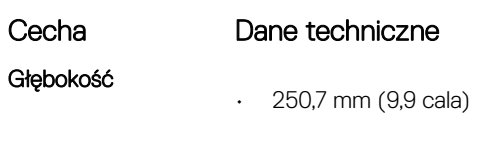

Masa:

• 1,88 kg (4,14 funta)

#### Parametry środowiska

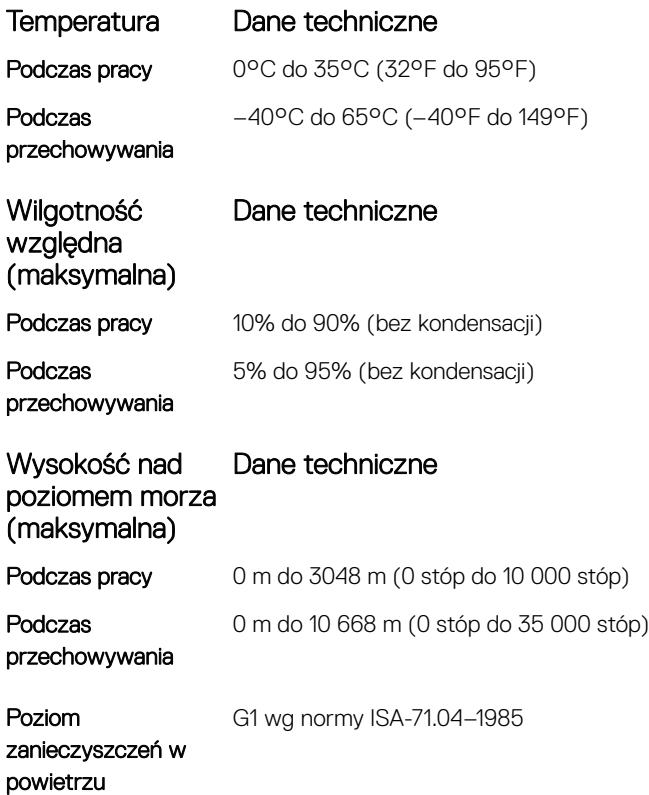

# Opcje konfiguracji systemu

UWAGA: W zależności od komputera oraz zainstalowanych urządzeń wymienione w tej sekcji pozycje mogą, ale nie muszą, pojawiać się na ekranie.

Tematy:

- Sekwencia ładowania
- [Klawisze nawigacji](#page-74-0)
- Informacje o programie konfiguracji systemu
- Otwieranie programu konfiguracji systemu
- [Ekran General \(Ogólne\)](#page-74-0)
- **Ekran System configuration (Konfiguracja systemu)**
- [Opcje ekranu Video \(Wideo\)](#page-78-0)
- [Ekran Security \(Zabezpieczenia\)](#page-78-0)
- [Opcje ekranu Secure boot \(Bezpieczne uruchamianie\)](#page-80-0)
- [Intel Software Guard Extensions](#page-81-0)
- [Ekran Performance \(Wydajność\)](#page-81-0)
- [Ekran Power management \(Zarządzanie zasilaniem\)](#page-81-0)
- [Ekran POST Behavior \(Zachowanie podczas testu POST\)](#page-83-0)
- [Ekran Virtualization support \(Obsługa wirtualizacji\)](#page-84-0)
- [Ekran Wireless \(Sieć bezprzewodowa\)](#page-85-0)
- [Ekran Maintenance \(Konserwacja\)](#page-85-0)
- [Ekran System log \(Rejestr systemowy\)](#page-86-0)
- [Aktualizowanie systemu BIOS w systemie Windows](#page-86-0)
- Hasło systemowe i hasło konfiguracji systemu

#### Sekwencja ładowania

Opcja Boot Sequence (Sekwencja ładowania) umożliwia pominięcie kolejności urządzeń startowych zdefiniowanej w programie konfiguracji systemu i uruchomienie komputera z określonego urządzenia (na przykład z napędu dysków optycznych lub z dysku twardego). Podczas autotestu startowego (POST), gdy zostanie wyświetlone logo Dell, możliwe są:

- Dostęp do konfiguracji systemu: naciśnij klawisz F2.
- Wyświetlenie menu jednorazowej opcji uruchamiania: naciśnij klawisz F12.

Menu jednorazowej opcji uruchamiania zawiera urządzenia, z których można uruchomić komputer, oraz opcję diagnostyki. Opcje dostępne w tym menu są następujące:

- Removable Drive (Dysk wymienny, jeśli jest dostępny)
- STXXXX Drive (Napęd STXXXX)

#### UWAGA: XXX oznacza numer napędu SATA.

- Optical Drive (Napęd dysków optycznych, jeśli jest dostępny)
- SATA Hard Drive (Dysk twardy SATA, jeśli jest dostępny)
- **Diagnostyka**

 $\circled{0}$  UWAGA: Wybranie opcji Diagnostics (Diagnostyka) powoduje wyświetlenie ekranie PSA diagnostics (Diagnostyka ePSA).

<span id="page-74-0"></span>Ekran sekwencji ładowania zawiera także opcje umożliwiająca otwarcję programu konfiguracji systemu.

#### Klawisze nawigacji

UWAGA: Większość opcji konfiguracji systemu jest zapisywana, a zmiany ustawień są wprowadzane po ponownym uruchomieniu  $\Omega$ komputera.

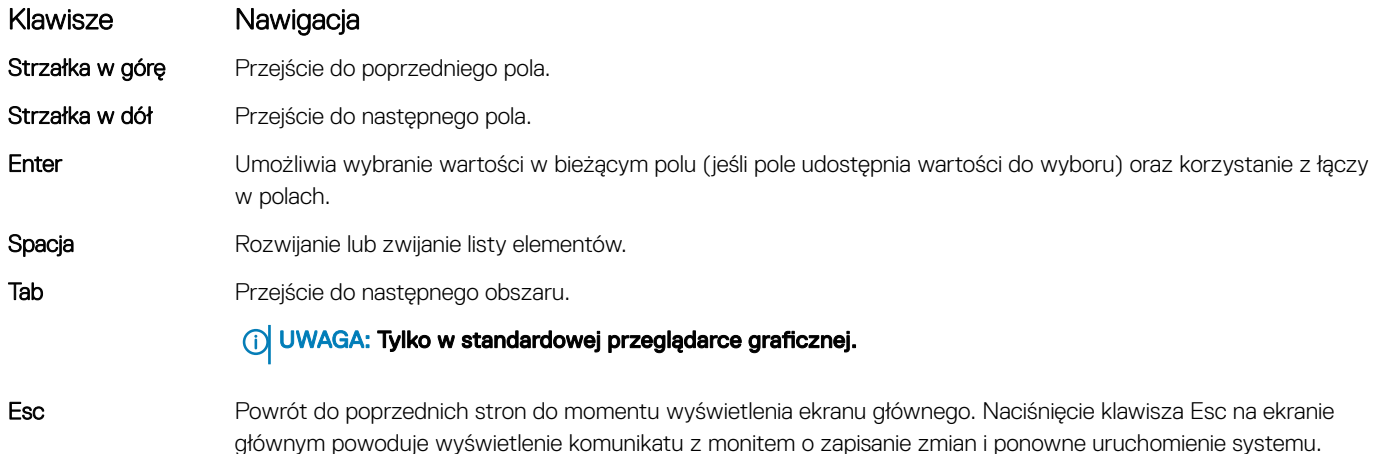

### Informacje o programie konfiguracji systemu

Program konfiguracji systemu (System Setup) oferuje następujące funkcje:

- Modyfikowanie konfiguracji systemu po dodaniu, zmianie lub usunięciu dowolnego sprzętu w komputerze.
- Ustawianie lub zmienianie opcji definiowanych przez użytkownika, takich jak hasło systemowe.
- Sprawdzanie ilości zainstalowanej pamięci lub ustawianie typu zainstalowanego dysku twardego.

Przed skorzystaniem z programu konfiguracji systemu zaleca się zapisać informacje wyświetlane na ekranie tego programu, aby można je było wykorzystać w przyszłości.

 $\wedge$  | PRZESTROGA: Ustawienia w tym programie powinni zmieniać tylko doświadczeni użytkownicy. Niektóre zmiany mogą spowodować niewłaściwą pracę komputera.

#### Otwieranie programu konfiguracji systemu

- 1 Włącz (lub uruchom ponownie) komputer.
- 2 Gdy zostanie wyświetlone białe logo Dell, niezwłocznie naciśnij klawisz F2. Zostanie wyświetlony ekran System Setup (Konfiguracja systemu).
	- $\odot$  UWAGA: Jeśli nie zdążysz nacisnąć klawisza, zanim zostanie wyświetlone logo systemu operacyjnego, poczekaj na pojawienie się pulpitu. Następnie wyłącz komputer i spróbuj ponownie.
	- <sup>1</sup>UWAGA: Po wyświetleniu logo Dell można również nacisnąć klawisz F12 i wybrać opcję BIOS setup (Konfiguracja systemu BIOS).

#### Ekran General (Ogólne)

Opis

W tej sekcji są wyświetlone najważniejsze informacje o sprzęcie zainstalowanym w komputerze.

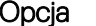

W tej sekcji są wyświetlone najważniejsze informacje o sprzęcie zainstalowanym w komputerze.

Informacje o systemie

<span id="page-75-0"></span>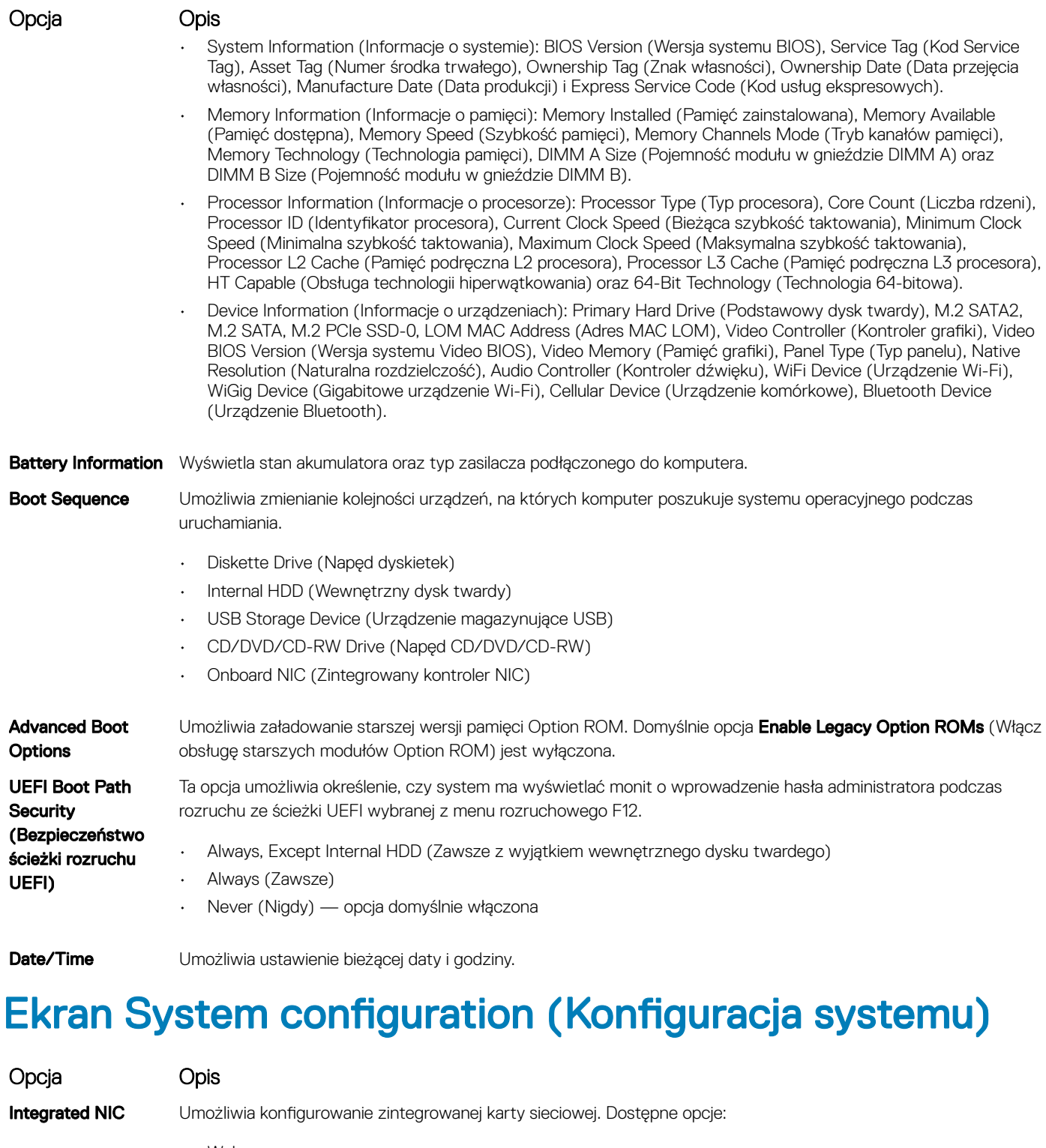

- Wyłączone
- Enabled (Włączone)
- Enabled w/PXE (Włączone z PXE): ta opcja jest domyślnie włączona.

Parallel Port Umożliwia skonfigurowanie portu równoległego stacji dokującej. Dostępne opcje:

- Wyłączone
- AT: ta opcja jest domyślnie włączona.

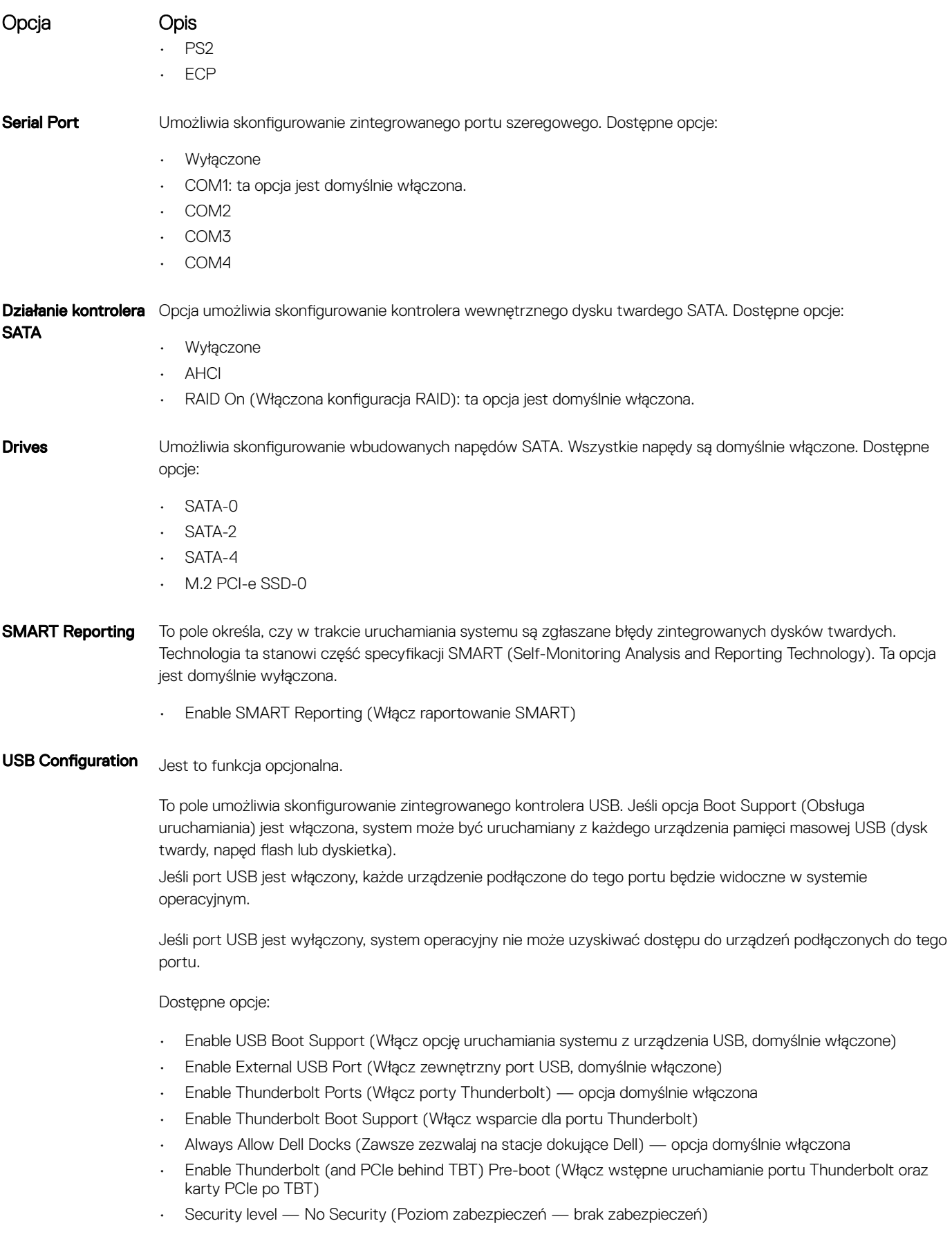

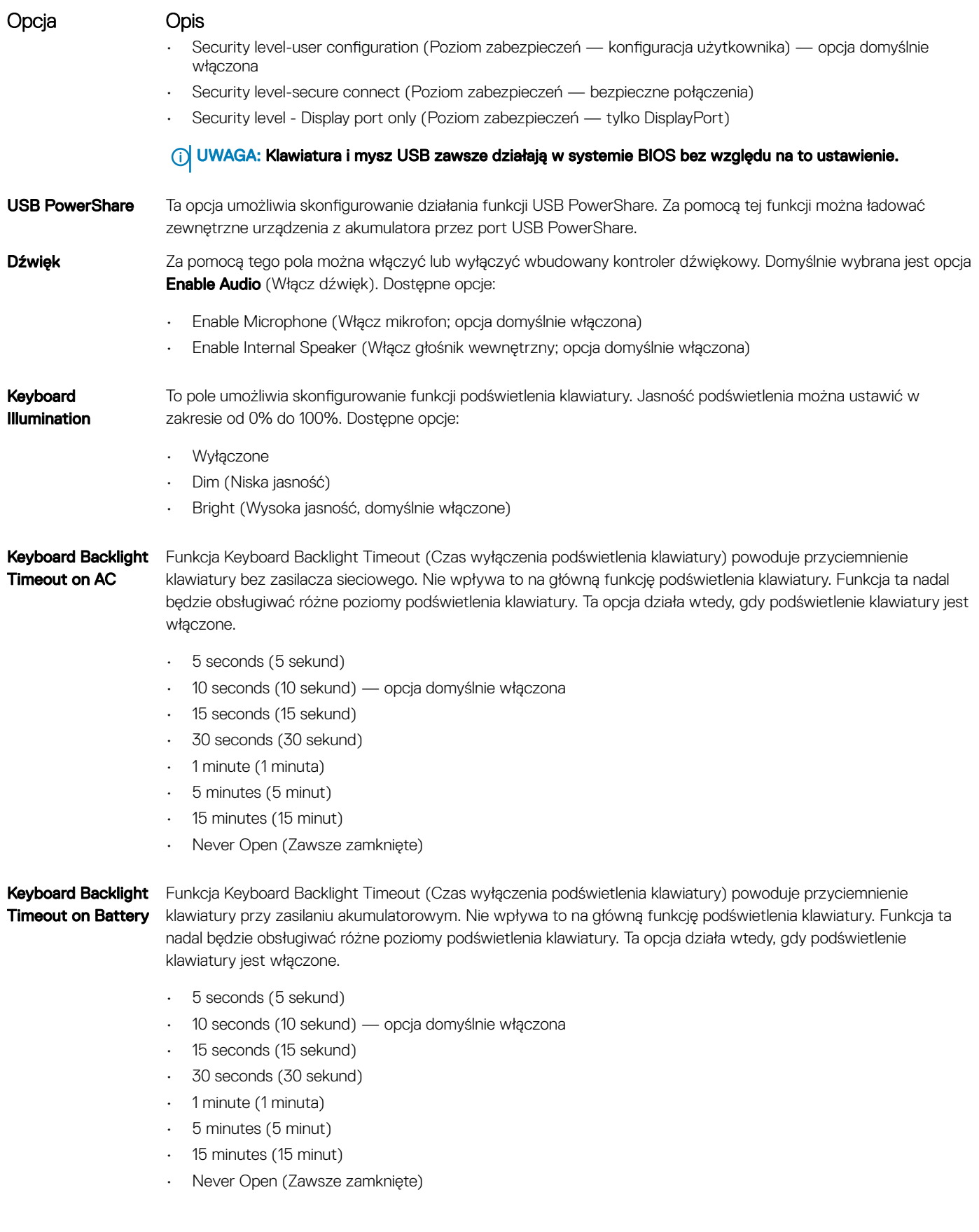

<span id="page-78-0"></span>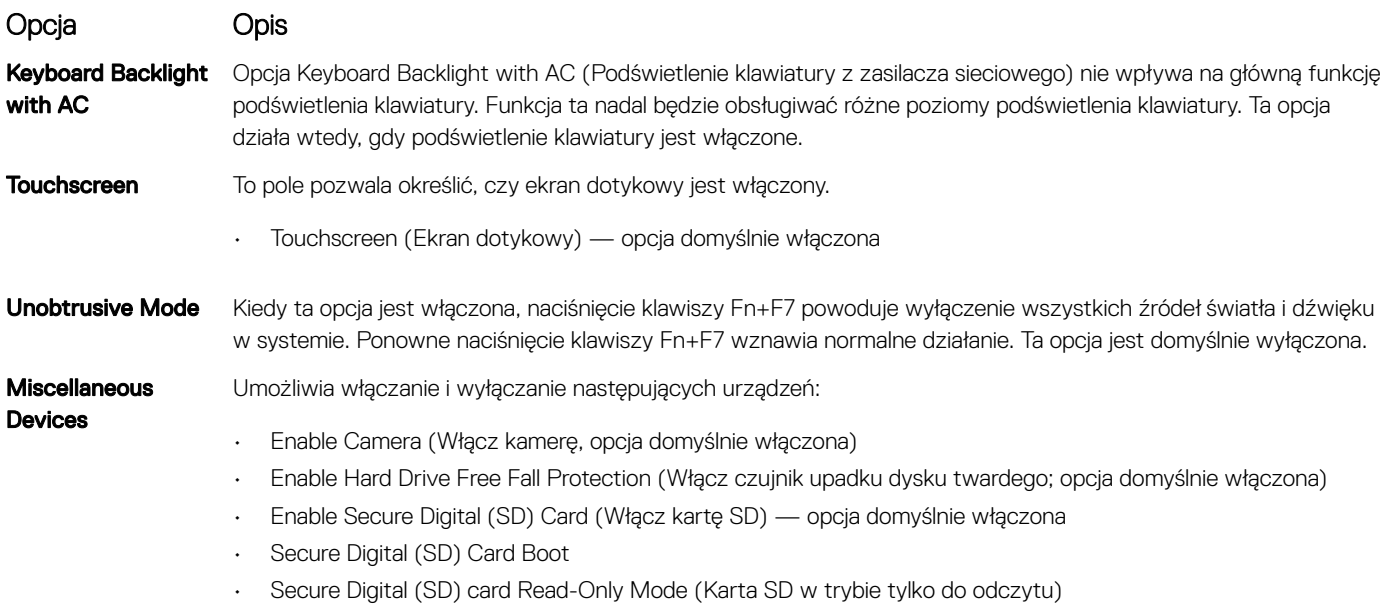

#### Opcje ekranu Video (Wideo)

Opcja Opis LCD Brightness Umożliwia ustawienie jasności ekranu wyświetlacza odpowiednio do źródła zasilania: On Battery (Akumulator) i On AC (Zasilanie sieciowe).

(i) UWAGA: To ustawienie jest wyświetlane tylko wtedy, gdy w systemie jest zainstalowana karta graficzna.

## Ekran Security (Zabezpieczenia)

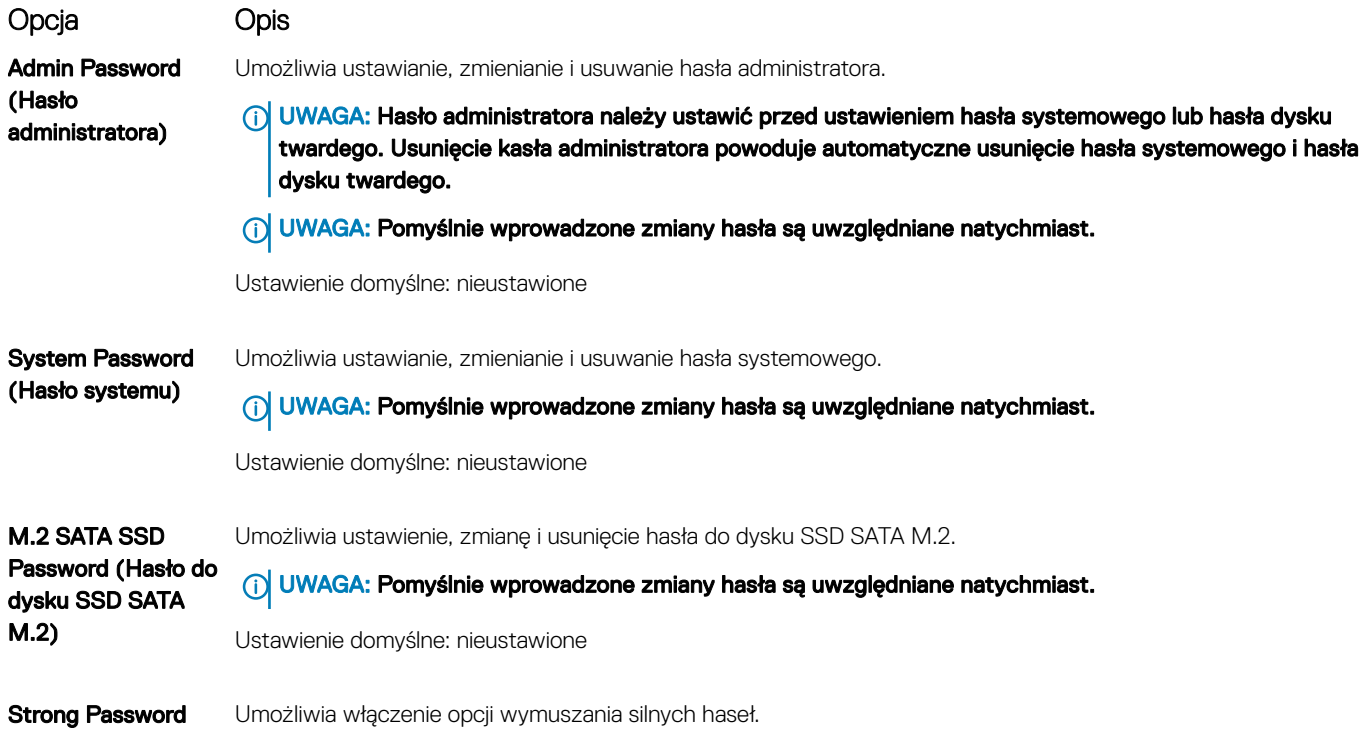

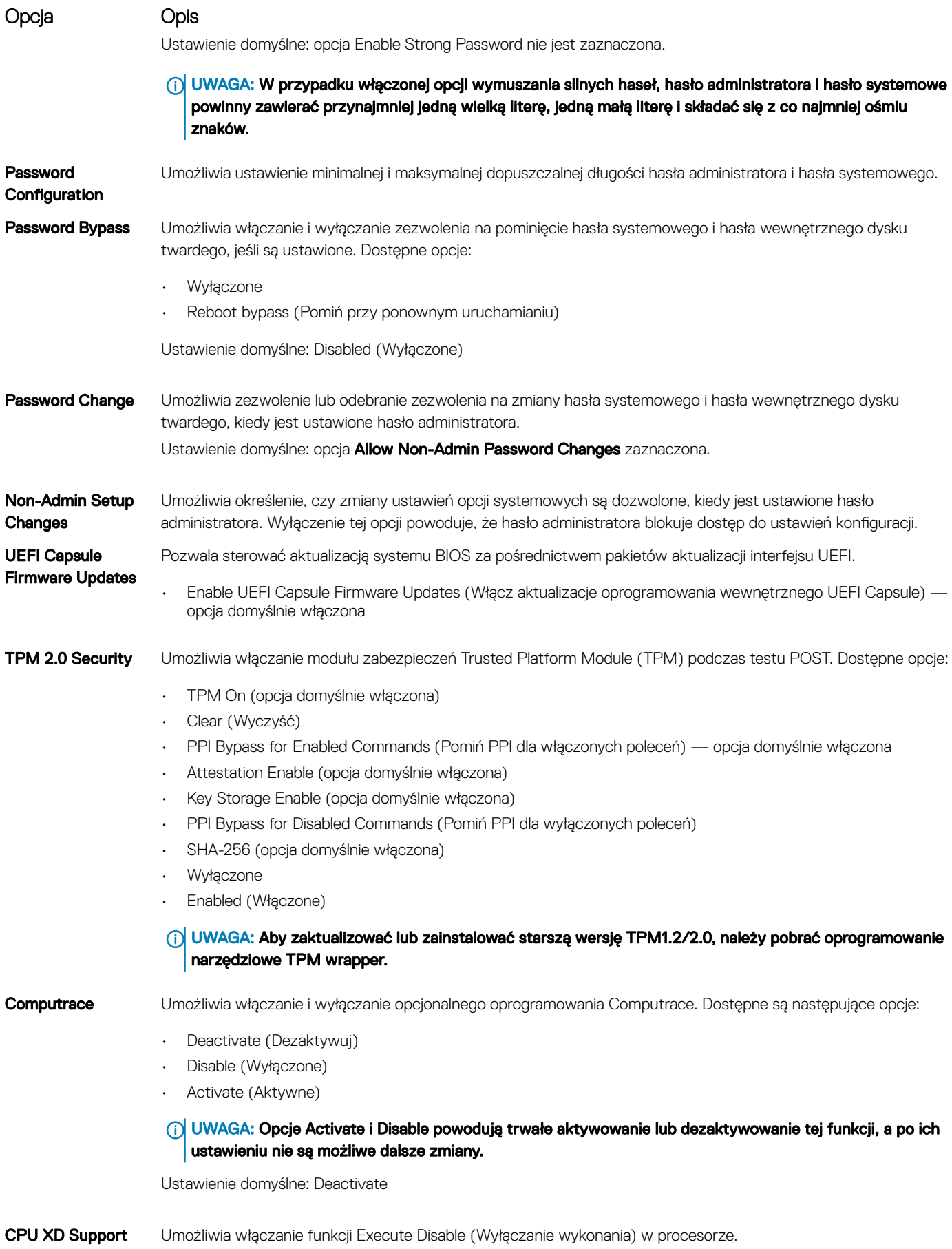

<span id="page-80-0"></span>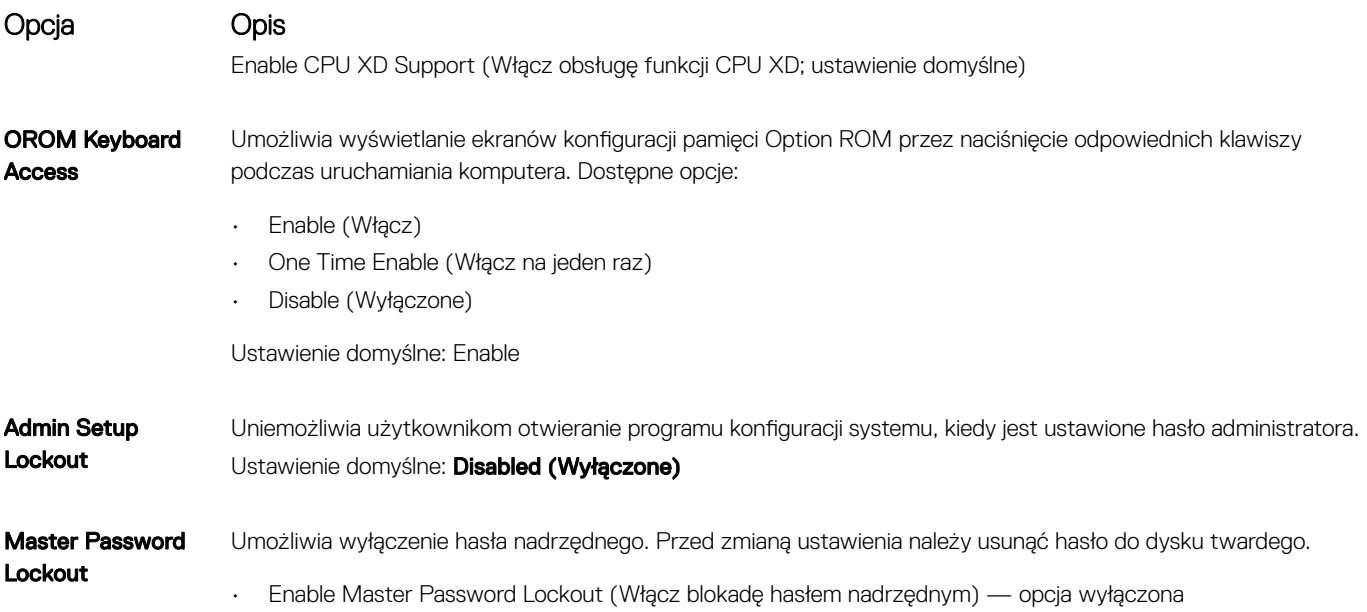

### Opcje ekranu Secure boot (Bezpieczne uruchamianie)

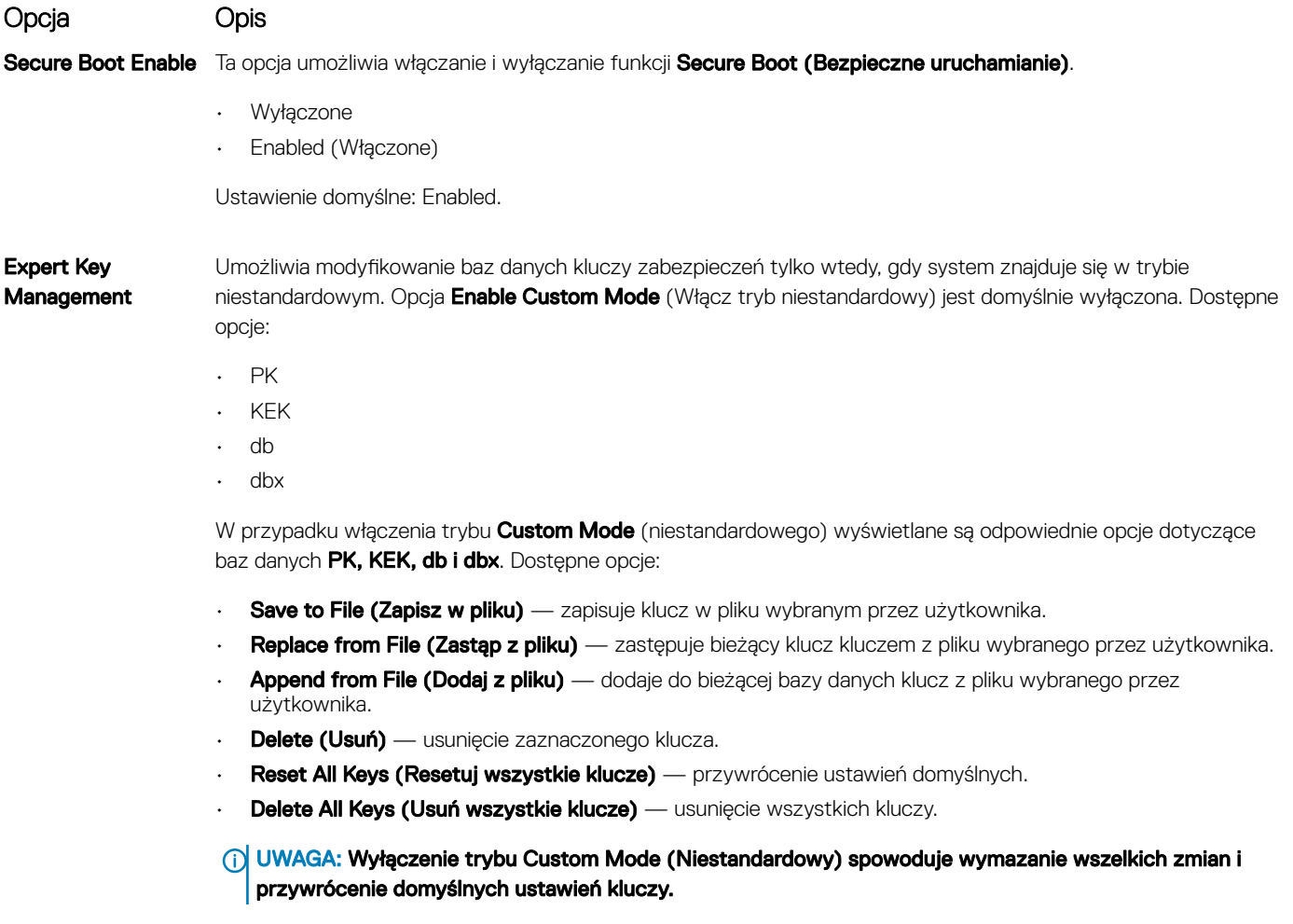

### <span id="page-81-0"></span>Intel Software Guard Extensions

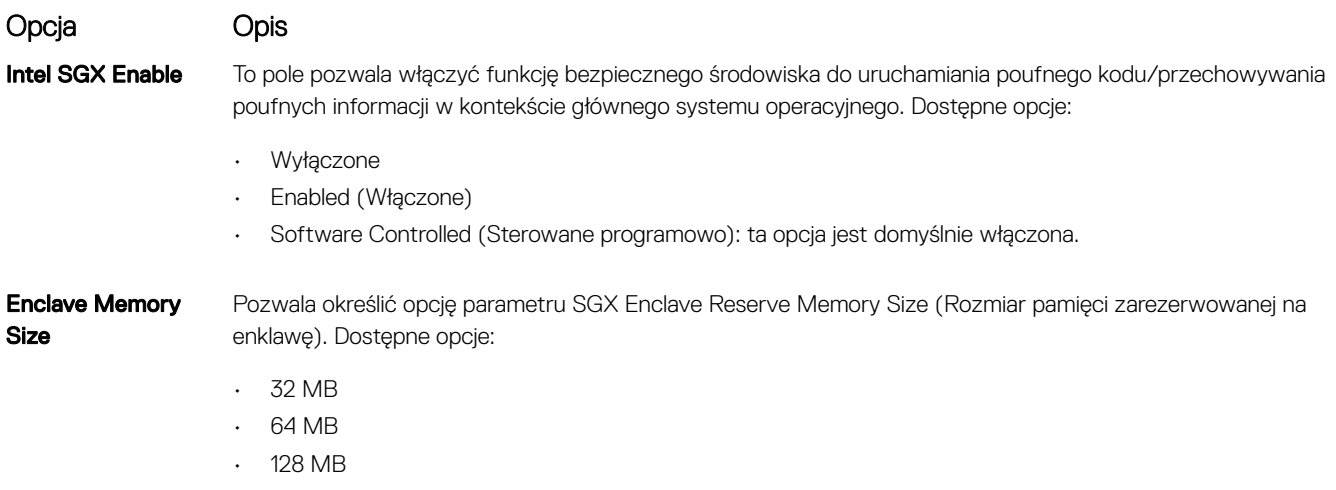

### Ekran Performance (Wydajność)

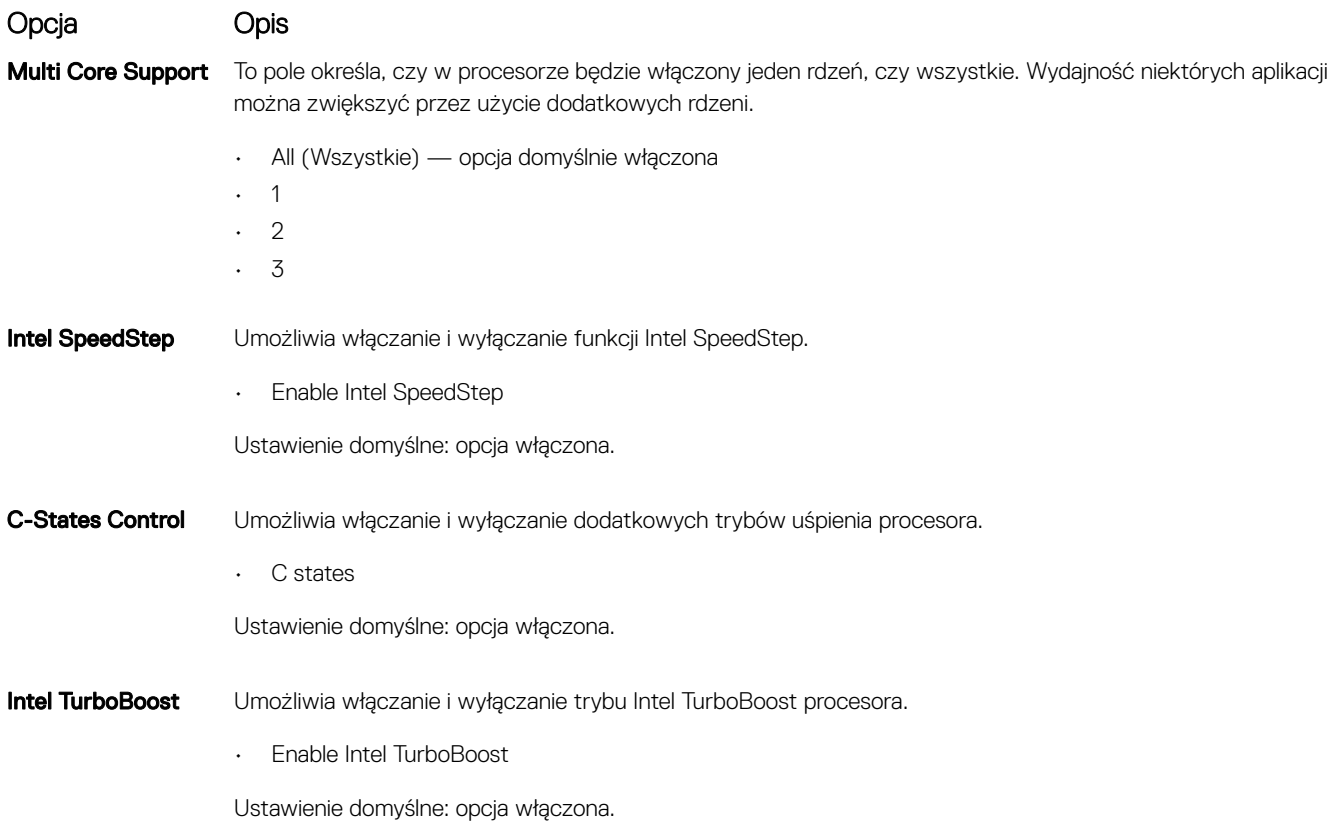

## Ekran Power management (Zarządzanie zasilaniem)

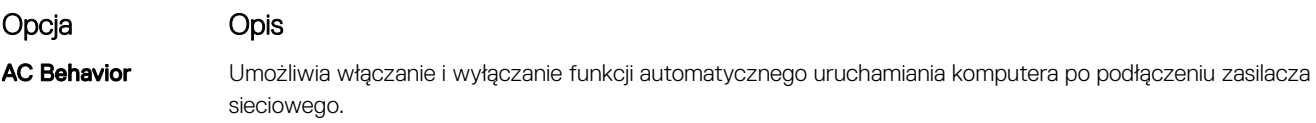

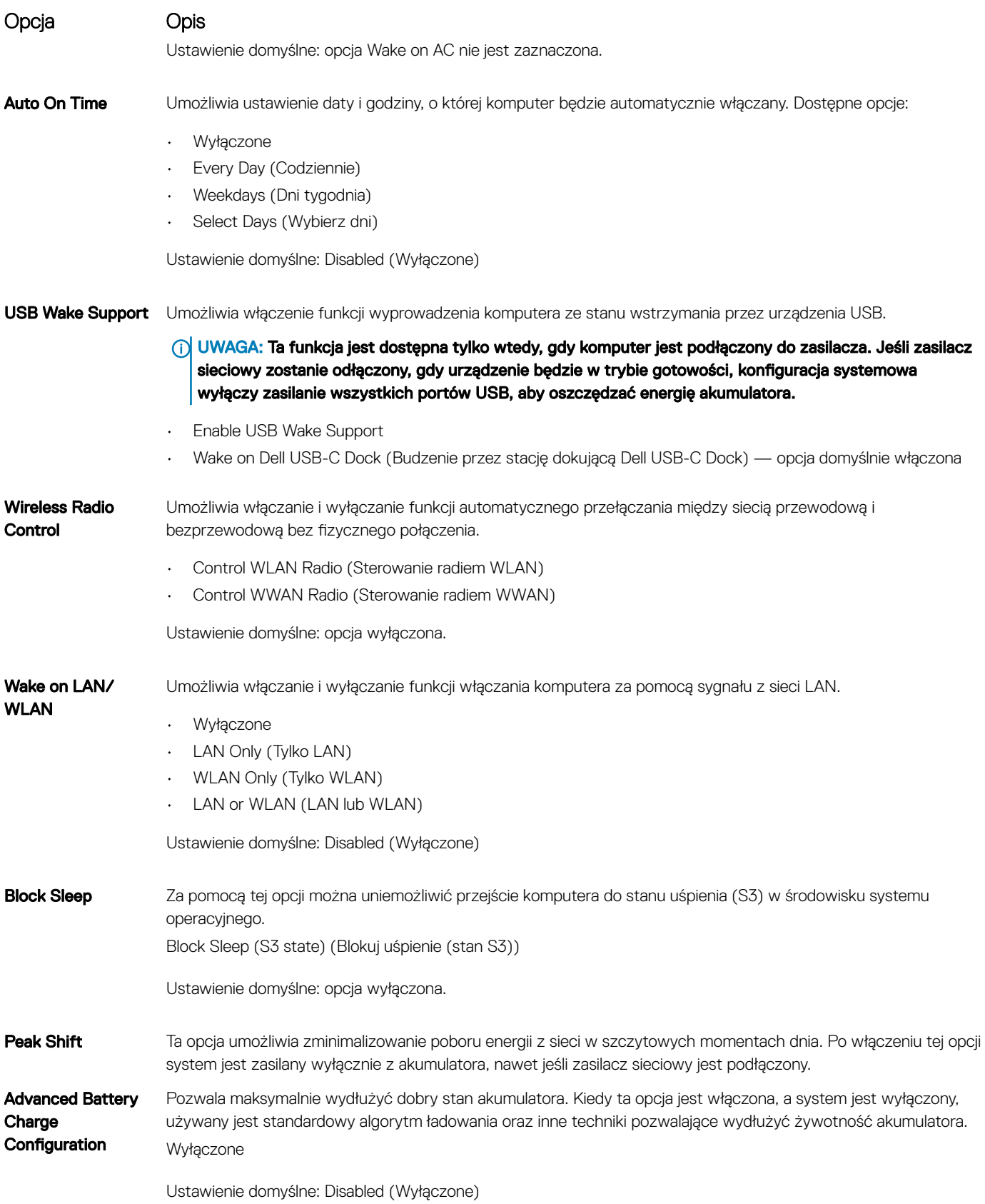

<span id="page-83-0"></span>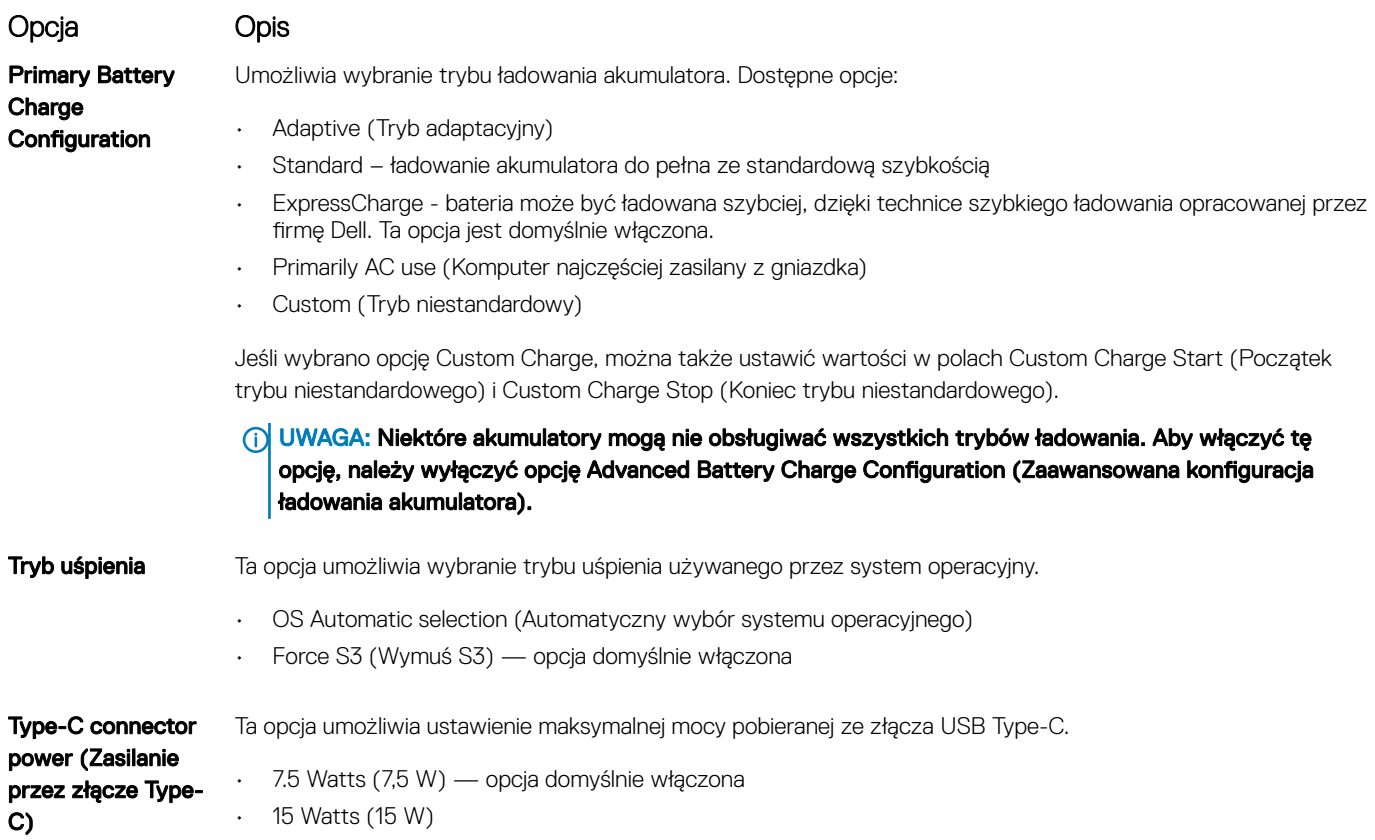

#### Ekran POST Behavior (Zachowanie podczas testu POST)

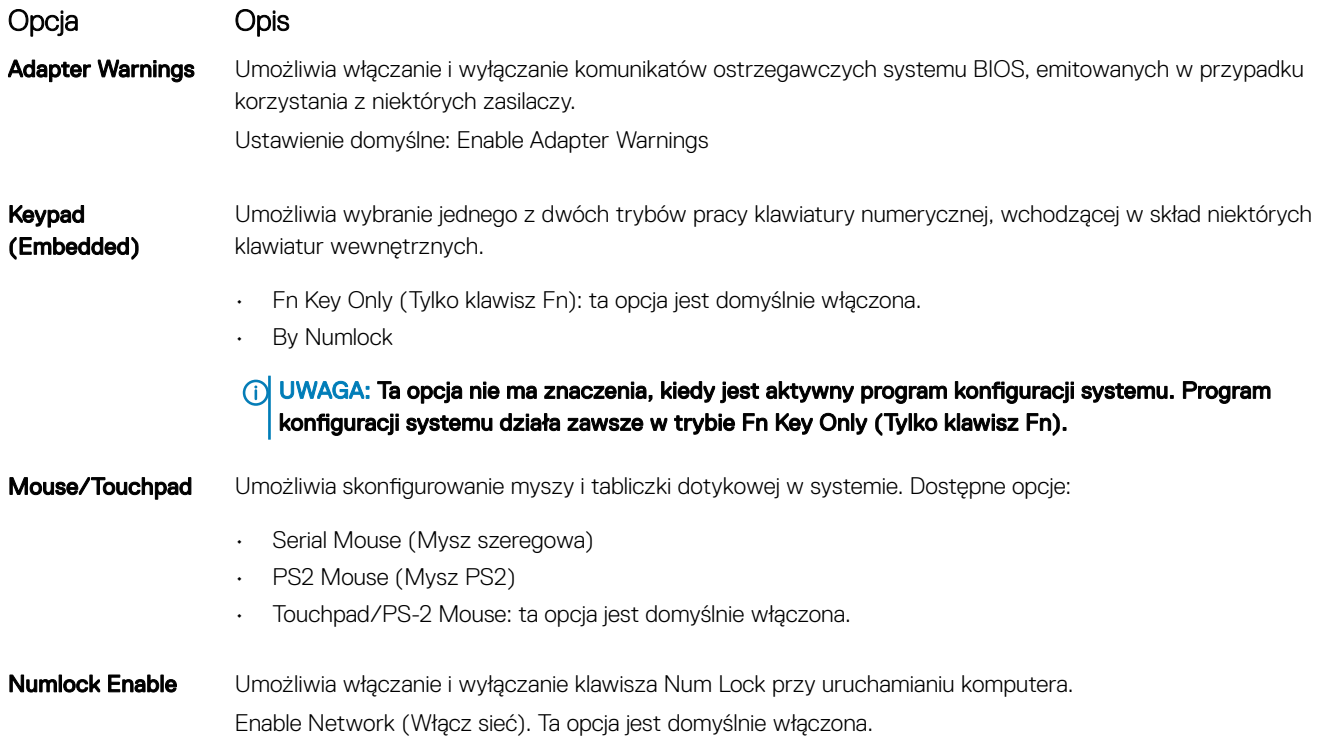

<span id="page-84-0"></span>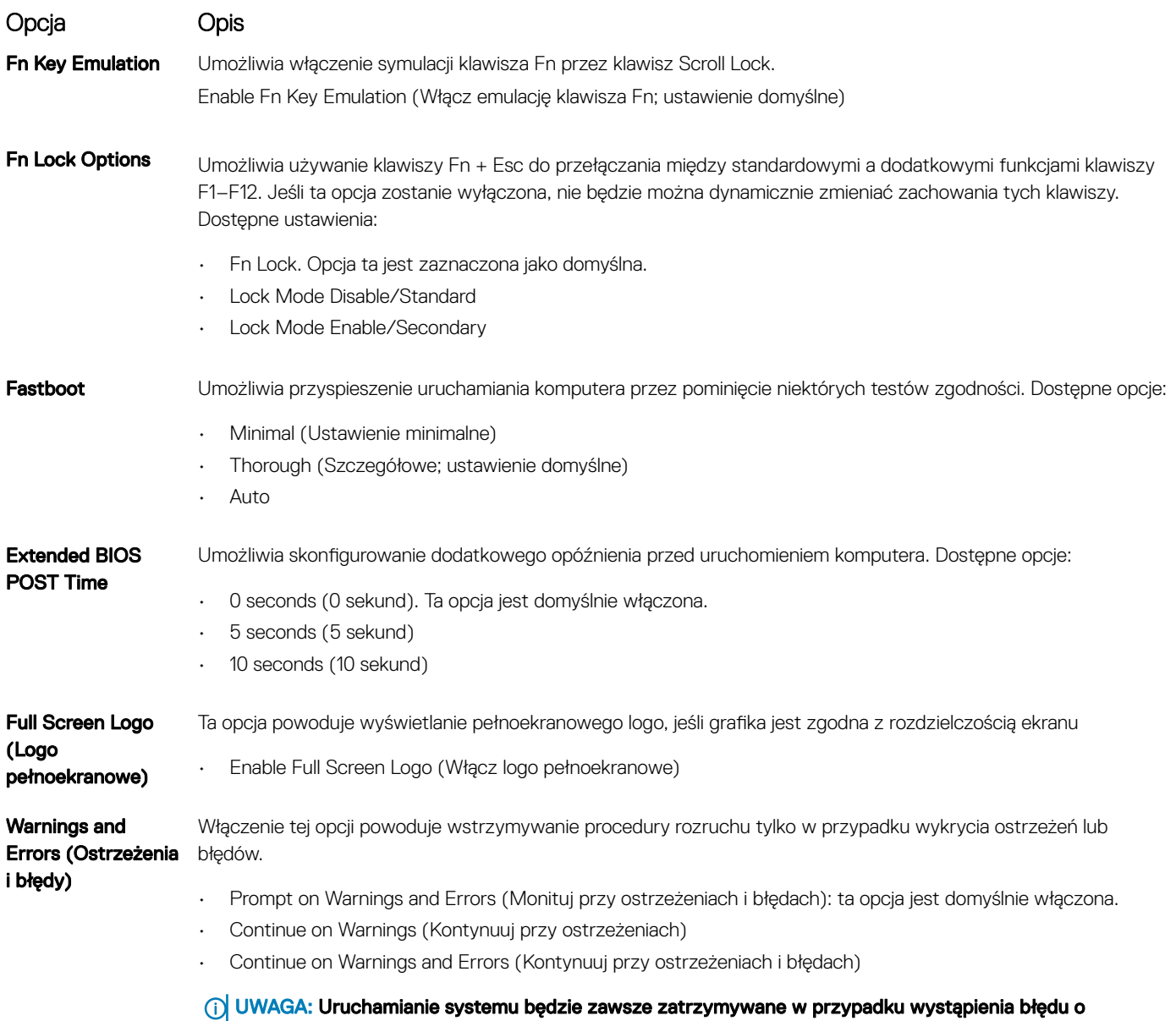

# krytycznym wpływie na działanie sprzętu.

### Ekran Virtualization support (Obsługa wirtualizacji)

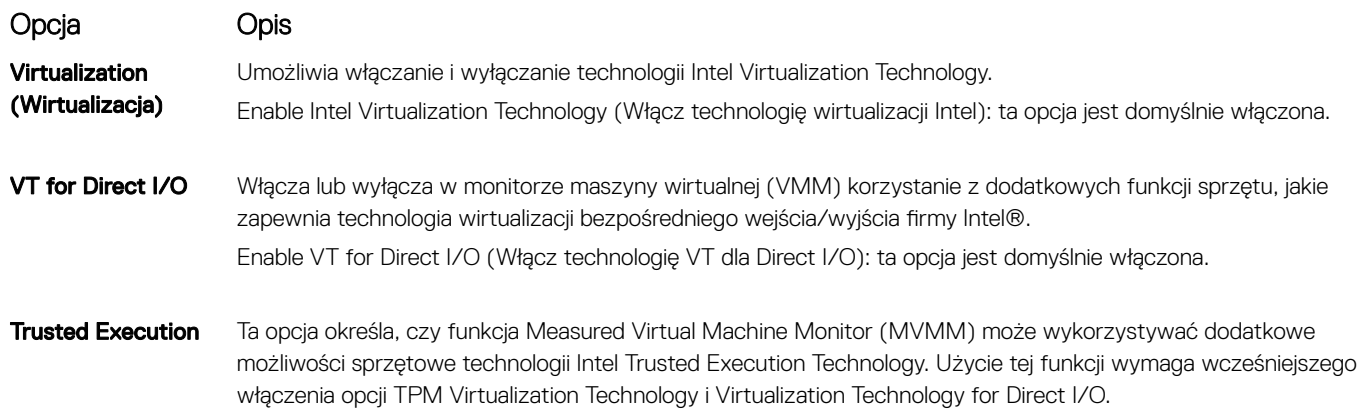

Trusted Execution (Wykonywanie zaufanego kodu): ta opcja jest domyślnie włączona.

### <span id="page-85-0"></span>Ekran Wireless (Sieć bezprzewodowa)

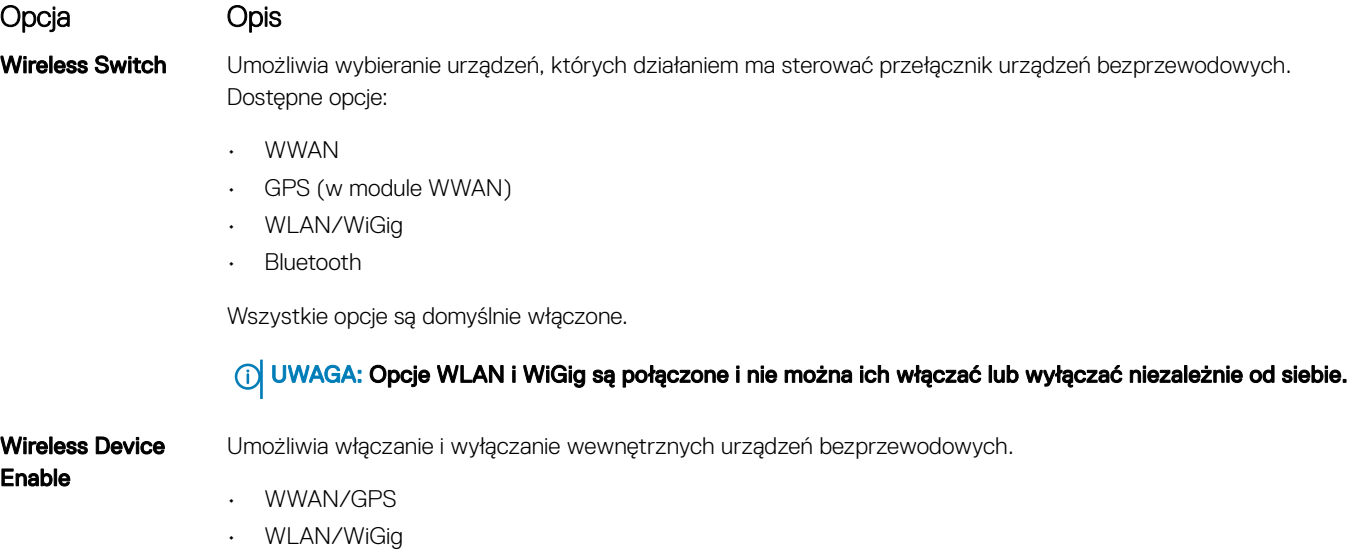

• Bluetooth

Wszystkie opcje są domyślnie włączone.

### Ekran Maintenance (Konserwacja)

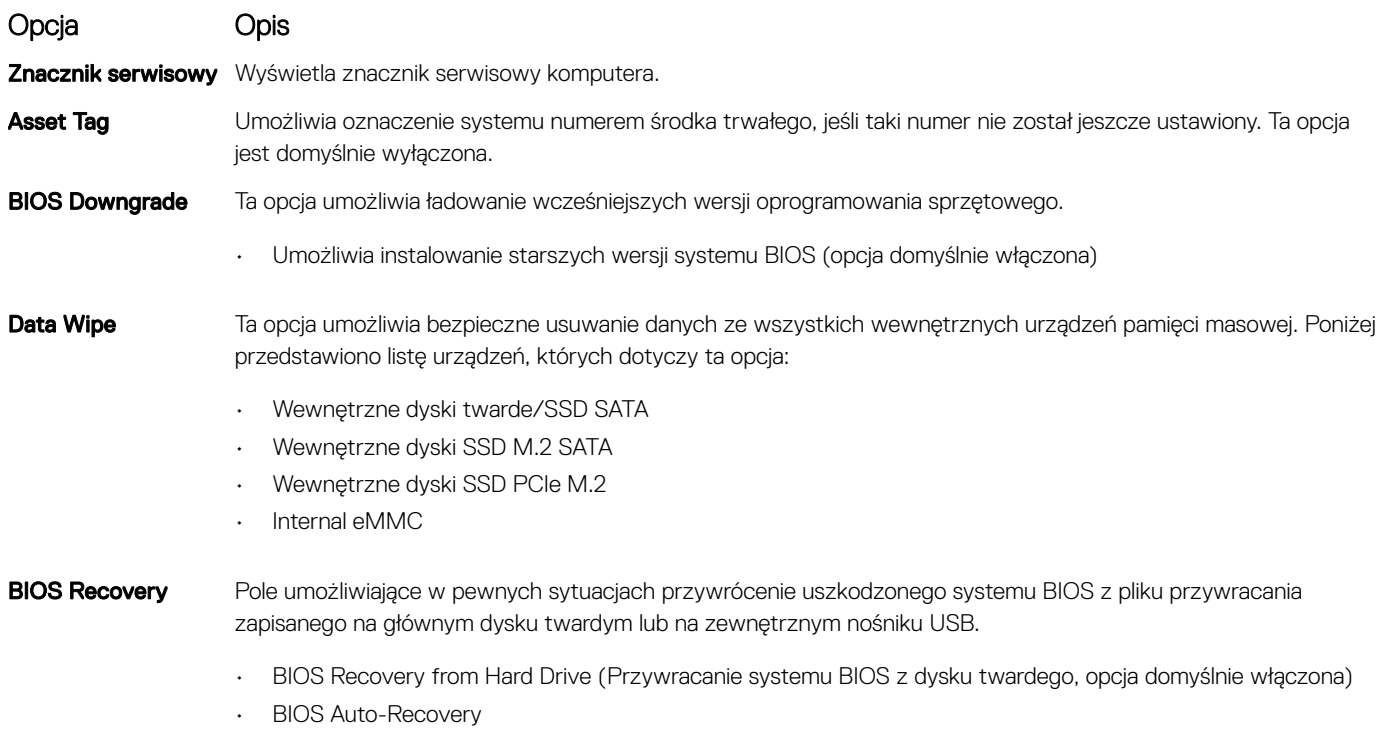

• Always perform integrity check (Zawsze wykonuj weryfikację spójności)

# <span id="page-86-0"></span>Ekran System log (Rejestr systemowy)

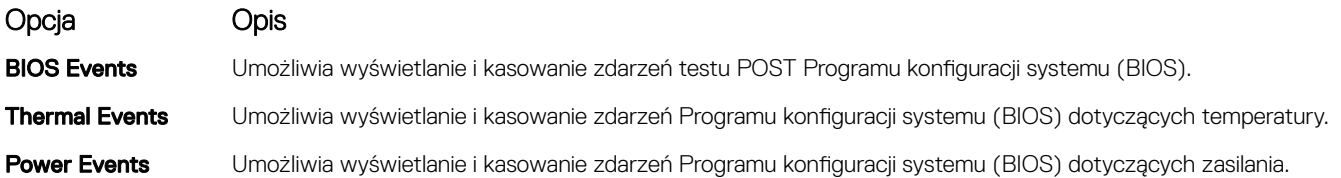

### Aktualizowanie systemu BIOS w systemie Windows

Producent zaleca aktualizowanie systemu BIOS (programu konfiguracji systemu) po wymianie płyty systemowej oraz wtedy, gdy jest dostępna jego aktualizacja. W komputerach przenośnych, upewnij się, że akumulator jest w pełni naładowany, oraz podłączyć komputer do gniazdka elektrycznego.

#### UWAGA: Jeśli funkcja BitLocker jest włączona, przed rozpoczęciem aktualizacji systemu BIOS należy ją wstrzymać. Po zakończeniu aktualizacji systemu BIOS należy ją włączyć ponownie.

- 1 Uruchom ponownie komputer.
- 2 Przejdź do strony internetowej **Dell.com/support**.
	- Wpisz znacznik serwisowy lub kod usług ekspresowych, a następnie kliknij przycisk Submit (Wprowadź).
	- Kliknij przycisk **Detect Product** (Wykryj produkt) i postępuj zgodnie z instrukcjami wyświetlanymi na ekranie.
- 3 Jeśli nie możesz znaleźć ani wykryć znacznika serwisowego, kliknij opcję Choose from all products (Wybierz spośród wszystkich produktów).
- 4 Z wyświetlonej listy wybierz odpowiednią kategorię produktów.

#### UWAGA: Wybierz odpowiednią kategorię, aby otworzyć stronę produktu

- 5 Wybierz model komputera. Zostanie wyświetlona strona **Product Support (Wsparcie dla produktu)**.
- 6 Kliknij opcję Get drivers (Sterowniki do pobrania), a następnie opcję Drivers and Downloads (Sterowniki i pliki do pobrania). Zostanie otwarta sekcja Sterowniki i pliki do pobrania.
- 7 Kliknij opcje Find it myself (Znajde samodzielnie).
- 8 Kliknij opcję **BIOS**, aby wyświetlić wersje systemu BIOS.
- 9 Znajdź plik z najnowszą aktualizacją systemu BIOS i kliknij opcje **Download (Pobierz)**.
- 10 Wybierz preferowaną metodę pobierania w oknie Please select your download method below (Wybierz metodę pobierania poniżej), a następnie kliknij przycisk Download File (Pobierz plik).
	- Zostanie wyświetlone okno File Download (Pobieranie pliku).
- 11 Kliknij przycisk Save (Zapisz), aby zapisać plik na komputerze.
- 12 Kliknij przycisk **Run (Uruchom)**, aby zainstalować aktualizacje systemu BIOS na komputerze. Postępuj zgodnie z instrukcjami wyświetlanymi na ekranie.
- UWAGA: Nie zaleca się aktualizowania systemu BIOS z przeskokiem o więcej niż 3 wersje. Na przykład: jeśli chcesz zaktualizować system BIOS od 1,0 do 7,0, a następnie zainstalować wersję 4.0, a następnie zainstalować wersję 7.0.

#### Hasło systemowe i hasło konfiguracji systemu

#### Tabela 7. Hasło systemowe i hasło konfiguracji systemu

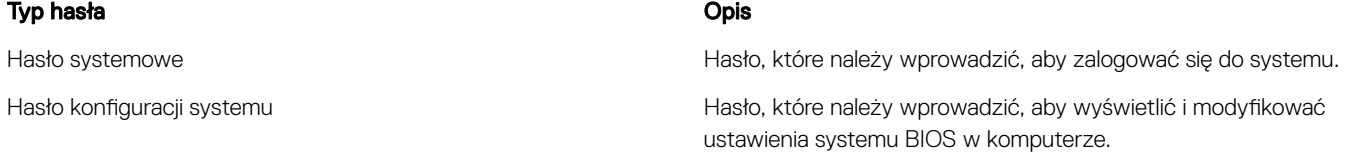

W celu zabezpieczenia komputera można utworzyć hasło systemowe i hasło konfiguracji systemu.

- $\wedge$  PRZESTROGA: Hasła stanowią podstawowe zabezpieczenie danych w komputerze.
- PRZESTROGA: Jeśli komputer jest niezablokowany i pozostawiony bez nadzoru, osoby postronne mogą uzyskać dostęp do przechowywanych w nim danych.
- UWAGA: Funkcja hasła systemowego i hasła dostępu do ustawień systemu jest wyłączona. നി

#### Przypisywanie hasła systemowego i hasła konfiguracji systemu

Przypisanie nowego hasła systemowego jest możliwe tylko, gdy hasło ma status Nieustawione.

Aby uruchomić program konfiguracji systemu, naciśnij klawisz <F2> niezwłocznie po włączeniu zasilania lub ponownym uruchomieniu komputera.

1 Na ekranie System BIOS lub System Setup (Konfiguracja systemu) wybierz opcję Security (Bezpieczeństwo) i naciśnij klawisz Enter.

Zostanie wyświetlony ekran Security (Bezpieczeństwo).

- 2 Wybierz opcję System Password (Hasło systemowe) i wprowadź hasło w polu Enter the new password (Wprowadź nowe hasło). Hasło systemowe musi spełniać następujące warunki:
	- Hasło może zawierać do 32 znaków.
	- Hasło może zawierać cyfry od 0 do 9.
	- W haśle można używać tylko małych liter. Wielkie litery są niedozwolone.
	- W haśle można używać tylko następujących znaków specjalnych: spacja, ("), (+), (,), (-), (.), (/), (;), ([), (\), (]), (`).
- 3 Wpisz wprowadzone wcześniej hasło systemowe w polu **Confirm new password (Potwierdź nowe hasło)** i kliknij OK.
- 4 Naciśnij klawisz Esc. Zostanie wyświetlony monit o zapisanie zmian.
- 5 Naciśnij klawisz Y, aby zapisać zmiany. Komputer zostanie uruchomiony ponownie.

#### Usuwanie lub zmienianie istniejącego hasła konfiguracji systemu

Przed usunięciem lub zmianą istniejącego hasła systemowego lub hasła konfiguracji systemu należy się upewnić, że dla opcji Password Status (Stan hasła) jest wybrane ustawienie Unlocked (Odblokowane) w programie konfiguracji systemu. Jeśli dla opcji Password Status (Stan hasła) jest wybrane ustawienie Locked (Zablokowane), nie można zmienić ani usunąć tych haseł. Aby uruchomić program konfiguracji systemu, naciśnij klawisz F2 niezwłocznie po włączeniu zasilania lub ponownym uruchomieniu komputera.

1 Na ekranie System BIOS lub System Setup (Konfiguracja systemu) wybierz opcję System Security (Zabezpieczenia systemu) i naciśnij klawisz Enter.

Zostanie wyświetlony ekran System Security (Zabezpieczenia systemu).

- 2 Na ekranie System Security (Zabezpieczenia systemu) upewnij się, że dla opcji Password Status (Stan hasła) jest wybrane ustawienie Unlocked (Odblokowane).
- 3 Wybierz opcję **System Password (Hasło systemowe)**, zmień lub usuń istniejące hasło systemowe, a następnie naciśnij klawisz Enter lub Tab.
- 4 Wybierz opcję **Setup Password (Hasło konfiguracji systemu)**, zmień lub usuń istniejące hasło konfiguracji systemu, a następnie naciśnij klawisz Enter lub Tab.
	- <sup>1</sup>UWAGA: W przypadku zmiany hasła systemowego i/lub hasła konfiguracji systemu należy ponownie wpisać nowe hasło po wyświetleniu monitu. W przypadku usunięcia hasła systemowego i/lub hasła konfiguracji systemu należy potwierdzić usunięcie po wyświetleniu monitu.
- 5 Naciśnij klawisz Esc. Zostanie wyświetlony monit o zapisanie zmian.
- 6 Naciśnij klawisz Y, aby zapisać zmiany i zamknąć program konfiguracji systemu.

Komputer zostanie uruchomiony ponownie.

### **Oprogramowanie**

#### Obsługiwane systemy operacyjne

Lista przedstawia obsługiwane systemy operacyjne

#### Tabela 8. Obsługiwane systemy operacyjne

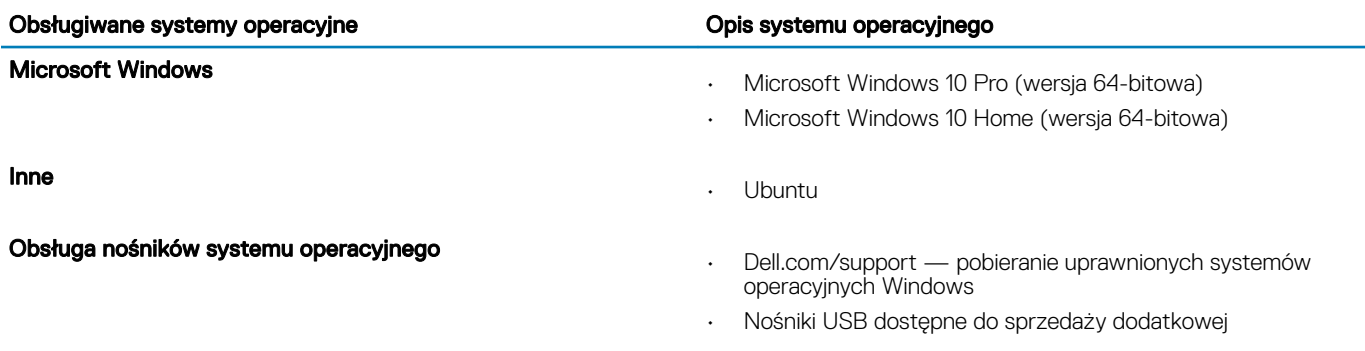

#### Pobieranie sterowników

- 1 Włącz komputer.
- 2 Przejdź do strony internetowej **Dell.com/support**.
- 3 Kliknij pozycję Product Support (Wsparcie dla produktu), wprowadź znacznik serwisowy laptopa, a następnie kliknij przycisk Submit (Prześlij).
	- $\ket{0}$  UWAGA: Jeśli nie masz kodu serwisowego, skorzystaj z funkcji automatycznego wykrywania kodu serwisowego albo ręcznie wyszukaj model swojego komputera.
- 4 Kliknij opcję Drivers and Downloads (Sterowniki i pliki do pobrania).
- 5 Wybierz system operacyjny zainstalowany na komputerze.
- 6 Przewiń stronę w dół i wybierz sterownik do zainstalowania.
- 7 Wybierz pozycję **Download File** (Pobierz plik), aby pobrać sterownik dla swojego notebooka.
- 8 Po zakończeniu pobierania przejdź do folderu, w którym został zapisany plik sterownika.
- 9 Kliknij dwukrotnie ikonę pliku sterowników i postępuj zgodnie z instrukcjami wyświetlanymi na ekranie.

#### Pobieranie sterownika mikroukładu

- 1 Włącz komputer przenośny.
- 2 Przejdź do strony internetowej **Dell.com/support**.
- 3 Kliknij pozycję Product Support (Wsparcie dla produktu), wprowadź znacznik serwisowy laptopa, a następnie kliknij przycisk Submit (Prześlij).
	- UWAGA: Jeśli nie masz kodu serwisowego, skorzystaj z funkcji automatycznego wykrywania kodu albo ręcznie wyszukaj model swojego komputera.
- 4 Kliknij opcje Drivers and Downloads (Sterowniki i pliki do pobrania).
- 5 Wybierz system operacyjny zainstalowany na komputerze.
- 6 Przewiń stronę w dół, rozwiń węzeł **Mikroukład**, i wybierz sterownik zestawu układów scalonych.
- 7 Kliknij przycisk **Pobierz plik**, aby pobrać najnowszą wersję sterownika mikroukładu na komputer.
- 8 Po zakończeniu pobierania przejdź do folderu, w którym został zapisany plik sterownika.
- 9 Kliknij dwukrotnie ikonę pliku sterownika chipsetu i postępuj zgodnie z instrukcjami wyświetlanymi na ekranie.

#### Sterowniki chipsetu firmy Intel

Sprawdź, czy w komputerze są zainstalowane sterowniki chipsetu firmy Intel.

#### Tabela 9. Sterowniki chipsetu firmy Intel

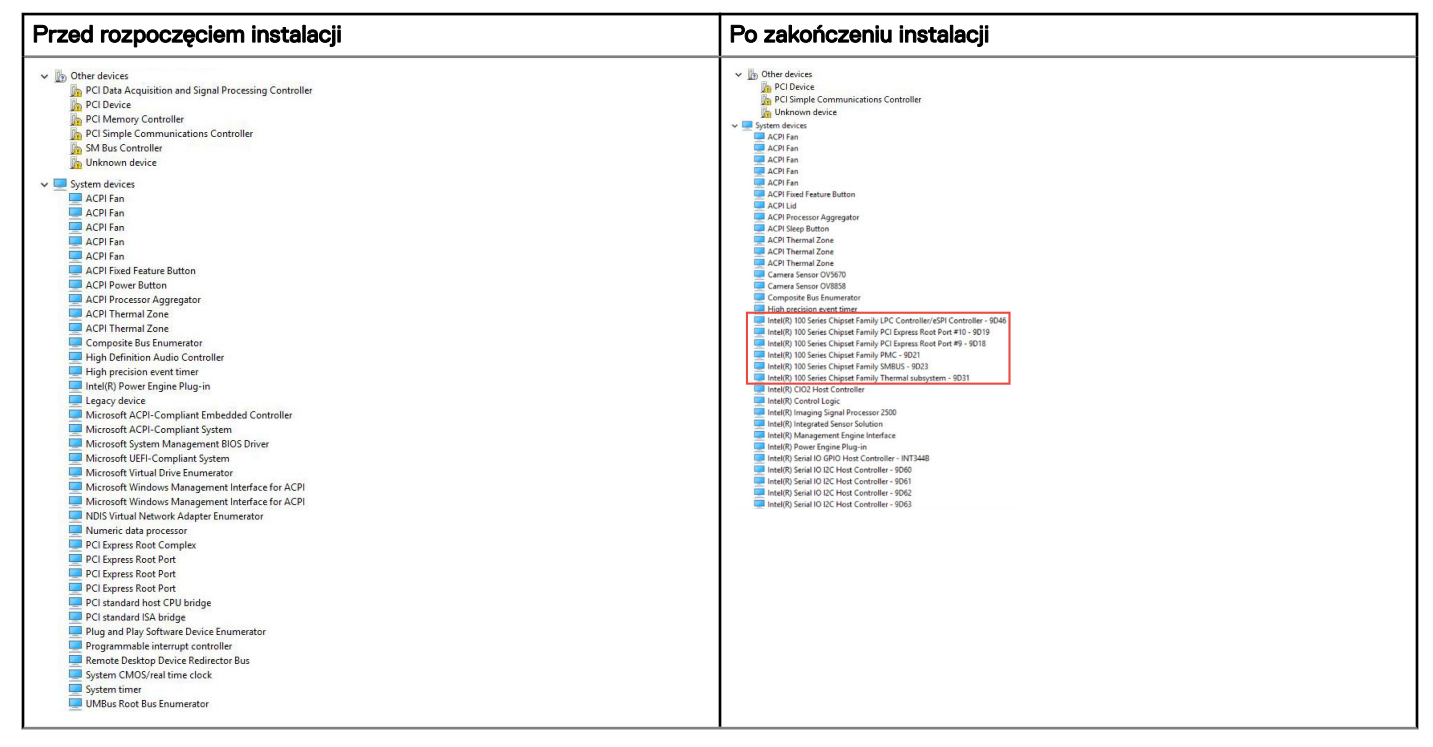

#### Sterowniki karty graficznej Intel HD Graphics

Sprawdź, czy w komputerze zainstalowane są już sterowniki karty graficznej Intel HD Graphics.

#### Tabela 10. Sterowniki karty graficznej Intel HD Graphics

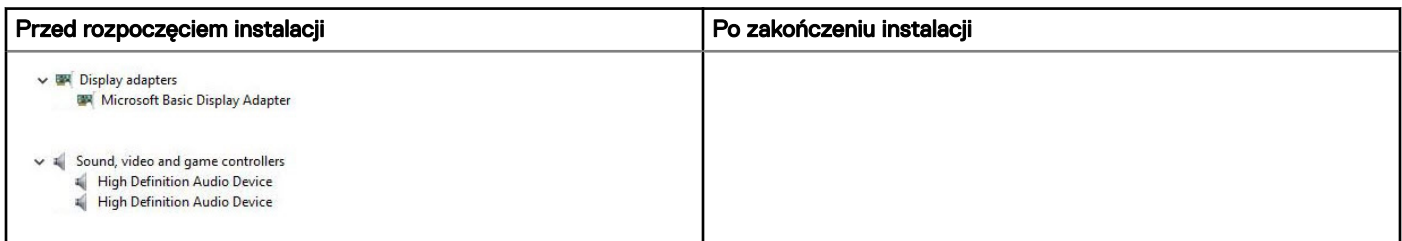

## Rozwiązywanie problemów

7

#### Program diagnostyczny ePSA (Enhanced Pre-Boot System Assessment)

W ramach testu diagnostycznego ePSA (zwanego również diagnostyką systemu) wykonywana jest pełna kontrola sprzętu. Narzędzie ePSA jest wbudowane w systemie BIOS i wewnętrznie przez niego uruchamiane. Wbudowana diagnostyka systemu zawiera szereg opcji dotyczących określonych urządzeń i grup urządzeń, które umożliwiają:

- Uruchamianie testów automatycznie lub w trybie interaktywnym
- Powtarzanie testów
- Wyświetlanie i zapisywanie wyników testów
- Wykonywanie wyczerpujących testów z dodatkowymi opcjami oraz wyświetlanie dodatkowych informacji o wykrytych awariach urządzeń
- Wyświetlanie komunikatów o stanie z informacjami o pomyślnym lub niepomyślnym zakończeniu testów
- Wyświetlanie komunikatów o błędach z informacjami o problemach wykrytych podczas testowania sprzętu
- $\Delta$ l PRZESTROGA: Programu do diagnostyki systemu należy używać tylko do testowania komputera, z którym został on dostarczony. Wyniki testowania innych komputerów mogą być nieprawidłowe, a program może wyświetlać komunikaty o błędach.
- UWAGA: Testy niektórych urządzeń wymagają interwencji użytkownika. Podczas wykonywania testów diagnostycznych nie നി należy odchodzić od terminala.

#### Przeprowadzanie testu diagnostycznego ePSA

- 1 Uruchom komputer w trybie diagnostycznym, stosując jedną z opisanych wyżej metod.
- 2 Gdy pojawi się menu rozruchu jednorazowego, użyj klawiszy strzałek w górę/w dół, aby przejść do trybu ePSA lub diagnostyki, i naciśnij klawisz <return>, aby uruchomić diagnostykę.
	- Fn+PWR będzie włączać miganie rozruchu diagnostycznego wybranego na ekranie i uruchamiać bezpośrednio ePSA/diagnostykę.
- 3 Na ekranie menu startowego wybierz opcje **Diagnostics (Diagnostyka)**.
- 4 Naciśnij strzałkę w prawym dolnym rogu, aby przejść do strony zawierającej listę. Wykryte elementy pojawią się na liście i zostaną przetestowane.
- 5 W przypadku wykrycia jakichkolwiek problemów zostaną wyświetlone kody błędów. Zanotuj wyświetlony kod błędu oraz numer weryfikacyjny i skontaktuj się z firmą Dell.

#### Aby uruchomić test diagnostyczny na określonym urządzeniu

- 1 Naciśnij klawisz Esc, a następnie kliknij przycisk Yes (Tak), aby zatrzymać test diagnostyczny.
- 2 Wybierz urządzenie w okienku po lewej stronie i kliknij przycisk Run Tests (Uruchom testy).
- 3 W przypadku wykrycia jakichkolwiek problemów zostaną wyświetlone kody błędów. Zanotuj wyświetlony kod błędu oraz numer weryfikacyjny i skontaktuj się z firmą Dell.

### Resetowanie zegara czasu rzeczywistego (RTC)

Funkcja resetowania zegara czasu rzeczywistego (RTC) umożliwia przywrócenie systemu Dell Precision w przypadku problemów z brakiem **autotestu lub uruchomieniem**. Aby rozpocząć resetowanie zegara RTC, upewnij się, że system jest wyłączony i podłączony do źródła zasilania. Naciśnij i przytrzymaj przycisk zasilania przez 25 sekund, a następnie zwolnij przycisk zasilania.

#### UWAGA: Jeśli w trakcie procedury zasilanie sieciowe zostanie odłączone od systemu lub użytkownik przytrzyma wciśnięty przycisk dłużej niż 40 sekund, resetowanie zegara RTC zostanie przerwane.

Zresetowanie zegara RTC spowoduje przywrócenie ustawień domyślnych systemu BIOS, usunięcie konguracji technologii Intel vPro oraz wyzerowanie systemowej daty i godziny. Operacja resetowania zegara RTC nie wpływa na następujące elementy:

- Znacznik serwisowy
- Asset Tag (Numer środka trwałego)
- Ownership Tag (Znak własności)
- Admin Password (Hasło administratora)
- System Password (Hasło systemu)
- HDD Password (Hasło dysku twardego)
- Bazy danych kluczy
- System logs (Systemowe rejestry zdarzeń)

W zależności od niestandardowych ustawień systemu BIOS mogą zostać zresetowane następujące elementy:

- Lista urządzeń startowych
- Funkcja Enable Legacy OROMs (Włącz pamięć Option ROM dla urządzeń starszego typu)
- Secure Boot Enable (Włączanie bezpiecznego uruchamiania)
- Allow BIOS Downgrade (Zezwalaj na instalowanie starszych wersji systemu BIOS)

# Kontakt z firmą Dell

#### UWAGA: W przypadku braku aktywnego połączenia z Internetem informacje kontaktowe można znaleźć na fakturze, w dokumencie dostawy, na rachunku lub w katalogu produktów firmy Dell.

Firma Dell oferuje kilka różnych form obsługi technicznej i serwisu, online oraz telefonicznych. Ich dostępność różni się w zależności od produktu i kraju, a niektóre z nich mogą być niedostępne w regionie użytkownika. Aby skontaktować się z działem sprzedaży, pomocy technicznej lub obsługi klienta firmy Dell:

- 1 Przejdź do strony internetowej **Dell.com/support.**
- 2 Wybierz kategorię pomocy technicznej.
- 3 Wybierz swój kraj lub region na liście rozwijanej Choose a Country/Region (Wybór kraju/regionu) u dołu strony.
- 4 Wybierz odpowiednie łącze do działu obsługi lub pomocy technicznej w zależności od potrzeb.